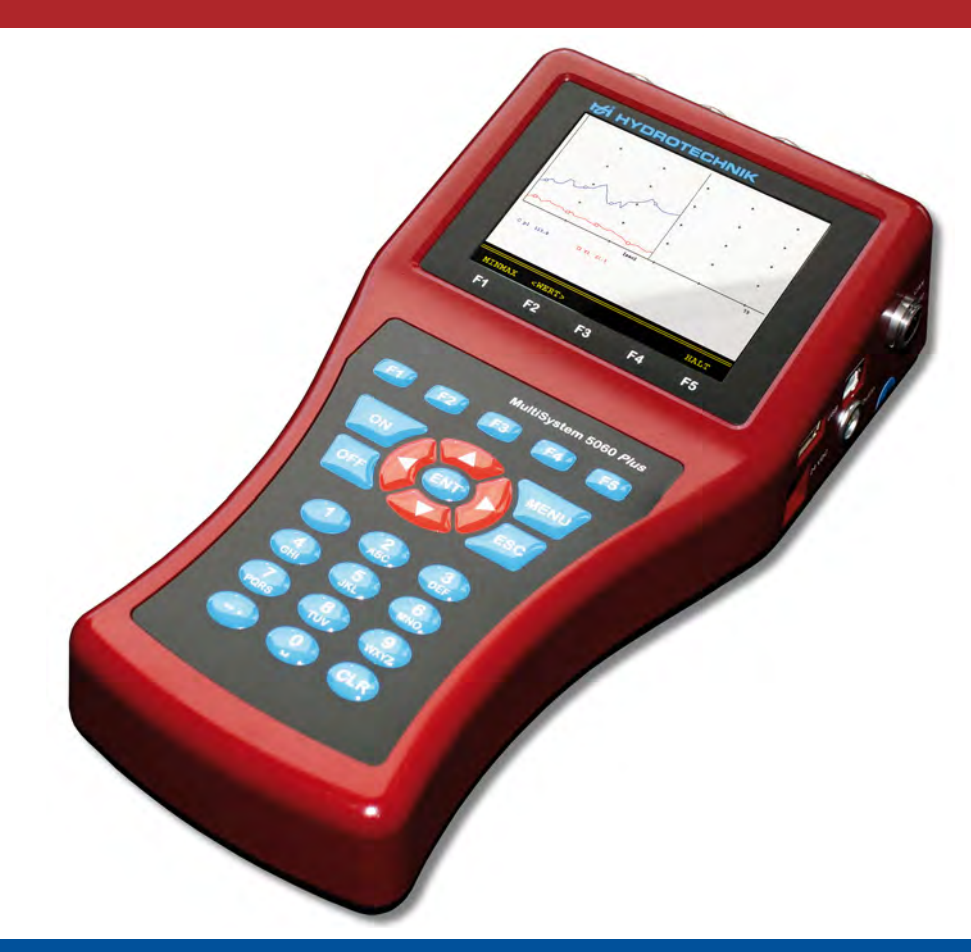

# **MultiSystem 5060** *Plus*

**Universelles portables Mess-System**

**Bedienungsanleitung**

**Firmware Version 6.8 Handbuch Version 3.0 DE**

DE

### **[Sicherheit](#page-3-0)**

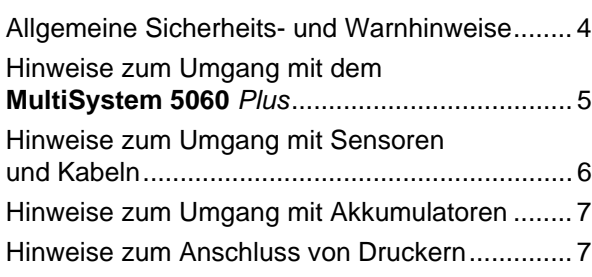

### **[Einleitung](#page-7-0)**

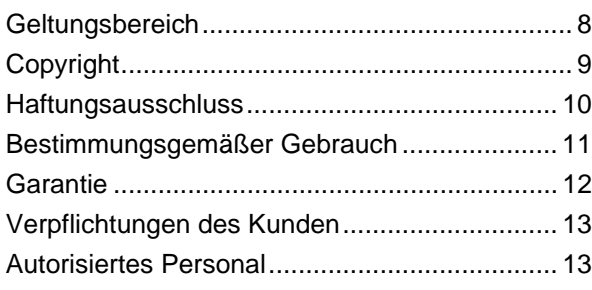

### **[Beschreibung des Messgerätes](#page-13-0)**

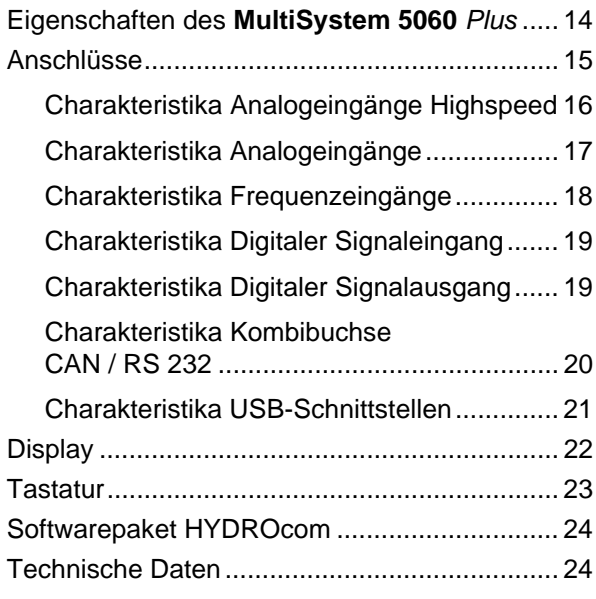

### **[Inbetriebnahme](#page-24-0)**

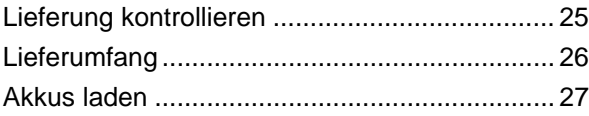

### **[Bedienung](#page-27-0)**

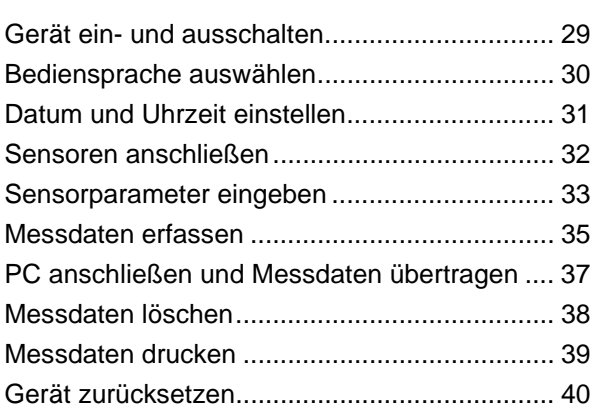

### **[Bediensoftware](#page-40-0)**

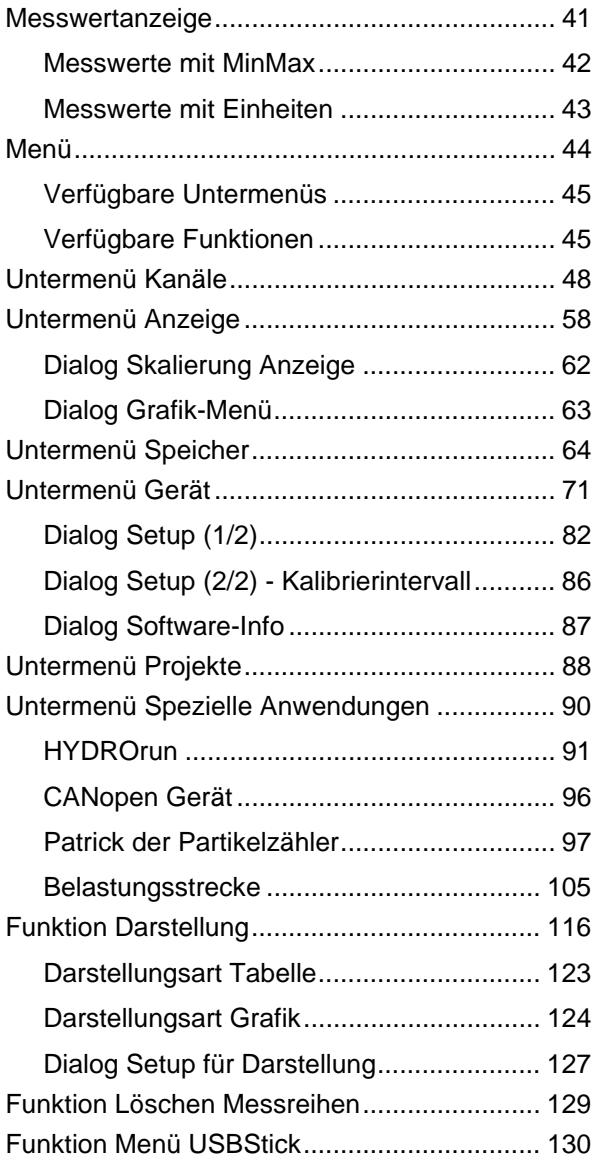

### **[Spezielle Funktionen](#page-135-0)**

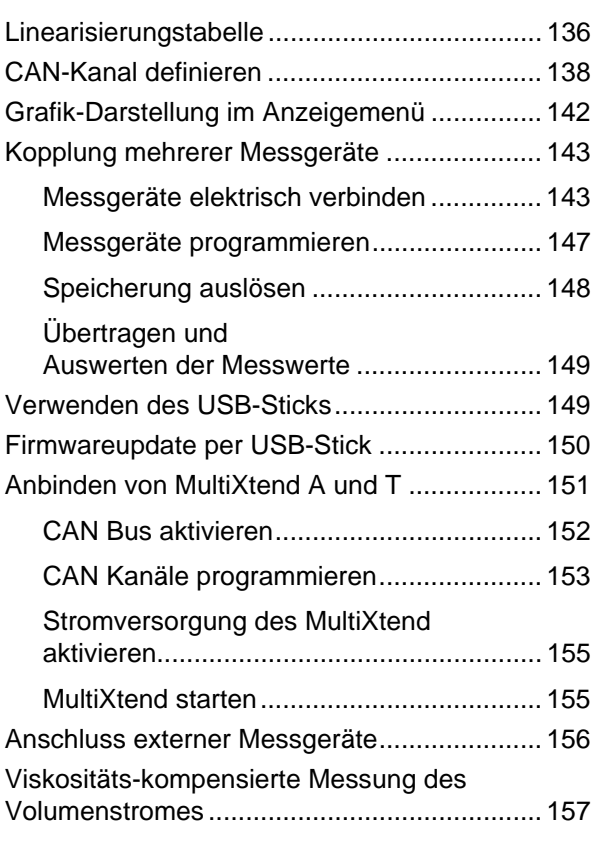

### **[Reinigung und Wartung](#page-161-0)**

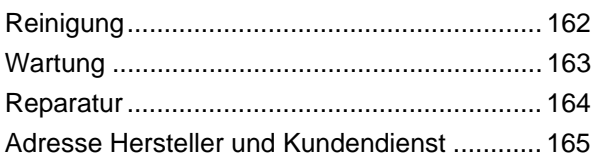

# <span id="page-3-0"></span>**Sicherheit**

# <span id="page-3-1"></span>**Allgemeine Sicherheits- und Warnhinweise**

- **•** Zerschneiden, beschädigen und modifizieren Sie niemals die Anschlusskabel des Netzteils und legen Sie keine Gegenstände darauf.
- **•** Berühren Sie das Netzteil niemals mit nassen oder feuchten Händen.
- **•** Schließen Sie das Netzteil nur an Stromquellen an, für die es geeignet ist (siehe Kapitel **[Technische Daten](#page-23-2)** auf Seite 24).
- **•** Ziehen Sie während eines Gewitters das Netzkabel aus der Steckdose.
- **•** Ziehen Sie das Netzkabel aus der Steckdose, wenn Sie eine Geruchsoder Rauchentwicklung feststellen, oder falls das Kabel beschädigt ist.
- **•** Achten Sie auf eine ordnungsgemäße Erdung ihrer Anlage. Bei fehlerhafter Erdung kann es zu Fehlmessungen kommen.

DE

# <span id="page-4-0"></span>**Hinweise zum Umgang mit dem MultiSystem 5060** *Plus*

- **•** Setzen Sie das Gerät nie übermäßiger Wärme oder Feuchtigkeit aus, beachten Sie die Technischen Daten.
- **•** Lagern Sie das Gerät nicht an feuchten und staubigen Orten oder bei Temperaturen unter dem Gefrierpunkt.
- **•** Tauchen Sie das Gerät niemals in Wasser oder andere Flüssigkeiten. Lassen Sie niemals Flüssigkeit in das Geräteinnere gelangen.
- **•** Öffnen Sie niemals das Gerät.
- **•** Verwenden Sie das Gerät nicht, nachdem es fallen gelassen wurde oder das Gehäuse beschädigt ist.
- **•** Meiden Sie starke Magnetfelder. Halten Sie das Messgerät von Elektromotoren oder anderen Geräten fern, die elektromagnetische Felder erzeugen. Starke Magnetfelder können Fehlfunktionen verursachen und Messwerte beeinflussen.
- **•** Vermeiden Sie Bildung von Kondenswasser. Sollte sich Kondenswasser gebildet haben, lassen Sie das Gerät erst akklimatisieren, bevor Sie es einschalten.

# <span id="page-5-0"></span>**Hinweise zum Umgang mit Sensoren und Kabeln**

- **•** Schützen Sie die Sensoren vor dem Überschreiten des zulässigen Spannungsversorgungsbereiches, mechanischer Überlastung und falscher Anschlussbelegung.
- **•** Achten Sie bei Verwendung von Sensoren ohne ISDS (automatische Erkennung der Sensor-Parameter) darauf, die Sensor-Parameter fehlerfrei in das Messgerät einzugeben.
- **•** Die Messkabel MK 01 und MKS dürfen nicht verlängert werden, da sonst die Abschirmung unterbrochen wird.
- **•** Die Daten eines ISDS-Sensors werden beim Einschalten des Messgerätes eingelesen. Werden Sensoren neu angeschlossen, muss das Messgerät aus- und wieder eingeschaltet werden, damit die Sensordaten übernommen werden können.

# <span id="page-6-0"></span>**Hinweise zum Umgang mit Akkumulatoren**

- **•** Halten Sie die Akkus stets von Hitzequellen und offenem Feuer fern.
- **•** Tauchen Sie Akkus nicht in Wasser.
- **•** Zerlegen, reparieren oder modifizieren Sie Akkus niemals.
- **•** Schließen Sie niemals die Kontakte eines Akkus kurz.
- **•** Verwenden Sie nur von HYDROTECHNIK verbaute bzw. gelieferte Akkus.
- **•** Laden Sie den Akku nur, während er im Messgerät eingebaut ist.
- **•** Entsorgen Sie verbrauchte Akkus als Sondermüll. Kleben Sie die Kontakte mit Isolierband ab.

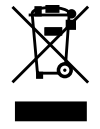

#### **Hinweise zur Entsorgung**

Dieses Produkt nicht mit dem Hausmüll entsorgen. Ausführliche Hinweise zur Entsorgung finden Sie auf unserer Webseite www.hydrotechnik.com.

# <span id="page-6-1"></span>**Hinweise zum Anschluss von Druckern**

Das Messgerät unterstützt Drucker mit USB-Schnittstelle. Aufgrund der angebotenen Vielfalt ist es jedoch unmöglich, alle auf den Markt vorhandenen Drucker zu unterstützen. Zudem wird die zugrunde liegende USB-Spezifikation nicht von allen Herstellern vollständig erfüllt und eingehalten. Deswegen sagt HYDROTECHNIK lediglich die volle Unterstützung des Druckers *PIXMA iP4200* der *Canon Inc*. zu. Bitte fragen Sie unseren Kundendienst, ob der von Ihnen gewünschte Drucker unterstützt wird.

# <span id="page-7-0"></span>**Einleitung**

Die Informationen und Hinweise in diesem Abschnitt sind wichtig. Durch Nichtbeachtung können Sie eventuelle Ansprüche aus Garantie und Gewährleistung verlieren.

A

# <span id="page-7-1"></span>**Geltungsbereich**

Die vorliegende Betriebsanleitung gilt für Messgeräte, die mit **MultiSystem 5060** *Plus* bezeichnet sind. Sie richtet sich an den Bediener des Gerätes, das heißt die Person, die mit dem Gerät arbeitet. Dies ist kein technisches Handbuch. Für Fragen, die über den Inhalt dieser Anleitung hinaus gehen, wenden Sie sich bitte an unseren Kundendienst.

# <span id="page-8-0"></span>**Copyright**

Das Messgerät und diese Anleitung sind urheberrechtlich geschützt. Nachbau ohne Genehmigung wird gerichtlich verfolgt. Wir behalten uns alle Rechte an dieser Betriebsanleitung vor, auch die der Reproduktion und/oder Vervielfältigung in irgend einer denkbaren Form, z.B. durch Fotokopieren, Druck, auf irgendwelchen Datenträgern oder in übersetzter Form. Nachdruck dieser Anleitung nur mit schriftlicher Genehmigung der HYDROTECHNIK GmbH.

Der technische Stand zum Zeitpunkt der Auslieferung von Messgerät und Anleitung ist entscheidend, falls keine anderen Informationen gegeben werden. Wir behalten uns technische Änderungen ohne spezielle Ankündigung vor. Frühere Anleitungen verlieren ihre Gültigkeit.

Es gelten die Allgemeinen Verkaufs- und Lieferbedingungen der HYDROTECHNIK GmbH.

# <span id="page-9-0"></span>**Haftungsausschluss**

Wir garantieren die fehlerfreie Funktion unseres Produktes gemäß unserer Werbung, den von uns herausgegebenen Produktinformationen und dieser Anleitung. Weiter gehende Produkteigenschaften werden nicht zugesagt. Wir übernehmen keine Haftung für Wirtschaftlichkeit und fehlerfreie Funktion, wenn das Produkt für einen anderen Zweck eingesetzt wird, als im Abschnitt **[Bestimmungsgemäßer Gebrauch](#page-10-0)** beschrieben wird.

Schadenersatz ist generell ausgeschlossen, außer falls Vorsatz oder grobe Fahrlässigkeit seitens HYDROTECHNIK nachgewiesen wird oder falls zugesagte Produkteigenschaften nicht vorhanden sind. Wird dieses Produkt in Umgebungen eingesetzt, für die es nicht geeignet ist oder die dem technischen Standard nicht entsprechen, sind wir für die Folgen nicht verantwortlich.

Wir übernehmen keine Haftung für Schäden an Einrichtungen und Systemen in der Umgebung des Produktes, die durch einen Fehler des Produktes oder in dieser Anleitung verursacht werden.

Wir sind nicht verantwortlich für die Verletzung von Patenten und/oder anderen Rechten Dritter außerhalb der Bundesrepublik Deutschland.

Wir sind nicht haftbar für Schäden, die durch unsachgemäße Bedienung und Nicht-Befolgung der Anweisungen in dieser Anleitung entstehen. Wir haften nicht für entgangenen Gewinn und Folgeschäden aufgrund der Nicht-Beachtung von Sicherheits- und Warnhinweisen. Wir übernehmen keine Haftung für Schäden, die durch die Verwendung von Zubehör und/oder Verschleißteilen entstehen, die nicht durch HYDROTECHNIK geliefert oder zertifiziert wurden.

Die Produkte der HYDROTECHNIK GmbH sind auf eine hohe Lebensdauer ausgelegt. Sie entsprechen dem Stand von Wissenschaft und Technik und wurden vor der Auslieferung in allen Funktionen individuell überprüft. Die elektrische und mechanische Konstruktion entspricht den geltenden Normen und Richtlinien. HYDROTECHNIK führt laufend Untersuchungen der Produkte und des Marktes durch, um die ständige Weiterentwicklung und Verbesserung ihrer Produkte voran zu treiben.

Im Falle von Störungen und/oder technischen Problemen wenden Sie sich bitte an den HYDROTECHNIK Kundendienst. Wir sichern Ihnen zu, dass umgehend geeignete Maßnahmen eingeleitet werden. Es gelten die Garantiebestimmungen der HYDROTECHNIK GmbH, die wir Ihnen auf Wunsch gerne zukommen lassen.

# <span id="page-10-0"></span>**Bestimmungsgemäßer Gebrauch**

Das Messgerät **MultiSystem 5060** *Plus* ist ein mobiles Handgerät für die Erfassung, Speicherung und Auswertung von Messdaten von Sensoren, die an das Messgerät angeschlossen sind.

An das Messgerät kann eine Vielzahl unterschiedlicher Sensoren angeschlossen werden, die den im Abschnitt **[Technische Daten](#page-23-2)** beschriebenen Anforderungen genügen. Jeder andere Einsatz dieses Messgerätes gilt als nicht bestimmungsgemäß. Wenn Sie Fragen haben, oder das Messgerät für einen anderen Zweck verwenden möchten, kontaktieren Sie bitte unseren Kundendienst. Wir helfen Ihnen gerne bei eventuell notwendigen Konfigurationen.

# <span id="page-11-0"></span>**Garantie**

Für dieses Messgerät übernehmen wir im Rahmen unserer Garantiebedingungen die Garantie für einwandfreie Beschaffenheit für die Dauer von sechs Monaten. Verschleißteile und Akkumulatoren sind von dieser Garantie ausgenommen. Der Garantieanspruch erlischt, wenn Reparaturen oder Eingriffe von Personen vorgenommen werden, die hierzu von uns nicht ermächtigt sind.

Innerhalb der Garantiezeit beheben wir unentgeltlich Schäden oder Mängel, die nachweislich auf einem Werksfehler beruhen, sofern uns diese unverzüglich nach Entdeckung, spätestens jedoch innerhalb von sechs Monaten ab Lieferung gemeldet werden. Die Garantieleistung erfolgt nach unserem Ermessen durch kostenlose Instandsetzung mangelhafter Teile oder Ersatz dieser durch einwandfreie Teile.

Senden Sie Geräte, für die eine Garantieleistung beansprucht wird, frachtfrei und mit einer Kopie der Rechnung bzw. des Lieferscheins an die HYDROTECHNIK Kundendienststelle. Die Adresse finden Sie am Ende dieser Anleitung.

# <span id="page-12-0"></span>**Verpflichtungen des Kunden**

Der Betreiber dieses Messgerätes muss sicherstellen, dass nur Personen, die

- **•** die Regeln der Arbeitssicherheit und Unfallverhütung kennen
- **•** in der Bedienung dieses Messgerätes unterwiesen wurden
- **•** diese Anleitung vollständig gelesen und verstanden haben

dieses Messgerät verwenden und bedienen können. Personen, die dieses Messgerät bedienen, sind verpflichtet

- **•** alle Regeln der Arbeitssicherheit und Unfallverhütung zu beachten
- **•** diese Anleitung vollständig zu lesen, insbesondere die Sicherheitsanweisungen im ersten Kapitel.

# <span id="page-12-1"></span>**Autorisiertes Personal**

Personen werden als autorisiert angesehen, die eine abgeschlossene Berufsausbildung, technische Erfahrung, sowie Kenntnis der einschlägigen Normen und Richtlinien haben und die in der Lage sind, die ihnen übertragenen Aufgaben einzuschätzen und mögliche Gefahren frühzeitig zu erkennen.

#### **Bediener des Messgerätes**

Personen werden als autorisiert angesehen, die in der Bedienung des Messgerätes unterwiesen wurden und diese Anleitung vollständig gelesen und verstanden haben.

#### **Personal für Installation und Wartung**

Personen werden als autorisiert angesehen, die in allen Belangen des Messgerätes unterwiesen wurden und diese Anleitung vollständig gelesen und verstanden haben.

# <span id="page-13-0"></span>**Beschreibung des Messgerätes**

# <span id="page-13-1"></span>**Eigenschaften des MultiSystem 5060** *Plus*

Das **MultiSystem 5060** *Plus* ist ein praxisgerechtes, bedienfreundliches Handmessgerät für alle täglichen Messaufgaben. Bei Verwendung von ISDS-Sensoren erkennt das **MultiSystem 5060** *Plus* während des Einschaltens automatisch die angeschlossenen Sensoren und übernimmt alle Parameter: Messbereich, physikalische Messgröße, Maßeinheit, Signalausgang und charakteristische Kennlinie (Linearisierung). Sie können aber auch Sensoren ohne ISDS-Kennung anschließen. Dann erfolgt die Eingabe der Sensorparameter in übersichtlichen Bedienmenüs.

Alle Messungen lassen sich bequem über ein USB-Kabel an einen PC übertragen. Das kostenlos mitgelieferte Programm **HYDRO***com* bietet Funktionen zu Auswertung, Darstellung und Druck der Messwerte.

Sie können bis zu acht Sensoren anschließen und alle Messwerte speichern. Berechnungen aus den Messwerten als Differenz, Summe und Leistung, sowie die 1. Ableitung (z. B. Geschwindigkeit aus Weg), stehen als zusätzliche Sonderkanäle für Anzeige und Speicherung zur Verfügung. Eine Extremwertspeicherung der minimalen und maximalen Messgrößen ist immer aktiv und kann durch entsprechende Tastenanwahl im Display angezeigt werden.

# <span id="page-14-1"></span><span id="page-14-0"></span>**Anschlüsse**

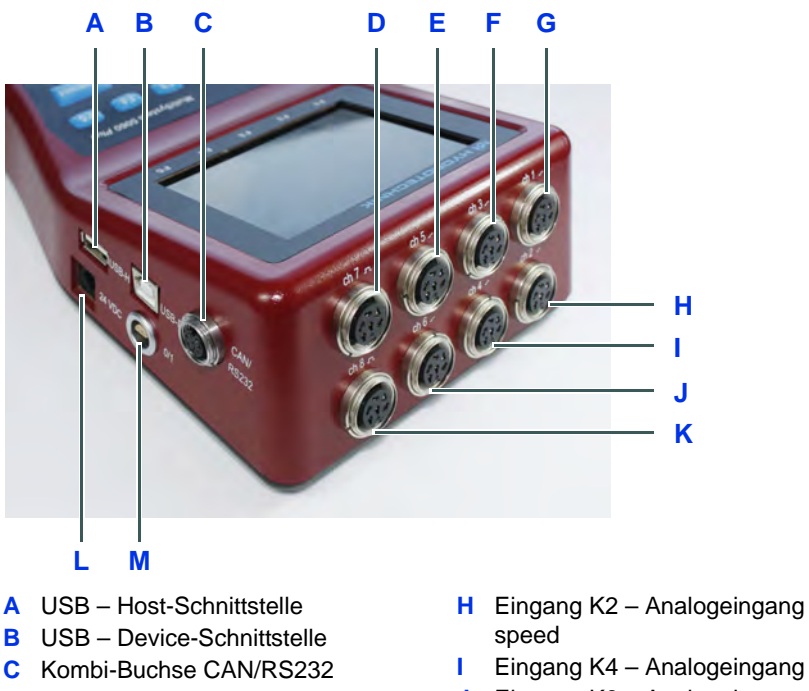

- **D** Eingang K7 Frequenzeingang
- **E** Eingang K5 Analogeingang
- **F** Eingang K3 Analogeingang
- **G** Eingang K1 Analogeingang Highspeed
- **H** Eingang K2 Analogeingang High-
- 
- **J** Eingang K6 Analogeingang
- **K** Eingang K8 Frequenzeingang
- **L** Stromversorgung Netzteil
- **M** Digitaler Ein- und Ausgang

### <span id="page-15-0"></span>**Charakteristika Analogeingänge Highspeed**

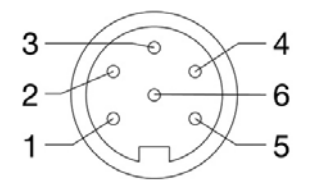

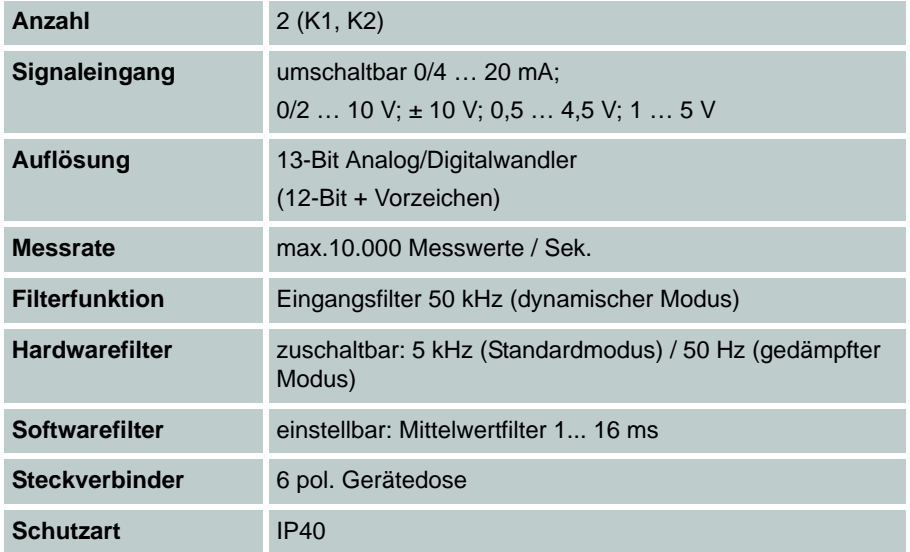

Pin-Belegung

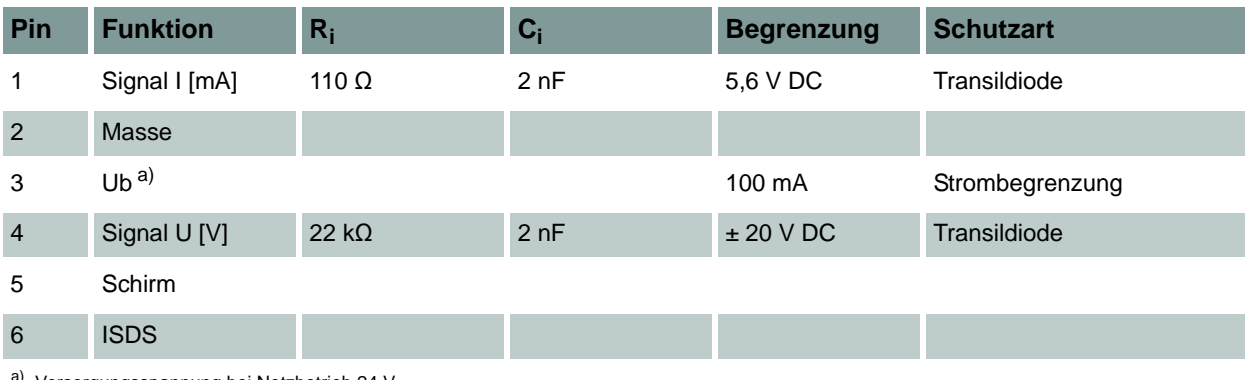

a) Versorgungsspannung bei Netzbetrieb 24 V

### <span id="page-16-0"></span>**Charakteristika Analogeingänge**

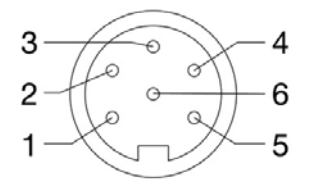

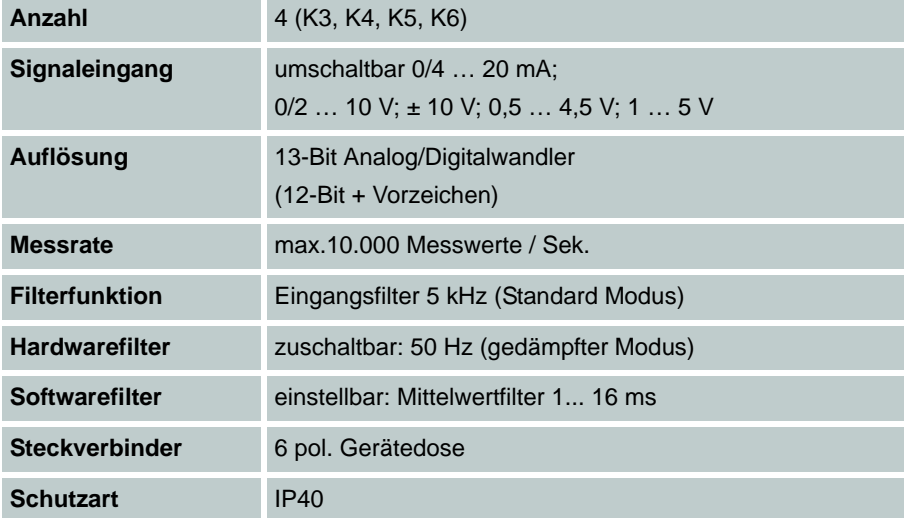

Pin-Belegung

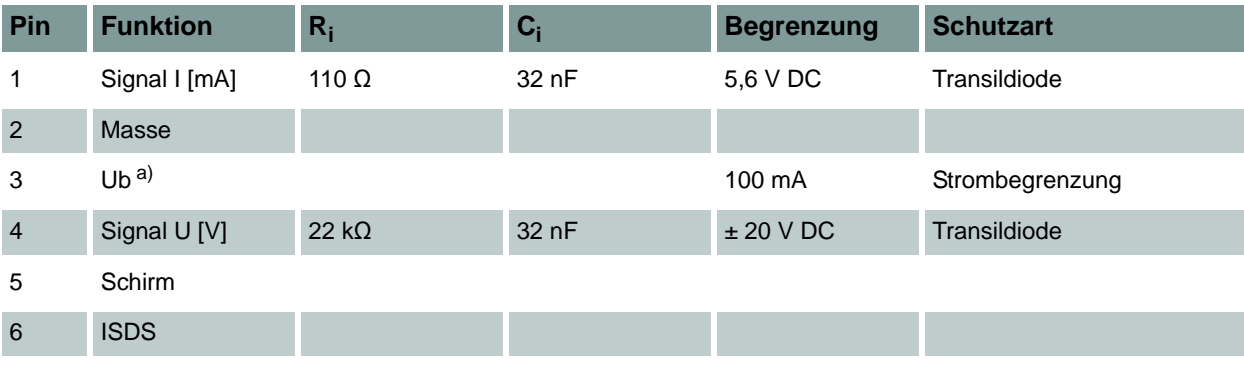

a) Versorgungsspannung bei Netzbetrieb 24 V

### <span id="page-17-0"></span>**Charakteristika Frequenzeingänge**

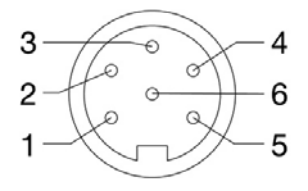

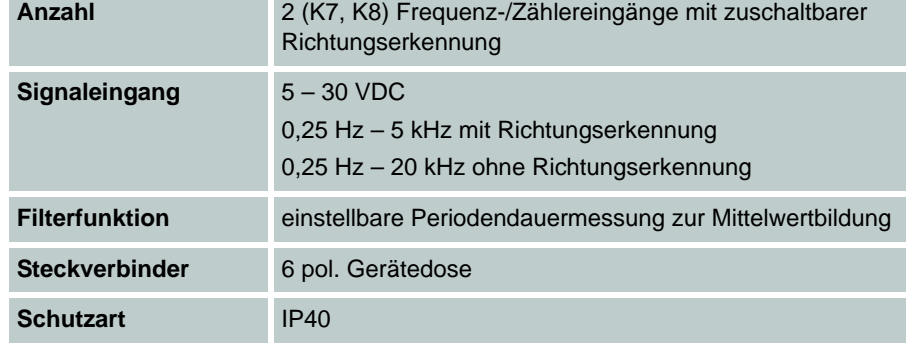

#### Pin-Belegung

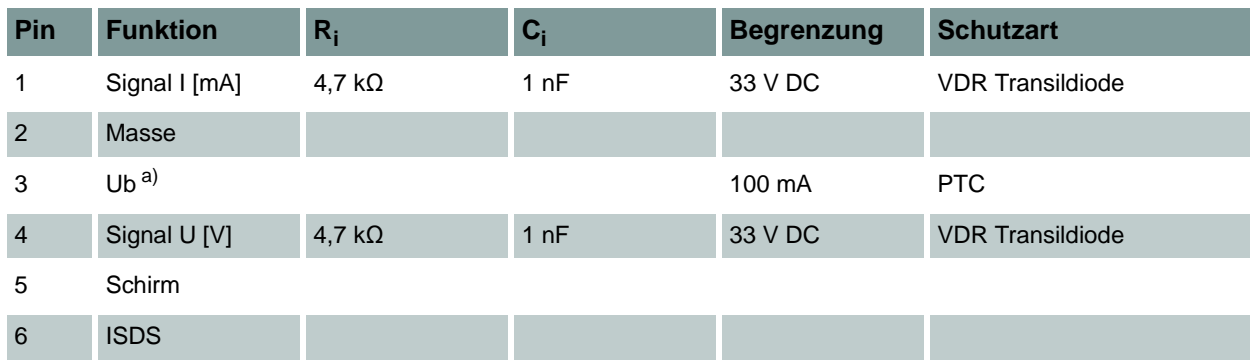

a) Versorgungsspannung bei Netzbetrieb 24 V

### <span id="page-18-0"></span>**Charakteristika Digitaler Signaleingang**

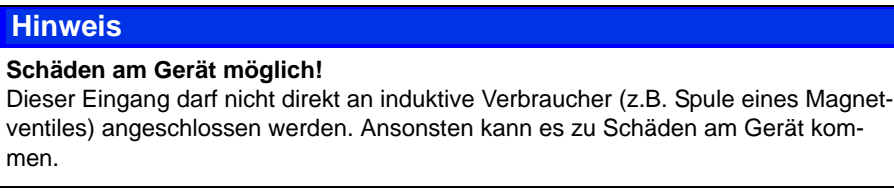

Stifte des digitalen Ein-/Ausganges. Der digitale Signaleingang ist galvanisch getrennt.

#### Pin-Belegung

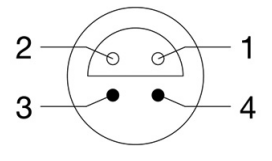

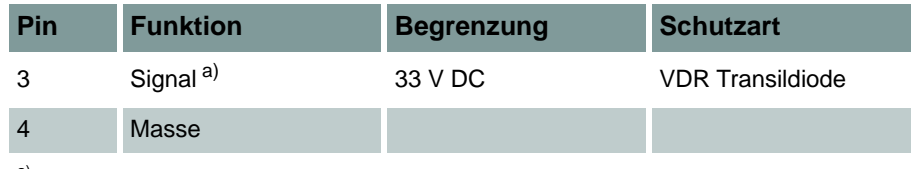

a) 1 mA Konstantstrom

### <span id="page-18-1"></span>**Charakteristika Digitaler Signalausgang**

Buchsen des digitalen Ein-/Ausganges.

#### Pin-Belegung

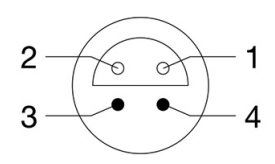

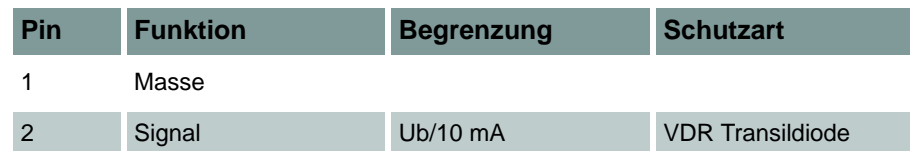

### <span id="page-19-0"></span>**Charakteristika Kombibuchse CAN / RS 232**

#### 8-pin M12x1

#### Pin-Belegung

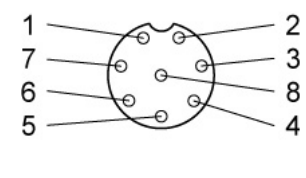

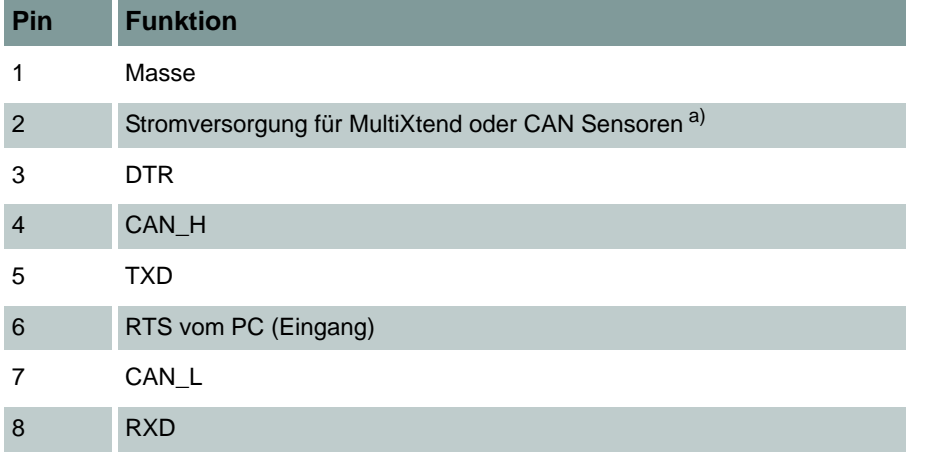

 $a) \sim 21,5$  VDC / 200 mA (Netz) /  $\sim 13$  VDC / 180 mA (Batterie)

7F

### <span id="page-20-0"></span>**Charakteristika USB-Schnittstellen**

USB Typ A: Host-Schnittstelle

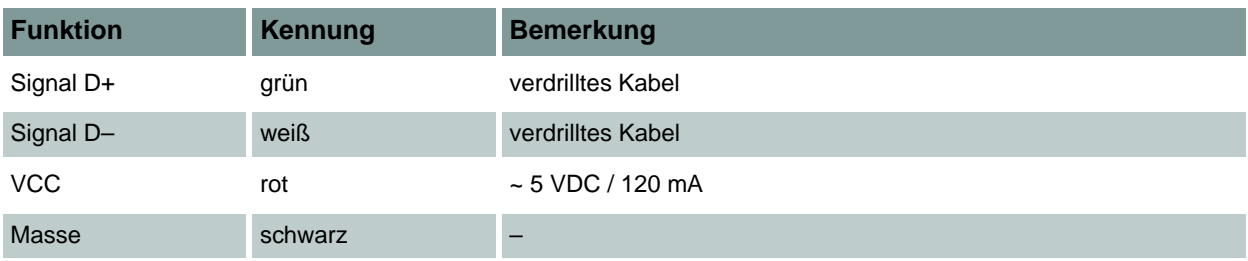

USB Typ B: Device-Schnittstelle

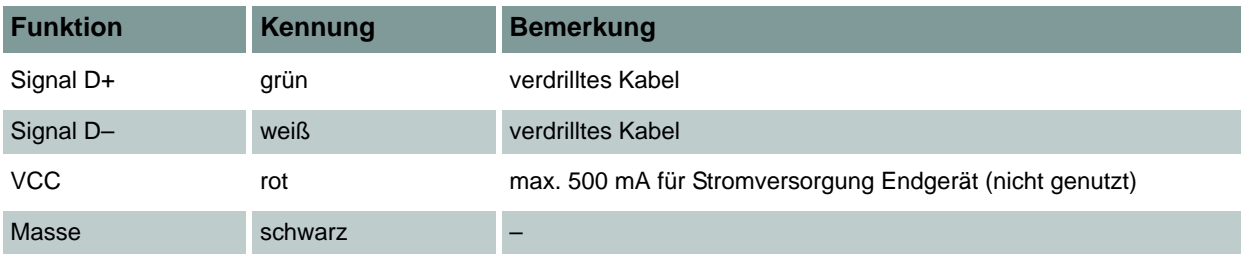

DE

# <span id="page-21-0"></span>**Display**

 $\mathbb{C}$ 

100

**CAN** 

 $\blacksquare$ 

 $\leftrightarrow$ 

 $\overline{\phantom{a}}$ 

(ካ

Das Messgerät verfügt über ein Farbdisplay, auf dem alle Informationen und Messwerte angezeigt werden.

Grafikdarstellungen sind individuell konfigurierbar.

In der untersten Zeile des Display können verschiedene Informationen als Icons angezeigt werden:

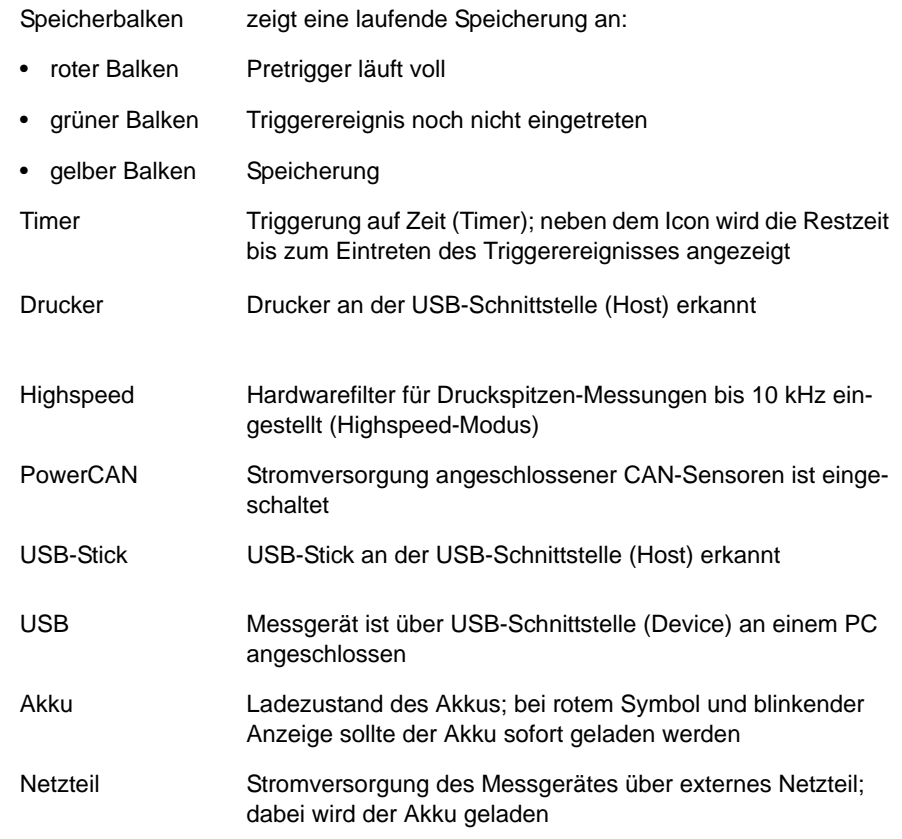

Im Normalbetrieb wird entweder das Icon Akku oder Netzteil angezeigt. Wird bei Netzbetrieb zusätzlich das Icon Akku blinkend angezeigt, ist entweder kein Akku eingebaut, der Akku defekt oder tiefentladen, oder das Akku-Kabel nicht eingesteckt.s

# <span id="page-22-0"></span>**Tastatur**

Die Folientastatur ist unempfindlich gegenüber Feuchtigkeit und Verschmutzung, die Tasten sind so belegt:

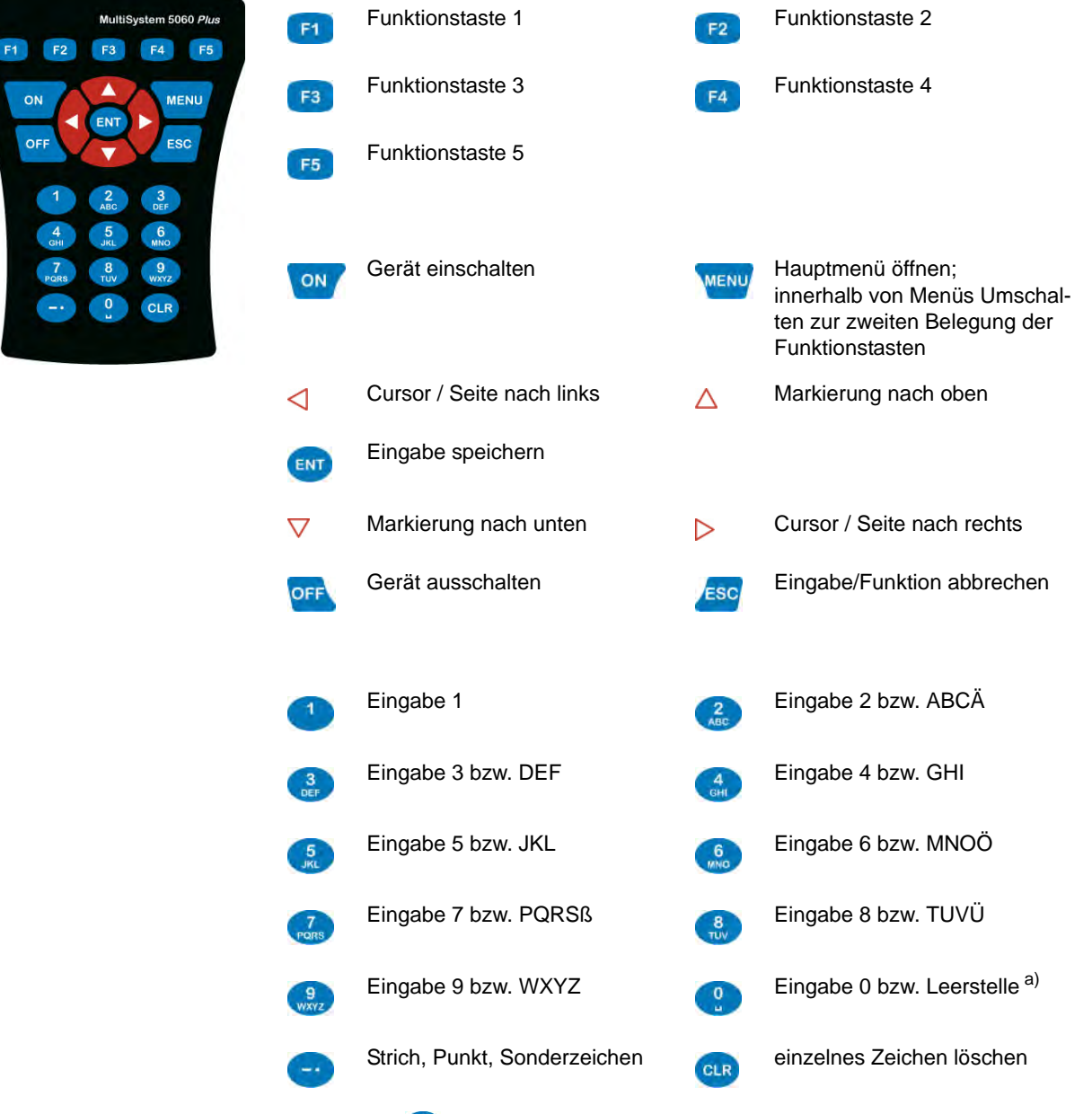

<sup>a)</sup> mit der Taste  $\bigotimes_{n=1}^{\infty}$  können Sie Sonderzeichen eingeben, z.B. () \* / @ ° ...

DE

# <span id="page-23-0"></span>**Softwarepaket HYDROcom**

Nach Übertragung der Messdaten an einen PC können Sie damit Messdaten auswerten, aufbereiten und grafisch darstellen.

# <span id="page-23-2"></span><span id="page-23-1"></span>**Technische Daten**

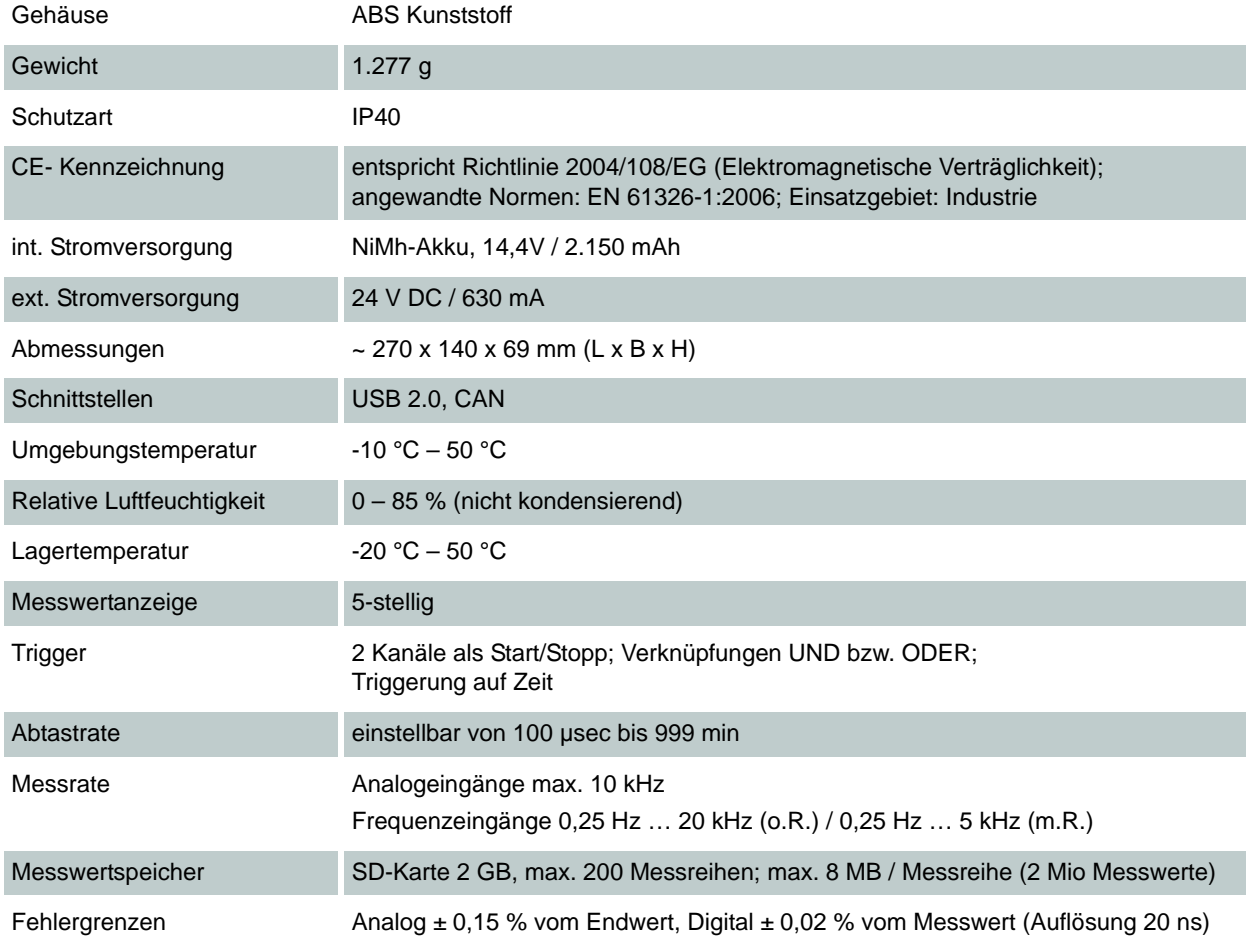

# <span id="page-24-0"></span>**Inbetriebnahme**

# <span id="page-24-1"></span>**Lieferung kontrollieren**

Das Messgerät wird von HYDROTECHNIK ausgeliefert und von geeigneten Transportunternehmen bzw. Paketdiensten transportiert. Zum Zeitpunkt der Anlieferung zu Ihnen sollten Sie überprüfen:

- **•** Stimmt die Anzahl gelieferter Transportbehälter mit dem HYDROTECHNIK-Lieferschein überein?
- **•** Ist die Verpackung frei von sichtbaren Schäden?
- **•** Sind Messgerät und Zubehör frei von sichtbaren Schäden?
- **•** Gibt es irgendwelche Anzeichen für nicht-schonende Behandlung während des Transports (z. B. Verbrennungen, Kratzer, Farbanhaftungen)?

Um alle Ansprüche gegenüber dem Transportunternehmen zu erhalten, sollten Sie mögliche Transportschäden dokumentieren (z. B. mit Fotografien und einem schriftlichen Protokoll), bevor Sie das Messgerät auspacken. HYDROTECHNIK ist nicht verantwortlich für Transportschäden und kann hierfür keinerlei Haftung übernehmen.

# <span id="page-25-0"></span>**Lieferumfang**

Entfernen Sie vorsichtig die Transportverpackung. Bitte beachten Sie alle Gesetze und Vorschriften zur Entsorgung der Verpackungsmaterialien. Nach dem Auspacken sollten Sie folgende Teile vor sich haben:

- **•** Messgerät **MultiSystem 5060** *Plus*, 3160-00-79.00
- **•** CD mit Software **HYDRO***com*, 8874-16-00.01
- **•** Stecker-Netzteil, 230 VAC / 24 VDC, 625 mAh, 8812-20-02.00
- **•** USB Datenübertragungskabel, 8824-F8-01.50

Kontrollieren Sie den Lieferumfang anhand des Lieferscheines und der Bestellunterlagen. Melden Sie Abweichungen unverzüglich bei HYDROTECHNIK. Spätere Reklamationen auf unvollständige Lieferung können nicht akzeptiert werden.

# <span id="page-26-0"></span>**Akkus laden**

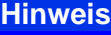

A

**Leistungsfähigkeit der Akkus gefährdet!**

Laden Sie die Geräteakkus vor der Inbetriebnahme des Gerätes über einen Zeitraum von 14 bis 16 Stunden. Ansonsten besteht die Gefahr der Tiefentladung, was die Leistungsfähigkeit der Akkus stark beeinträchtigen würde.

Der im Messgerät eingebaute Akku wird geladen, sobald das Messgerät über ein HYDROTECHNIK-Netzteil versorgt wird.

Das Gerät ist mit internen NiMH-Akkus ausgestattet. Diese sind ab Werk nur leicht vorgeladen. Laden Sie sie vor der Inbetriebnahme des Gerätes für 14 bis 16 Stunden. Ein leerer Akku wird durch ein blinkendes, rotes Batteriesymbol angezeigt.

**Hinweise zum Umgang mit den Geräteakkus** Die Lebensdauer von NiMH-Zellen kann hoch sein, hängt jedoch stark von den Einsatzbedingungen ab.

> Vermeiden Sie vollständige Entladung, kontinuierliches Dauerladen, sowie sofortiges Nachladen nach Gebrauch. Dies erzeugt den Memory-Effekt mit Verringerung der Akkukapazität, sowie möglicherweise bleibenden Schäden.

Durch mehrere Entlade- und Ladezyklen kann der Akku regeneriert werden.

Bei fast leerem Akku wird im Display ein blinkendes, rotes Batteriesymbol angezeigt. In diesem Fall sollte eine 16-stündige Ladezeit unbedingt eingehalten werden.

Bei längerem Nichtgebrauch sollte der Akku durch eine monatliche Ent- und Aufladung gepflegt werden.

# <span id="page-27-0"></span>**Bedienung**

In diesem Abschnitt erhalten Sie alle Informationen für den täglichen Umgang mit dem Messgerät. Folgende Bedienhandlungen werden erklärt:

- **• [Gerät ein- und ausschalten](#page-28-0)**
- **• [Bediensprache auswählen](#page-29-0)**
- **• [Sensoren anschließen](#page-31-0)**
- **• [Sensorparameter eingeben](#page-32-0)**
- **• [Messdaten erfassen](#page-34-0)**
- **• [PC anschließen und Messdaten übertragen](#page-36-0)**
- **• [Messdaten löschen](#page-37-0)**
- **• [Messdaten drucken](#page-38-0)**
- **• [Gerät zurücksetzen](#page-39-0)**

Im Kapitels **[Bediensoftware](#page-40-2)** finden Sie eine vollständige Beschreibung der Gerätesoftware mit chronologischer Darstellung und Erläuterung aller Menüs.

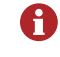

Die zum Lieferumfang gehörende Software **HYDRO***com* wird in dieser Betriebsanleitung nicht beschrieben. Bitte beachten Sie die Online-Hilfe, sowie die separate Software-Dokumentation.

)E.

### **E HYDROTECHNIK**

## <span id="page-28-0"></span>**Gerät ein- und ausschalten**

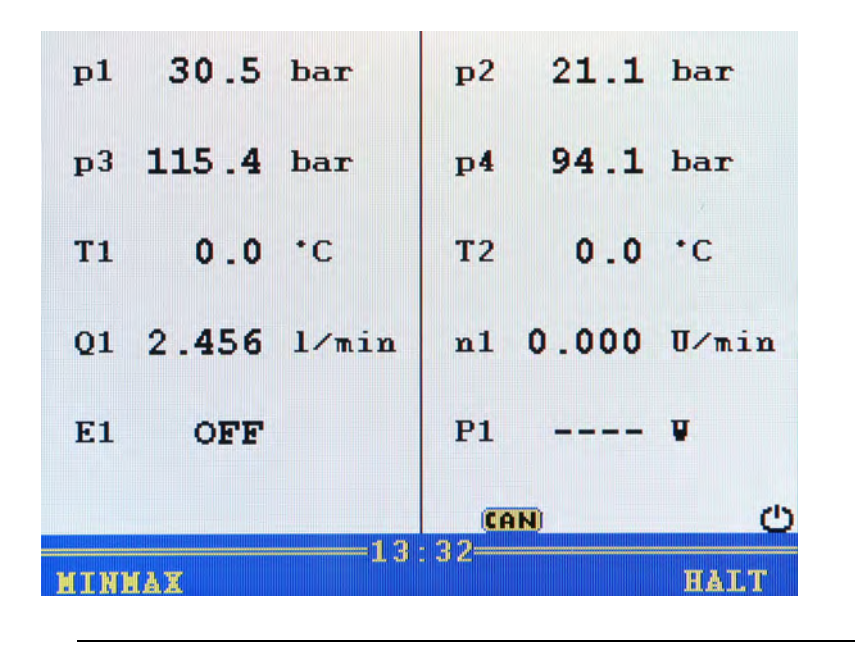

Vergewissern Sie sich vor dem Einschalten, dass die gewünschten Sensoren A richtig angeschlossen sind (siehe Kapitel **[Sensoren anschließen](#page-31-0)** auf Seite 32).

Wenn Sie ISDS-Sensoren verwenden, werden die Sensorparameter automatisch A eingestellt. Wenn Sie andere Sensoren verwenden, müssen Sie zunächst die Sensorparameter einstellen, bevor Sie Messungen vornehmen können.

- **1** Einschalten:  $\begin{bmatrix} \circ \mathsf{N} \end{bmatrix}$  (> 2 Sek.)
- **2** Selbsttest abwarten, bis Messwertanzeige erscheint.
- **3** Gerät verwenden.
- **4** Ausschalten: **OFF** (> 2 Sek.)
- 

**Kalibrierintervall** Eventuell wird nach dem Selbsttest ein Hinweis zum Kalibrierintervall angezeigt.

> Bestätigen Sie den Hinweis mit **F5**, und prüfen Sie die Daten und Einstellungen im Dialog **Setup (2/2)**.

Siehe **[Dialog Setup \(2/2\) - Kalibrierintervall](#page-85-1)** auf Seite 86.

Eventuell muss das Messgerät durch den Hersteller kalibriert werden.

Siehe **[Adresse Hersteller und Kundendienst](#page-164-1)** auf Seite 165.

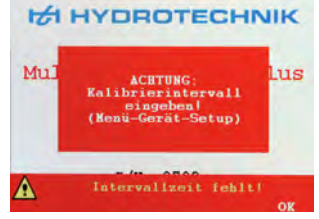

# <span id="page-29-0"></span>**Bediensprache auswählen**

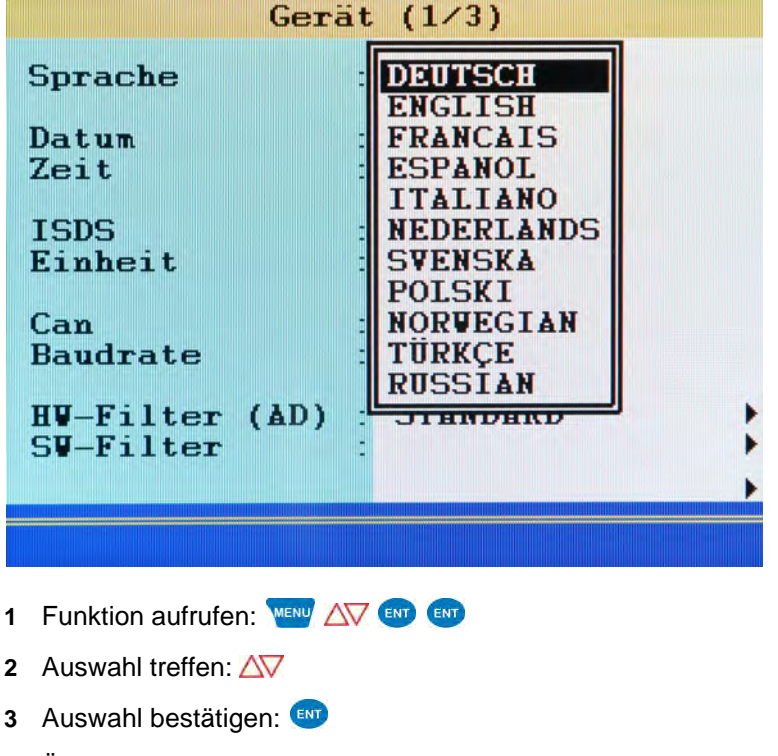

- **4** Änderungen übernehmen:
- **5** Zur Messwertanzeige zurückkehren:
- $\blacksquare$

# <span id="page-30-0"></span>**Datum und Uhrzeit einstellen**

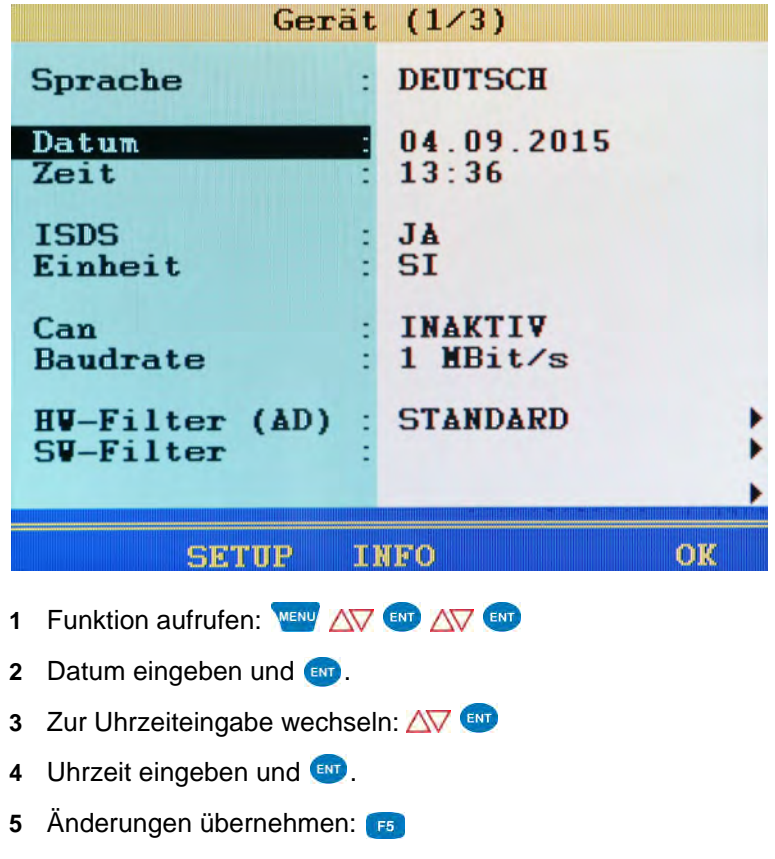

- **6** Zum Hauptmenü zurückkehren:
- $\blacksquare$

DE

# <span id="page-31-0"></span>**Sensoren anschließen**

- **1** Schalten Sie das Gerät aus.
- **2** Schließen Sie die gewünschten Sensoren an die Eingänge an.

Siehe Kapitel **Anschlüsse** [auf Seite 15.](#page-14-1)

**3** Schalten Sie das Gerät ein.

 $\blacksquare$ 

# <span id="page-32-0"></span>**Sensorparameter eingeben**

A

Wenn Sie ISDS-Sensoren angeschlossen haben, erfolgt die Erkennung der Sensorparameter automatisch beim Einschalten des Messgerätes. Sie können diesen Abschnitt überspringen.

Wenn Sie Sensoren ohne ISDS-Funktion angeschlossen haben, müssen Sie die A Sensorparameter manuell eingeben. Sie finden diese Angaben z.B. auf dem Typenschild oder dem Kalibrierschein Ihres Sensors.

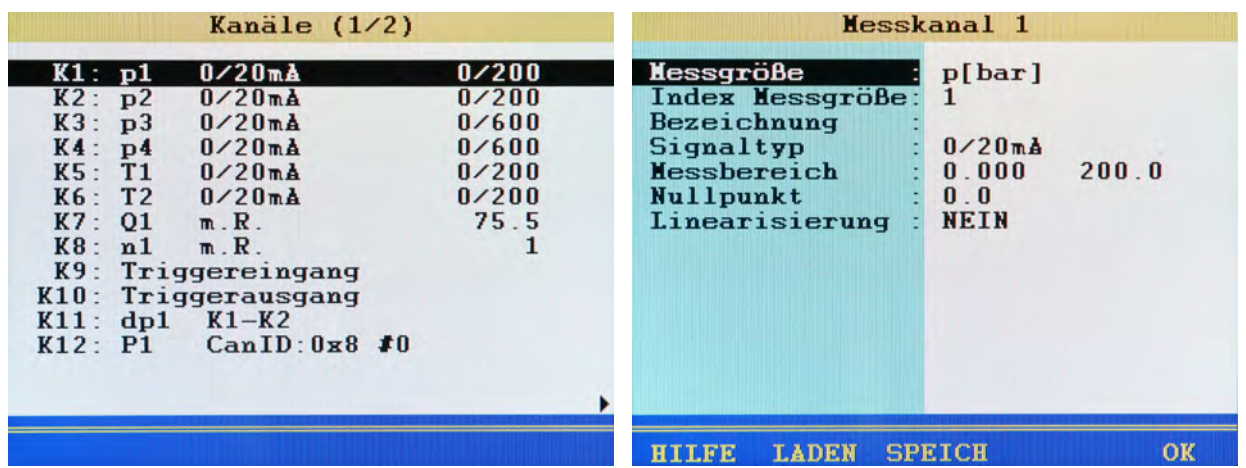

- **1** Menü **Kanäle** öffnen:
- **2** Kanal markieren: AV
- **3** Programmierung beginnen:
- **4** Menüeintrag markieren:  $\Delta \nabla$
- **5** Funktion auswählen:
- **6** Einstellung markieren:  $\Delta \nabla$ , oder Wert eingeben: z. B. 12,5
- **7** Einstellung bzw. Wert bestätigen:
- **8** Änderungen übernehmen:
- 

DE

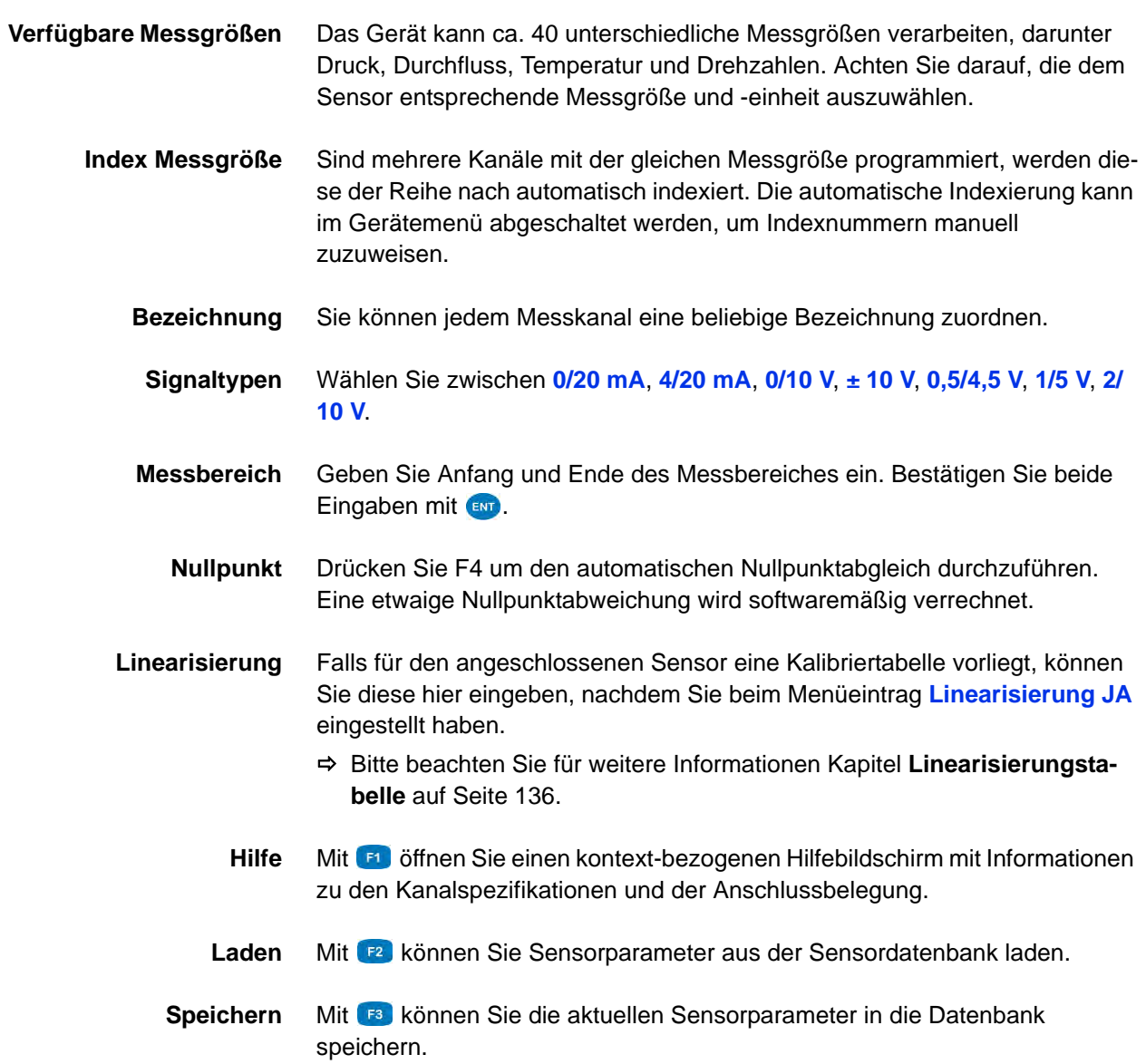

# <span id="page-34-0"></span>**Messdaten erfassen**

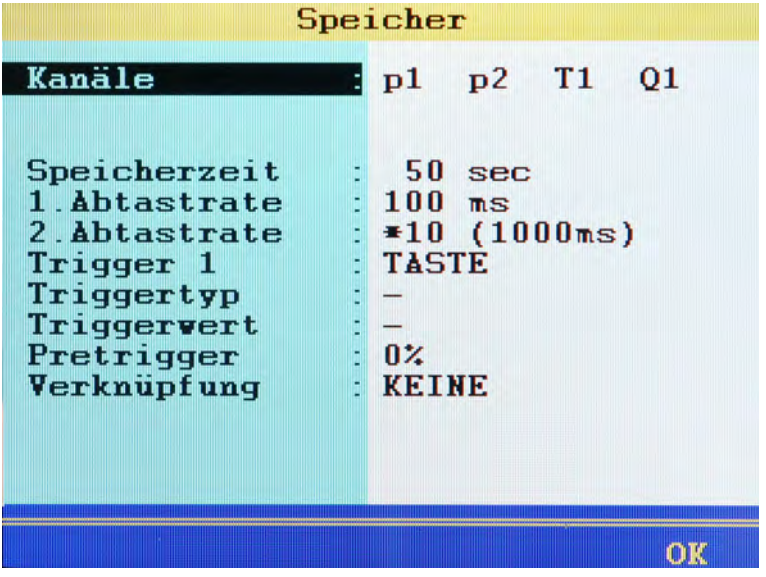

DE

Die Erfassung von Messdaten erfolgt in Messreihen. Diese können im Speicher-Menü konfiguriert werden.

- **1** Funktion aufrufen: WENU AV
- **2** Auswahl treffen:  $\Delta \nabla$
- **3** Auswahl bestätigen:
- **4** Änderungen übernehmen:
- **5** Zur Messwertanzeige zurückkehren:
- $\blacksquare$

DE

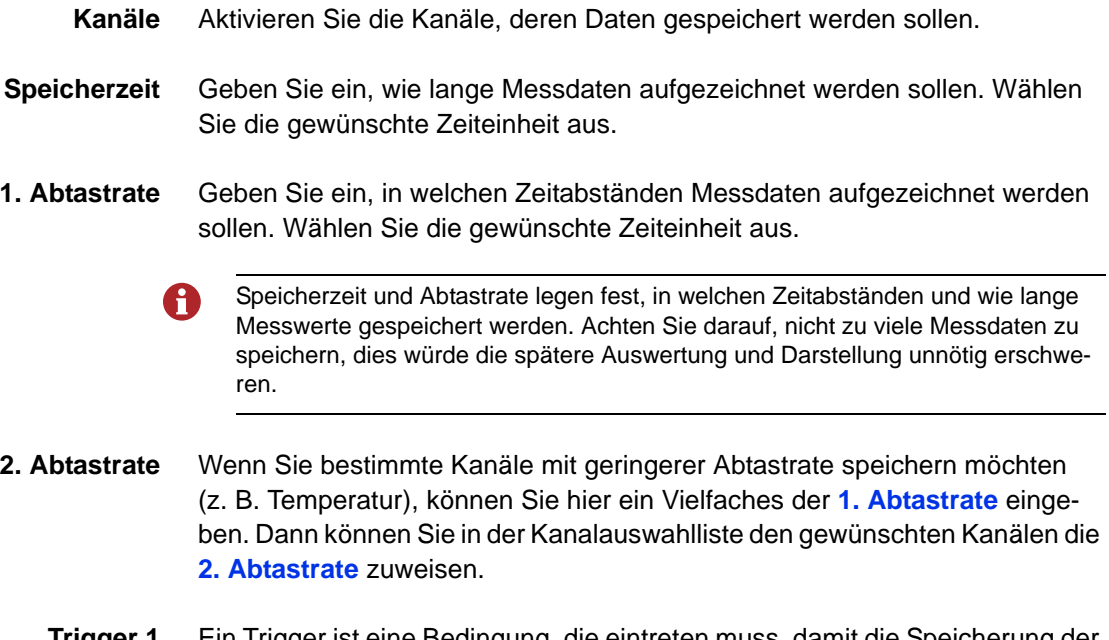

- **Trigger 1** Ein Trigger ist eine Bedingung, die eintreten muss, damit die Speicherung der Messdaten beginnt oder endet. In diesem Fall ist kein Trigger definiert.
	- $\Rightarrow$  **Bitte beachten Sie für weitere Hinweise zur Verwendung von Triggern [Ka](#page-50-0)**pitel **[Digitalen Signalausgang konfigurieren \(K10\)](#page-50-0)** auf Seite 51.
# **PC anschließen und Messdaten übertragen**

Sie müssen die Software **HYDRO***com* auf Ihrem PC installiert haben, bevor Sie A Messdaten auf den Computer übertragen können.

- **1** Schalten Sie Messgerät und PC ein.
- **2** Stecken Sie das mitgelieferte USB-Kabel in den Anschluss an der Seite des Messgerätes.
- **3** Stecken Sie das USB-Kabel in eine USB-Buchse Ihres PC.
- **4** Warten Sie, bis das Messgerät sich angemeldet hat und erkannt wurde.
- **5** Führen Sie die Übertragung der Daten durch, wie in der Dokumentation der Software beschrieben.
- ۳

# **Messdaten löschen**

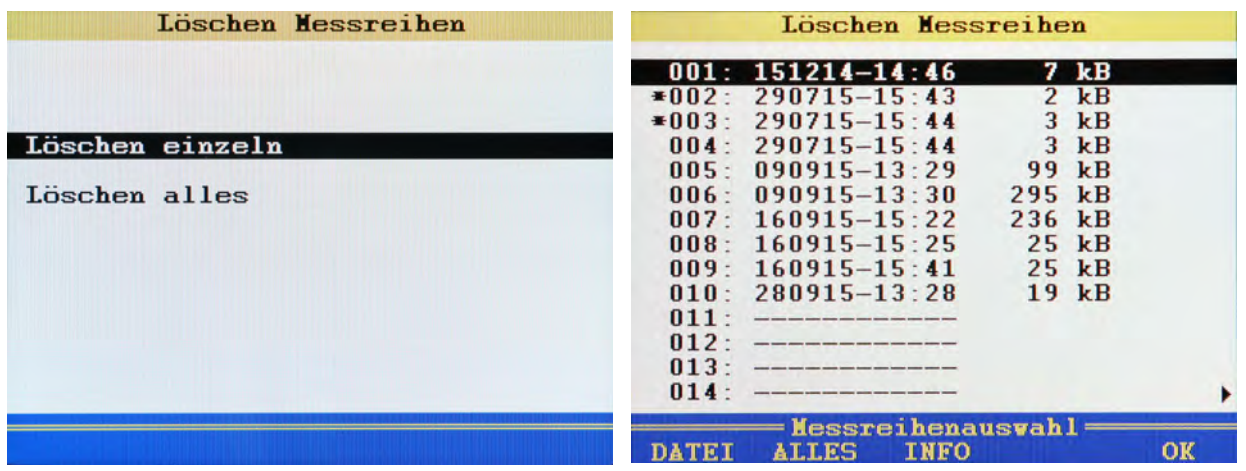

Im gezeigten Beispiel wurden die Messreihen 002 und 003 bereits für das Löschen ausgewählt, ein **\*** wird links neben den Messreihen angezeigt. Wenn Sie **der drücken, werden die Namen der Messwertdateien angezeigt, wenn** Sie **au** drücken, erhalten Sie nähere Informationen zur markierten Messreihe.

- **1** Funktion aufrufen: WENU
- **2** Einzelne Messreihe oder alle löschen:  $\Delta \nabla$
- **3** Messreihe(n) auswählen (nur bei **Löschen einzeln**):
- **4** Löschen auslösen (nur bei **Löschen einzeln**):
- **5** Löschen bestätigen: **F2**
- **6** Zum Hauptmenü zurückkehren: **ESC**
- $\blacksquare$

)F.

# **Messdaten drucken**

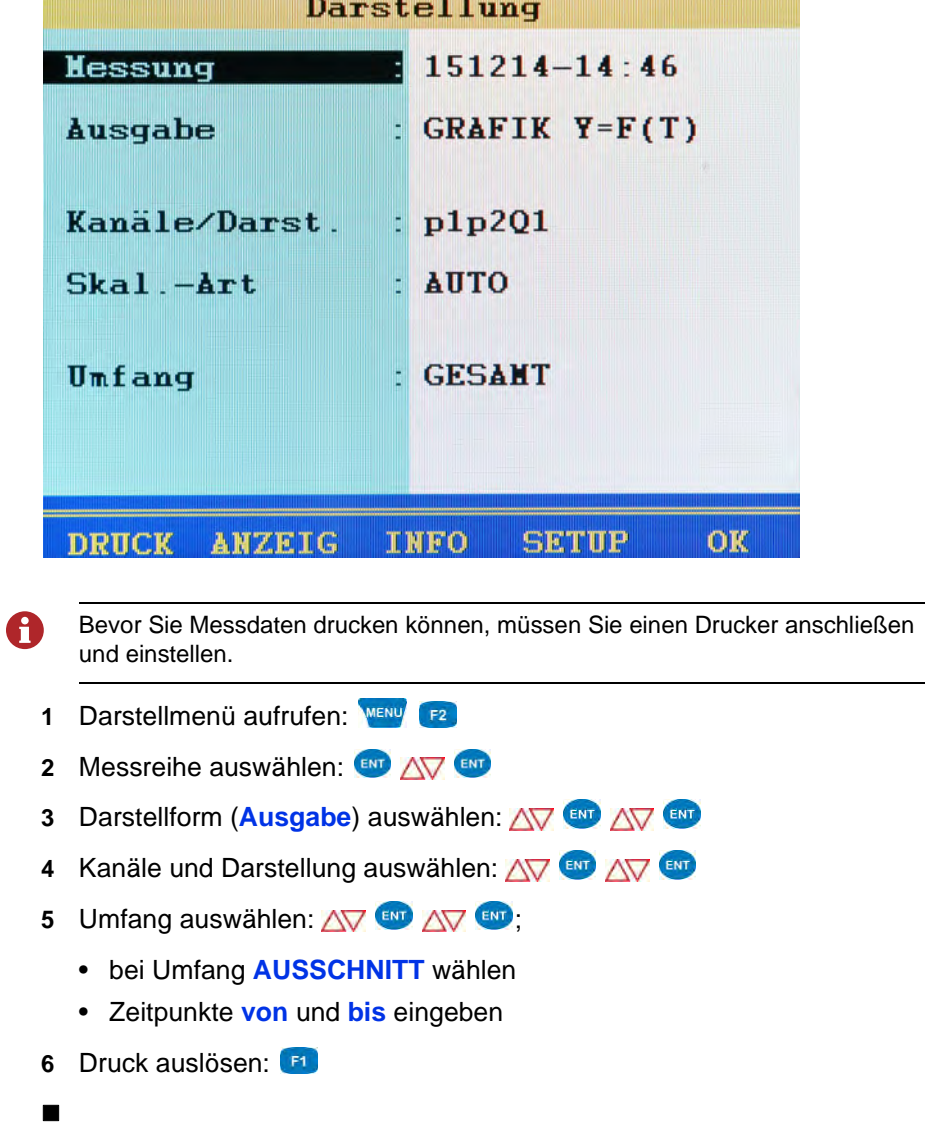

# **Gerät zurücksetzen**

- Durch das Zurücksetzen des Gerätes werden alle benutzerdefinierten Parameter A und Einstellungen (Kanäle, Anzeige, Speicher, Darstellung usw.) gelöscht. Alle Daten auf der SD-Karte bleiben erhalten (Messreihen, Sensor- und CAN-Datenbanken, Projekte, Prüfabläufe, Datenbanken aus Prüfabläufen, usw.).
	- **1** Gerät ausschalten:
	- **2** Gerät einschalten:
	- **3** Warten Sie, bis der Beginn der Initialisierung angezeigt wird und drücken Sie dann: **1** a
	- **4** Rücksetzen bestätigen:

Es wird die Auswahlliste der verfügbaren Bediensprachen angezeigt, aus der Sie die gewünschte auswählen können. Danach wird das Gerät zurückgesetzt und neu gestartet.

# **Bediensoftware**

In den folgenden Abschnitten wird die Bediensoftware des **MultiSystem 5060** *Plus* chronologisch dargestellt und erläutert.

# **Messwertanzeige**

Nach Einschalten und Initialisierung werden die aktuellen Messwerte angezeigt. Welche Kanäle hier angezeigt werden, wird im **Anzeige**-Menü eingestellt.

Es gibt zwei verschiedene Messwertanzeigen:

- **•** Messwerte mit Minima und Maxima (MinMax)
- **•** Messwerte mit Einheiten

### **Messwerte mit MinMax**

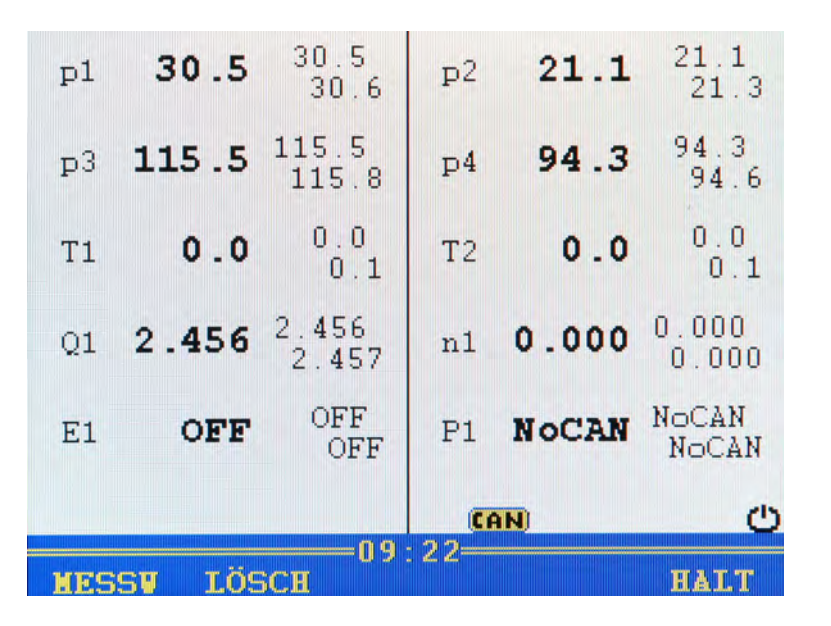

Rechts neben jeder Messwertanzeige wird links oben der gemessene Minimalwert und rechts unten der gemessene Maximalwert angezeigt.

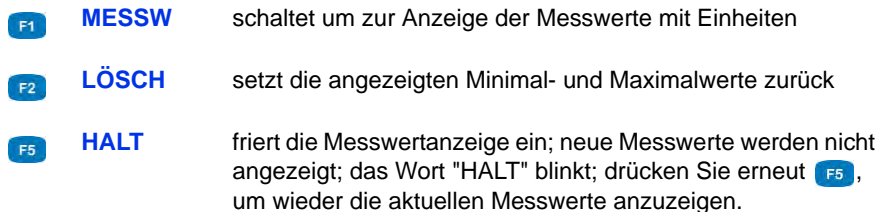

#### **Messwerte mit Einheiten**

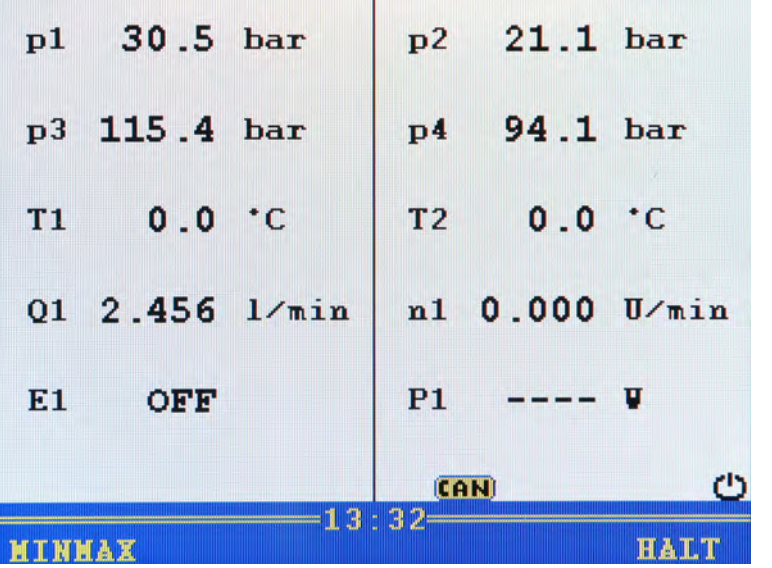

Rechts neben jeder Messwertanzeige wird die Maßeinheit angezeigt.

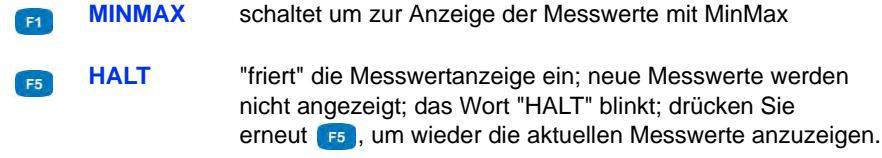

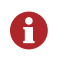

Nach dem Drücken von **F5** HALT kann durch Drücken von **F4** DRUCK der Inhalt des Bildschirmes ausgedruckt werden. Dazu muss ein Drucker angeschlossen sein.

# **Menü**

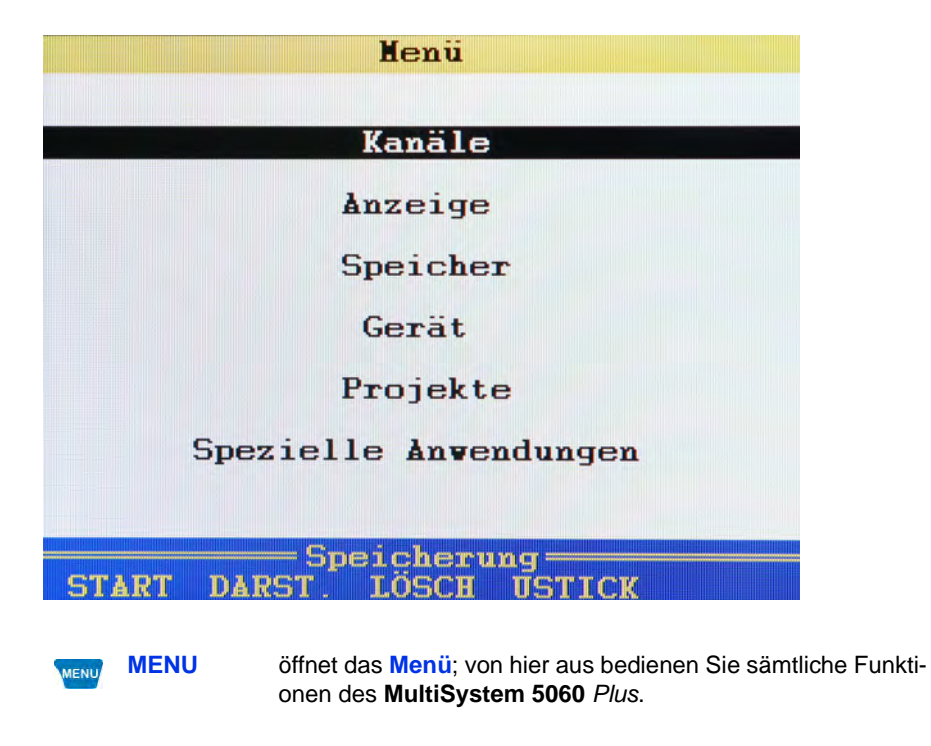

Für die folgenden Erläuterungen wird angenommen, dass das **Menü** angezeigt wird.

DE

### **Verfügbare Untermenüs**

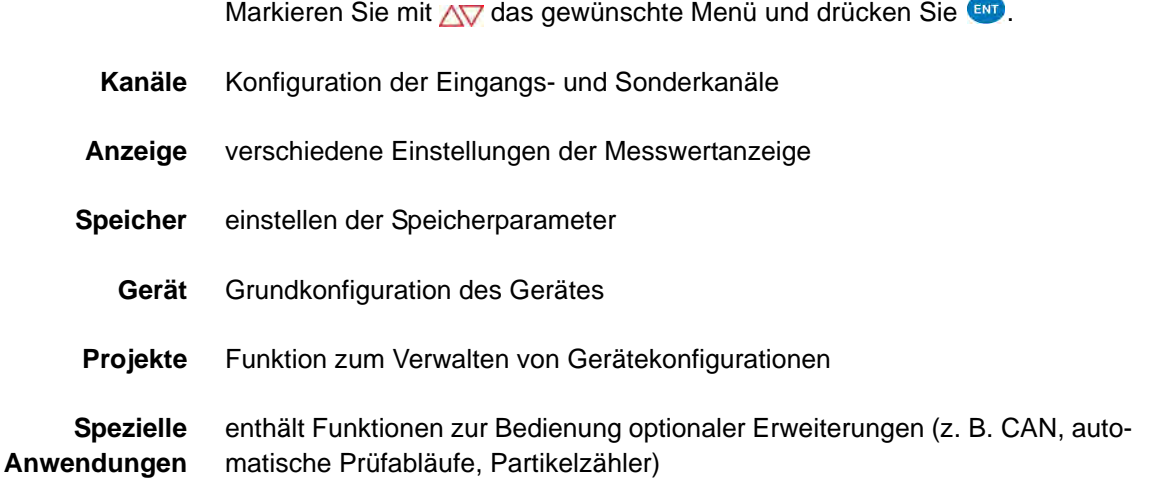

### **Verfügbare Funktionen**

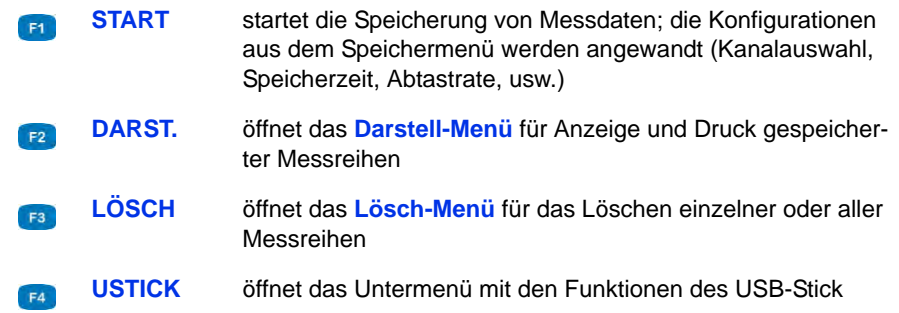

**→** Speicherung starten

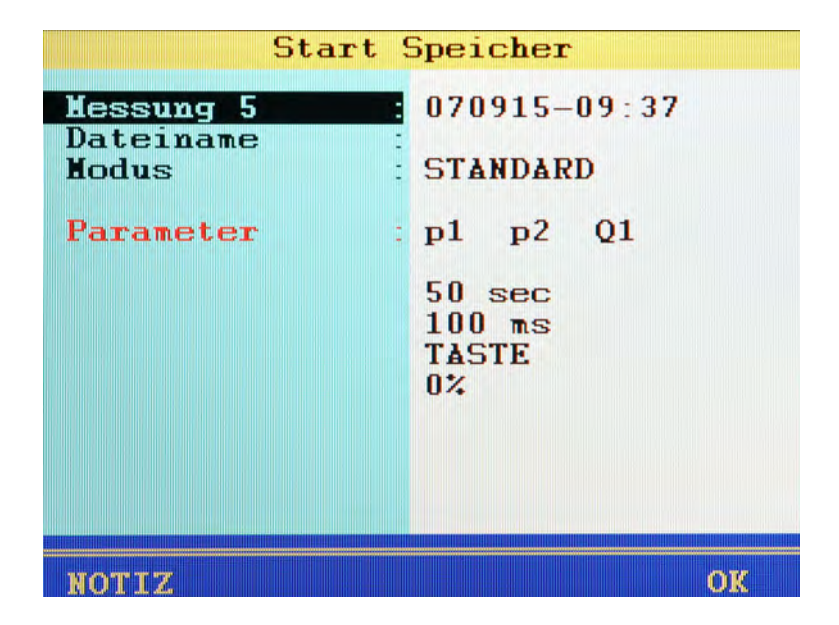

Nach dem Auslösen der Speicherung mit **Dialog angezeigtet aus angezeigt**, in dem die definierten Speicherparameter (Kanalauswahl, Speicherdauer, Trigger, usw.) angezeigt werden. Dazu schlägt das Gerät als Name der Messung die aktuelle Uhrzeit mit Datum vor.

- **Messung x** Name der Messung; drücken Sie ENT um ihn zu überschreiben
- **Dateiname** hier können Sie einen (abweichenden) Namen für die Messwertdatei eingeben
	- **Modus** wählen Sie zwischen drei Möglichkeiten:
		- **STANDARD**

Anwendung der definierten Speicher- und Triggerparameter, einmalige Durchführung der Speicherung

**• ZYKLISCH**

Anwendung der definierten Speicher- und Triggerparameter, Speicherung wird wiederholt, bis die Taste Z-STOP<sup>[33</sup>] gedrückt wird

**• EINZELW.**

bei Tastendruck wird der aktuelle Messwert jedes Speicherkanales gespeichert

Wenn Sie der Speicherung eine Notiz zuordnen wollen, drücken Sie ED und geben den gewünschten Text ein. Starten Sie die Speicherung mit **FEB**.

- **Darstell-Menü öffnen**
	- Siehe **[Funktion Darstellung](#page-115-0)** auf Seite 116.
- **Lösch-Menü öffnen**
	- Siehe **[Funktion Löschen Messreihen](#page-128-0)** auf Seite 129.
- **USB-Stick verwenden**
	- Siehe **[Funktion Menü USBStick](#page-129-0)** auf Seite 130.

# **Untermenü Kanäle**

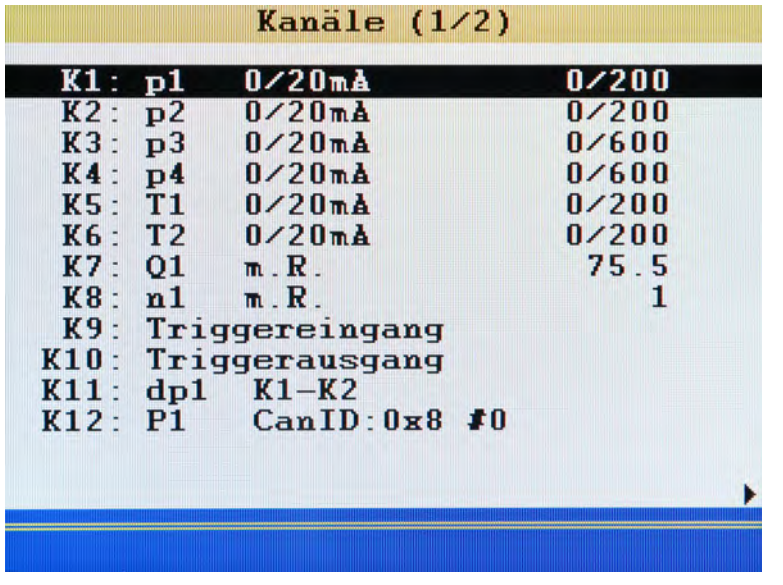

Ihnen stehen 24 Kanäle zur Verfügung:

**• K1** ... **K8**

Messkanäle; Sensoranschlüsse auf der Rückseite des Gerätes

**• K9**

Triggereingang

**• K10**

Triggerausgang

**• K11** ... **K24** Sonderkanäle

Drücken Sie NV um einen Kanal zu markieren.

Drücken Sie <>>
Um zwischen den Seiten des Untermenüs zu wechseln. Auf der zweiten Seite finden Sie die Kanäle 13 bis 24.

#### <span id="page-48-0"></span>**Messkanäle konfigurieren (K1 ... K8)**

Messkanäle müssen nur dann konfiguriert werden, wenn Sensoren ohne ISDS-Kennung verwendet werden.

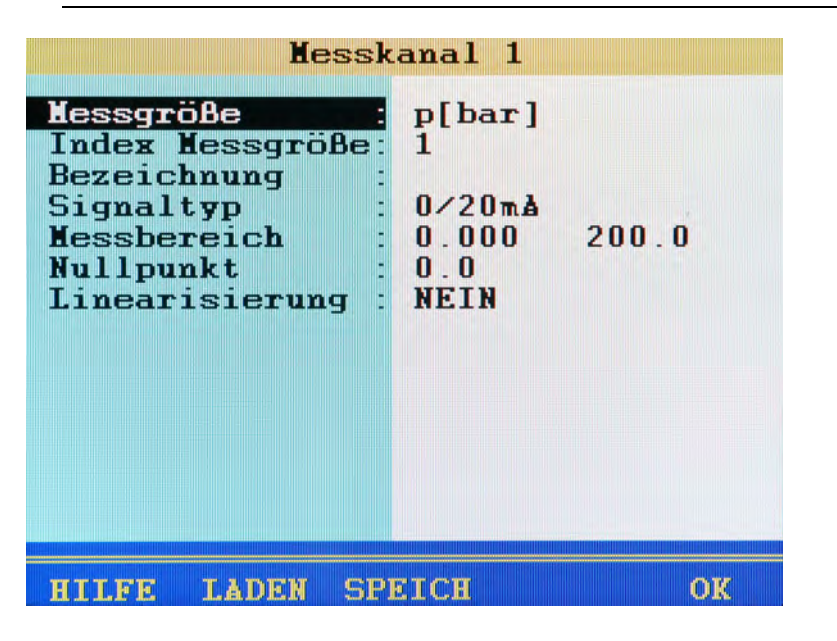

Für jeden Messkanal können verschiedene Eigenschaften konfiguriert werden:

- **Messgröße** Auswahl der Messgröße und der Maßeinheit; Auswahl zwischen 18 verschiedenen Messgrößen und jeweils bis zu fünf Maßeinheiten
- **Index Messgröße** wenn im Setup (siehe **[Dialog Setup \(1/2\)](#page-81-0)** auf Seite 82) manuelle Kanalnummerierung eingestellt ist, können Sie hier die Indexzahl des Kanales eingeben; bei automatischer Nummerierung wird diese Funktion nicht angezeigt
	- **Bezeichnung** vergeben Sie eine beliebige Bezeichnung

Die Bezeichnung wird nur in der Kachel-Darstellung der Messwertanzeige angezeigt.

Siehe **[Kacheln-Darstellung einrichten](#page-58-0)** auf Seite 59.

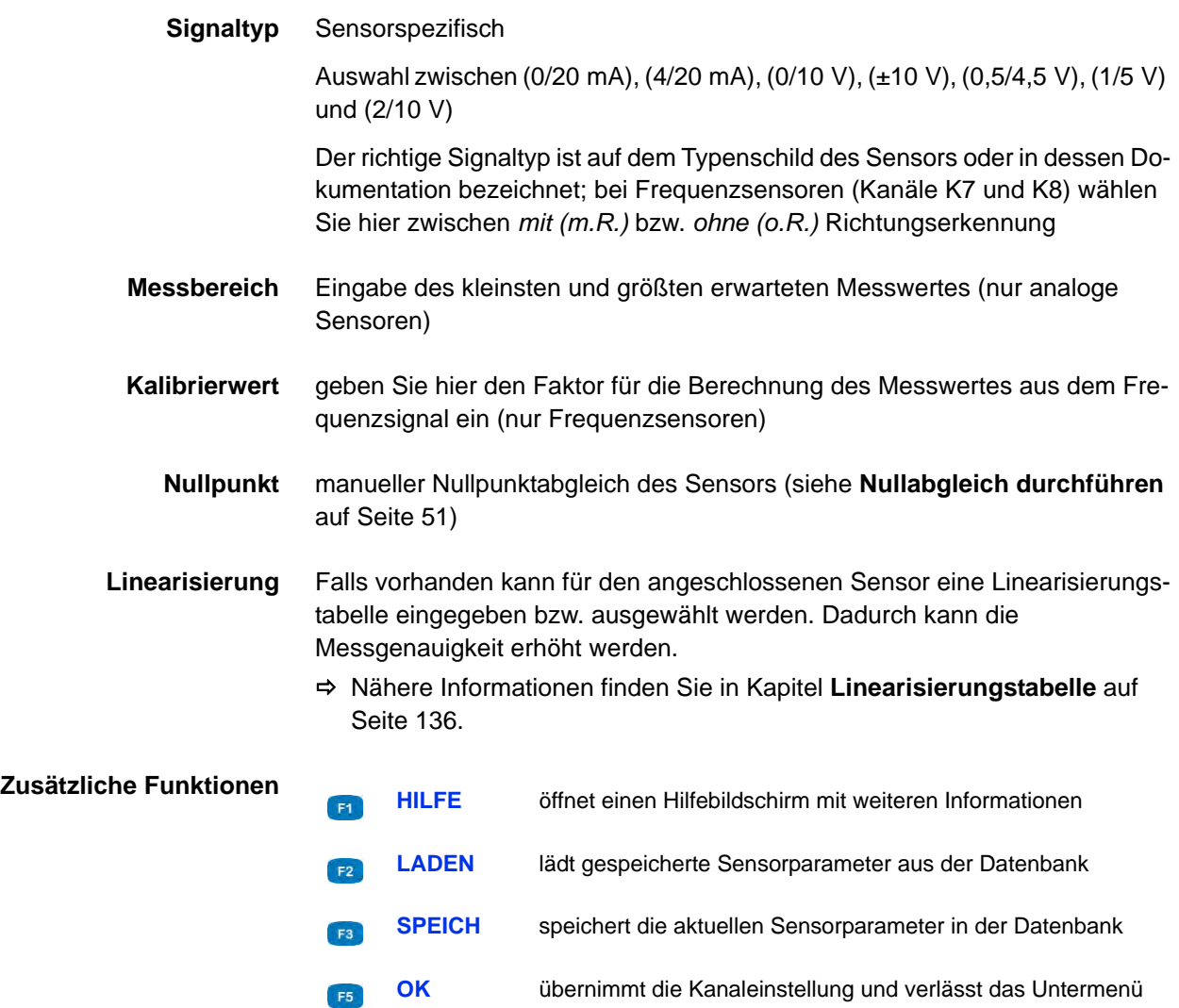

#### <span id="page-50-0"></span>**Nullabgleich durchführen**

Nach dem Anwählen der Funktion ( (w) erscheint eine Abfrage zur Bestätigung des Nullpunktabgleiches.

Drücken Sie **F41**, um den Nullpunktabgleich zu starten. Er wird vollautomatisch durchgeführt, nach wenigen Sekunden wird der ermittelte Wert angezeigt.

#### **Digitalen Signaleingang konfigurieren (K9)**

Für den digitalen Signaleingang können Sie nur eine Bezeichnung vergeben. Beachten Sie die technischen Daten (**[Technische Daten](#page-23-0)** auf Seite 24) für erlaubte Eingangssignale.

#### **Digitalen Signalausgang konfigurieren (K10)**

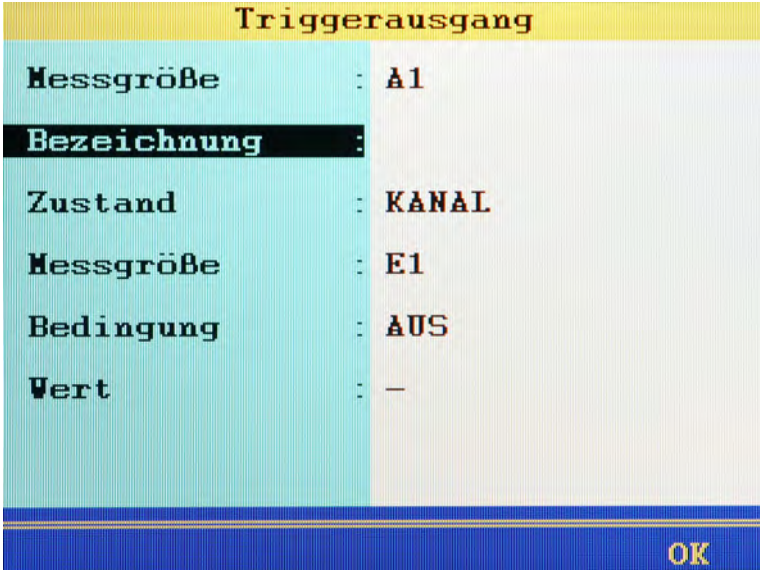

Mit Hilfe des digitalen Signalausganges können Sie eine externe Steuerung in Abhängigkeit von Ereignissen vornehmen.

Dazu können Sie bis zu fünf Parameter definieren.

- **Messgröße** zeigt die interne Messgröße des Ausganges an
- **Bezeichnung** es kann eine beliebige Bezeichnung eingegeben werden

**Zustand** Quelle des Triggerereignisses;

**• INAKTIV**

Trigger aus

**• KANAL**

Messkanal wird auf das Eintreten des Triggerereignisses überwacht,

**• SP-TRIG**

Triggerung wird gesetzt, wenn bei Speicherung Triggerung erkannt wurde.

So können mehrere Messgeräte synchronisiert werden:

- Master: Speicherung Triggerereignis X (z.B. p1>200) Triggerausgang: SP\_TRIG;
- Slaves: Speicherung Triggerereignis E1
- **• MANUELL**: der Triggerausgang wird manuell durch Tastendruck geschaltet
- **Messgröße** Auswahl welcher Kanal den Triggerausgang schalten soll.

Sie können auch **Vbat** (Batteriespannung) bzw. **Vnet** (Netzspannung) auswählen, um den Triggerausgang zu schalten, wenn die Spannung unter einen definierten Wert fällt.

- **Bedingung** bei Triggereingang **AUS**/**EIN** bei Messkanälen **GRÖSSER**/**KLEINER**
	- **Wert** bei Messkanälen, z. B. 200

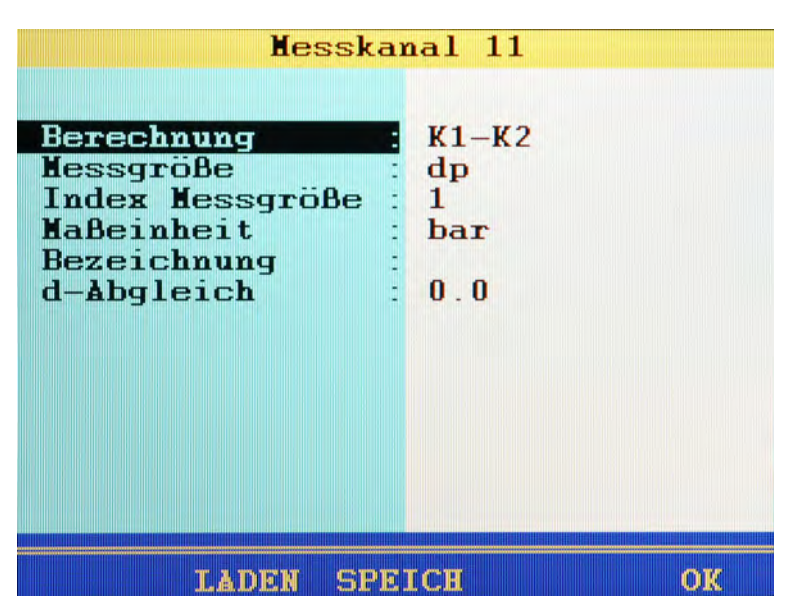

**Sonderkanäle konfigurieren (K11 ... K24)**

Die Sonderkanäle dienen dazu, Messwerte mehrerer Sensoren mathematisch zu kombinieren und daraus Berechnungen anzustellen, bzw. als Eingangskanäle für den CAN-Bus oder die RS232 Schnittstelle.

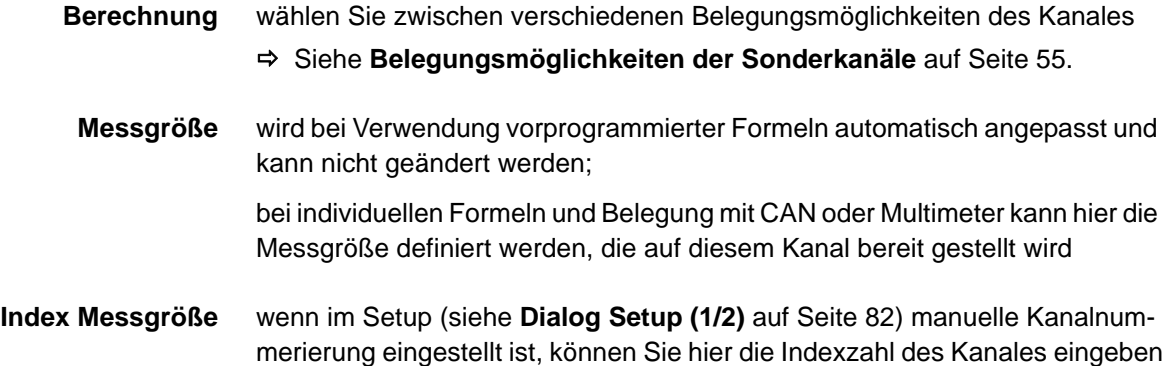

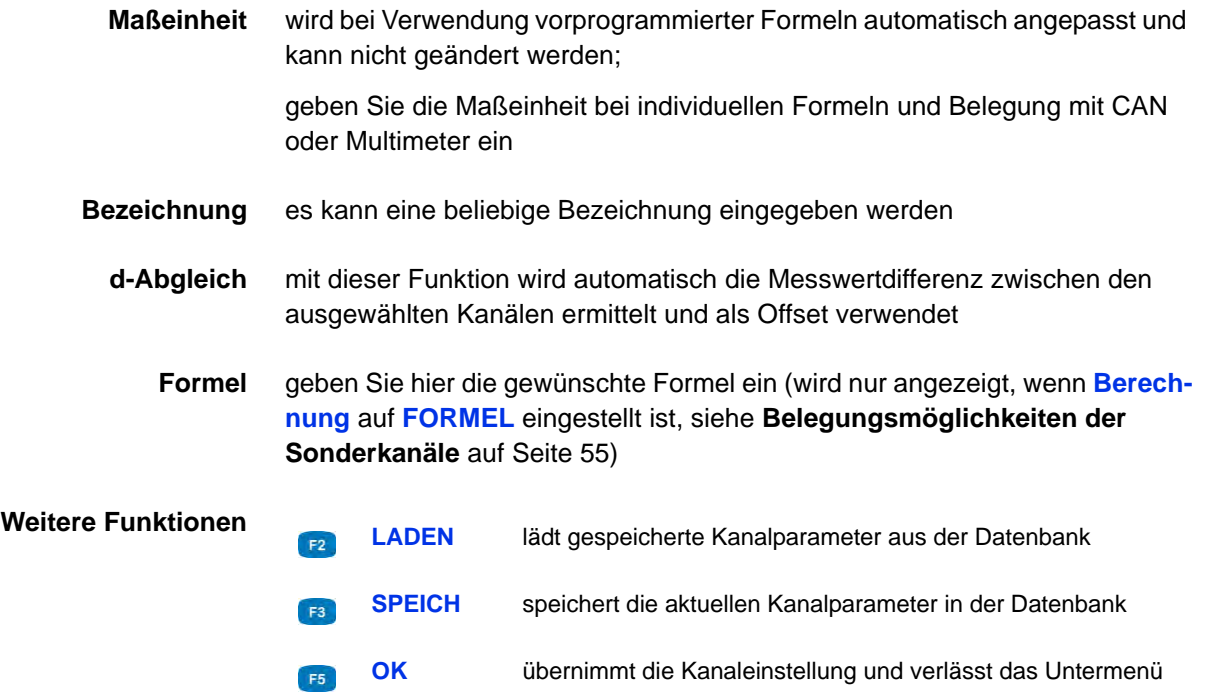

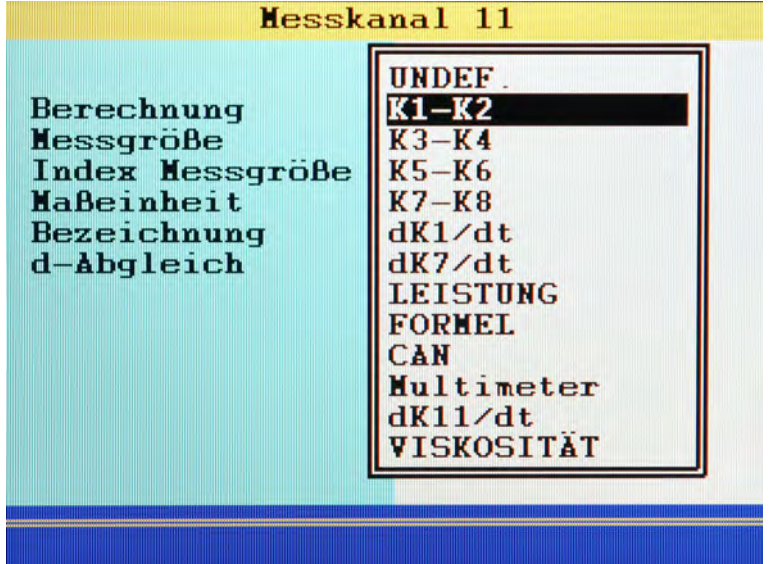

<span id="page-54-0"></span>**Belegungsmöglichkeiten der Sonderkanäle**

- **UNDEF** Kanal wird nicht verwendet
- K1-K2 bildet die Differenz der Messwerte von Kanal 1 und Kanal 2 (Delta-x)

dabei müssen beide Kanäle mit der gleichen Messgröße und Maßeinheit belegt sein; die resultierende Messgröße und Maßeinheit werden automatisch ermittelt

gleiches gilt für die Belegungen **K3-K4**, **K5-K6** und **K7-K8**

**dK1/dt** bildet die erste Ableitung der Messwerte von Kanal 1

analog ist die Ableitung der Kanäle K7 (**dK7/dt**) und K11 (**dK11/dt**) möglich

**LEISTUNG** berechnet nach der Formel *K1 x K7 / 600* die hydraulische Leistung

auf Kanal 1 wird dabei der Druck p in bar und auf Kanal 7 der Durchfluss Q in l/min gemessen

**FORMEL** Eingabe einer individuellen Formel

Siehe **[Berechnungen mit Formeln](#page-55-0)** auf Seite 56.

**CAN** beachten Sie die Hinweise in Kapitel Kapitel **[CAN-Kanal definieren](#page-137-0)** auf [Seite 138](#page-137-0)

<span id="page-55-0"></span>**Multimeter** wenn Sie ein externes Messgerät an die RS232-Schnittstelle angeschlossen haben, können Sie dessen Messungen auf einen Kanal legen;

> Weitere Informationen finden Sie unter **[Anschluss externer Messgeräte](#page-155-0)** [auf Seite 156](#page-155-0).

#### **Berechnungen mit Formeln**

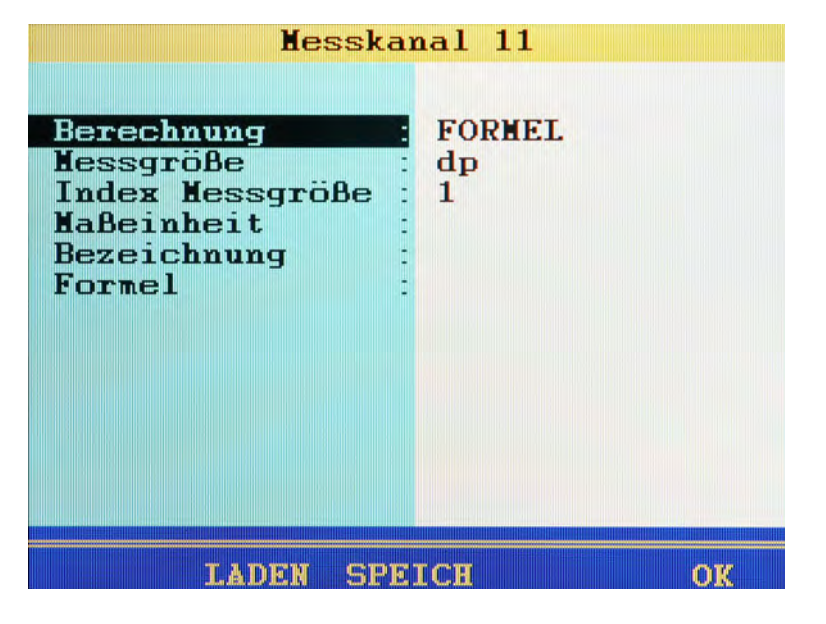

Sie können beliebige Berechnungen durchführen und dabei die Werte aller Kanäle in die Formel einbeziehen. Sie dürfen alle Grundrechenarten verwenden. Vermeiden Sie die Eingabe von Leerzeichen. Wenn Sie weitere mathematische Funktionen benötigen, können Sie bei der Datenauswertung mit **HYDRO***com* entsprechende berechnete Kanäle erzeugen.

#### **Beispiel einer Formel** *K13/600\*(K1-K5)*

C 1

Werte von Sonderkanälen können nur verwendet werden, wenn die Ordnungszahl des Kanales niedriger ist. Mögliche Formel auf K14: *K12+K1*, nicht mögliche Formel auf K14: *K15+K1*.

Drücken Sie die Taste **Drücken einmal, um ein K** (= Kanal), bzw. zweimal um eine **5** einzugeben. Mit den übrigen Zifferntasten können Sie nur Zahlen, mit Sonderzeichen eingeben.

Schließen Sie die Eingabe mit **auf ab. Das Messsystem prüft die eingegebene** Formel nicht auf Plausibilität.

**Beispiel einer Verbrauchsmessung in [l/min]**

- Hierfür sind bestimmte Messkanäle zwingend erforderlich. Diese werden in **Fettschrift** dargestellt:
	- **Kanal 7**: Messung Volumen V1 in Liter (l)
	- **Kanal 8**: Messung Volumen V2 in Liter (l)
	- **•** Kanal 11: Berechnung *K7 K8 = dV1* in Liter (l)
	- **•** Kanal 12: Berechnung *dK11/dt = Q1* in Liter pro Sekunde (l/s)
	- **•** Kanal 13: Berechnung *K12 \* 60 = Q2* in Liter pro Minute (l/min)

# **Untermenü Anzeige**

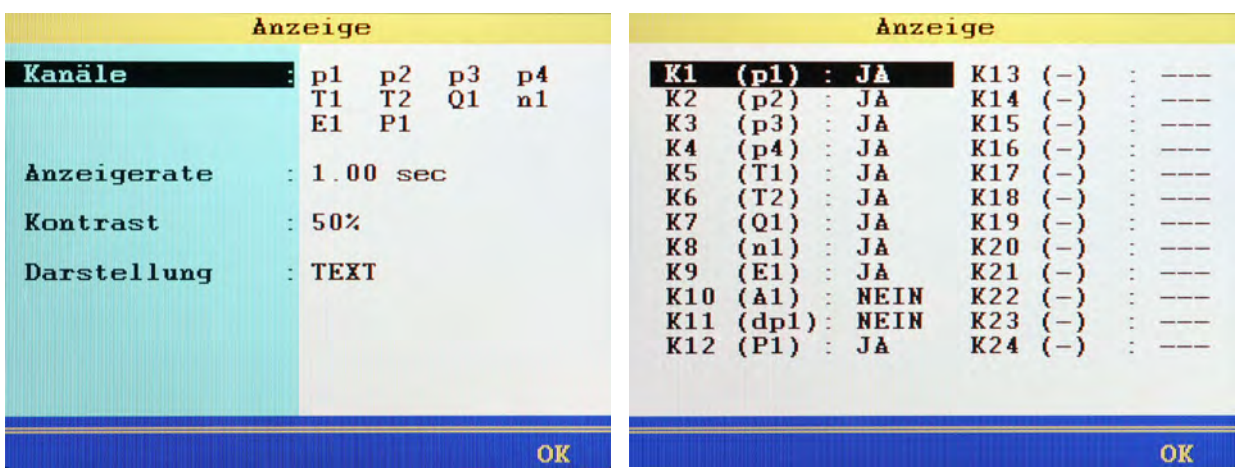

Im Anzeigemenü können Sie auswählen, welche Kanäle Sie in der Messwertanzeige sehen möchten. Zudem sind grundlegende Konfigurationen möglich.

**Kanäle** nach dem Öffnen dieser Funktion können Sie die Kanäle auswählen, die in der Messwertanzeige angezeigt werden sollen alle Kanäle, hinter denen **JA** steht, werden angezeigt markieren Sie einen Kanal und wechseln Sie mit zwischen **JA** und **NEIN Anzeigerate** gibt an, in welchen Zeitabständen die Messwertanzeige aktualisiert wird wählen Sie einen der fünf möglichen Werte aus **Kontrast** bestimmt den Helligkeitswert der Anzeige wählen Sie 10, 50 oder 100 % aus

**Darstellung** hier können Sie zwischen folgenden Optionen wählen:

- **• TEXT**: (Messwerte werden numerisch angezeigt
- **•** Grafik-Darstellung
	- **GRAFIK Y = F(T)**
	- **GRAFIK Y = F(X)**
	- Siehe **[Grafik-Darstellung einrichten](#page-60-0)** auf Seite 61.
- **•** Kacheln-Darstellung
	- **4 Anzeigen**
	- **9 Anzeigen**
	- **12 Anzeigen**
	- Siehe **[Kacheln-Darstellung einrichten](#page-58-0)** auf Seite 59.
- <span id="page-58-0"></span>**Kacheln-Darstellung einrichten**

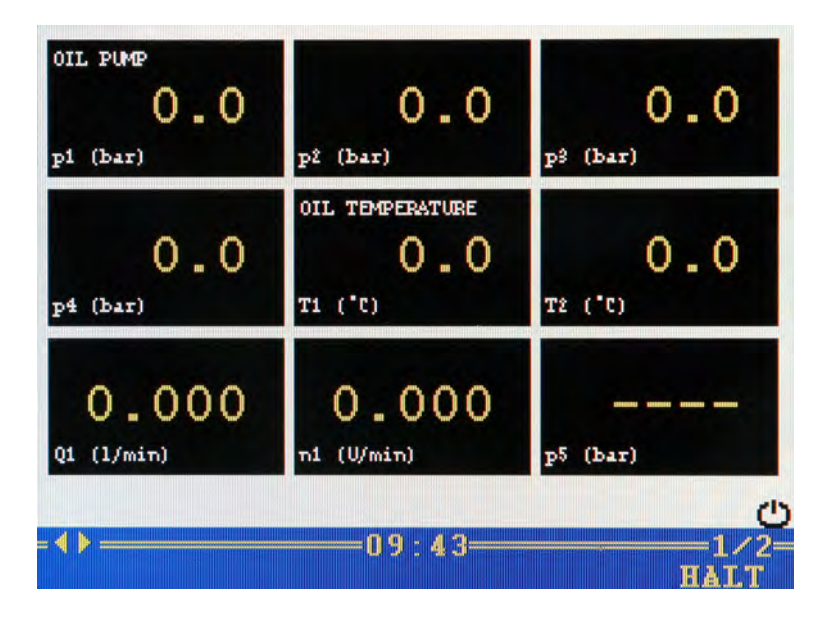

Bei der Kachel-Darstellung haben Sie drei Wahlmöglichkeiten:

**• 4 Anzeige**

Zeigt 4 Kacheln in der Messwertanzeige.

- **9 Anzeige** Zeigt 9 Kacheln in der Messwertanzeige.
- **12 Anzeige** Zeigt 12 Kacheln in der Messwertanzeige.

Die Messwerte werden in Kacheln angezeigt. Messgrößen, Index und Maßeinheiten werden unter jedem Messwert angezeigt.

Über dem Messwert wird die Bezeichnung des Messkanals angezeigt. Die Bezeichnung des Messkanals muss im Untermenü **Kanäle** konfiguriert sein.

Siehe **[Messkanäle konfigurieren \(K1 ... K8\)](#page-48-0)** auf Seite 49.

Sind mehr Kanäle zur Anzeige ausgewählt als Kacheln dargestellt sind, wird das rechts in der Funktionsleiste angezeigt: (aktuelle Seite/Gesamtseiten).

Mit <>>
Mit<>>
können Sie auf die nächste Kachel-Seite wechseln.

F5.

**HALT** "friert" die Messwertanzeige ein; neue Messwerte werden nicht angezeigt; das Wort **HALT** blinkt; drücken Sie erneut **FE**, um wieder die aktuellen Messwerte anzuzeigen.

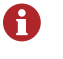

Nach dem Drücken von **FB** HALT kann durch Drücken von **FA** DRUCK der Inhalt des Bildschirmes ausgedruckt werden. Dazu muss ein Drucker angeschlossen sein.

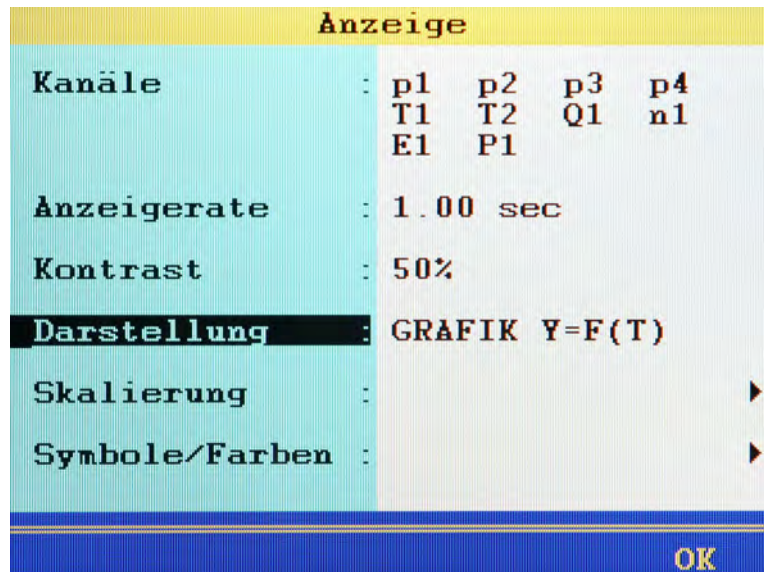

#### <span id="page-60-0"></span>**Grafik-Darstellung einrichten**

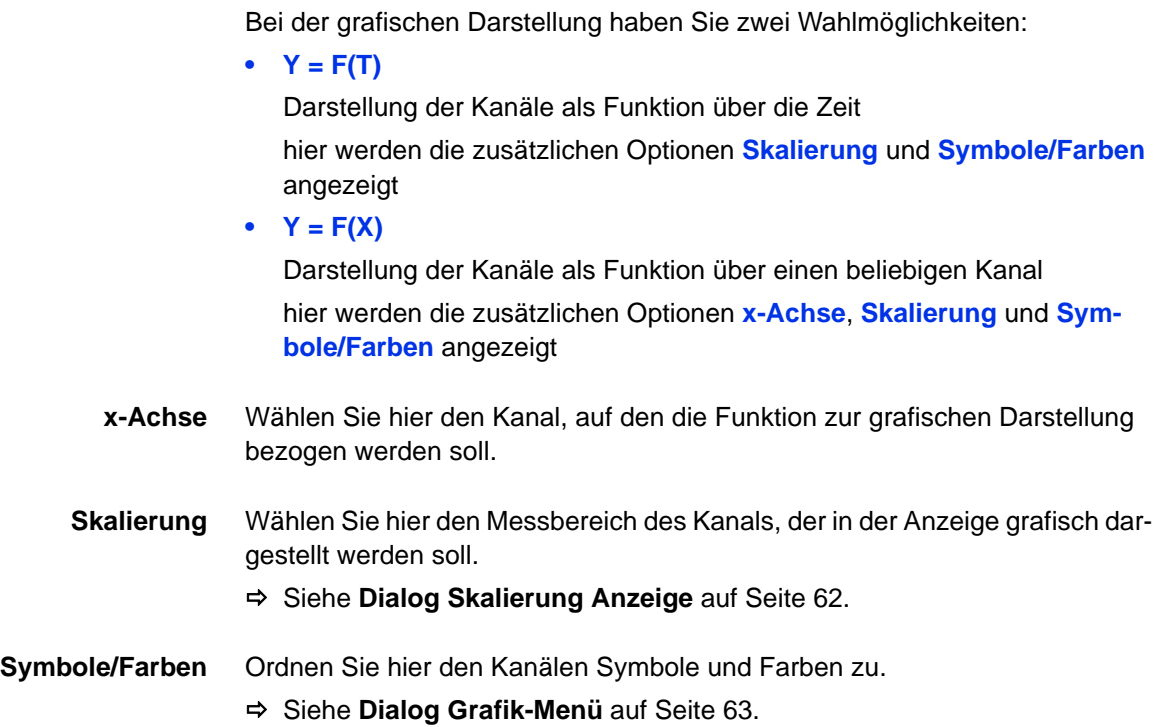

#### <span id="page-61-0"></span>**Dialog Skalierung Anzeige**

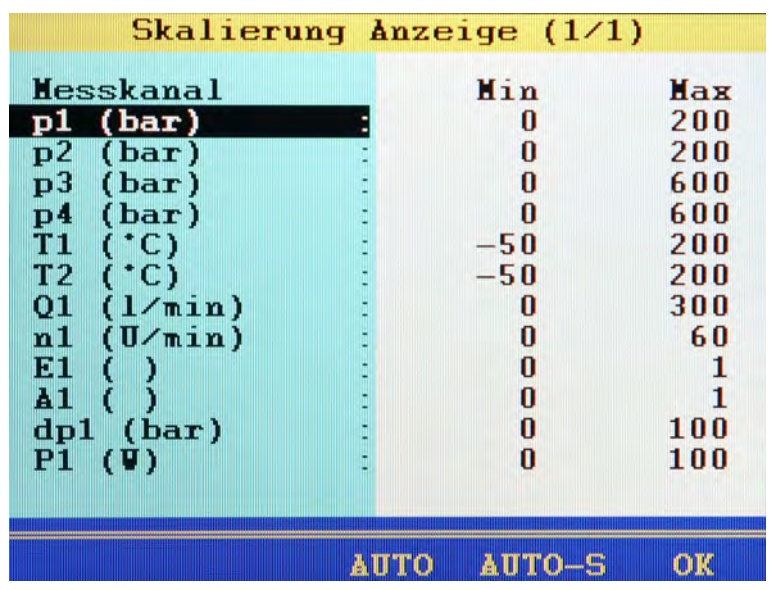

Im Untermenü **Kanäle** haben Sie den Messbereich des Kanales eingerichtet.

Siehe **[Messkanäle konfigurieren \(K1 ... K8\)](#page-48-0)** auf Seite 49.

Falls gewünscht können Sie hier den Teil des Messbereiches definieren, der in der Anzeige grafisch dargestellt werden soll.

Mit F4 können Sie die Skalierung des markierten Kanales automatisch anpassen, das heißt, das Gerät verwendet den in den Kanaleinstellungen eingegebenen Messbereich für die Anzeige.

Mit Bal wird für alle Kanäle der jeweils eingegebene Messbereich verwendet.

- <span id="page-61-1"></span>**1** AV **GN** gewünschten Kanal auswählen.
- 2 Unteren Wert des Anzeigebereiches eingeben END.
- <span id="page-61-2"></span>**3** Oberen Wert des Anzeigebereiches eingeben – END.
- **4** Schritte **[1](#page-61-1)** bis **[3](#page-61-2)** für alle gewünschten Kanäle wiederholen.
- **5** Eingaben abschließen  $\mathbf{F}$ .
- $\blacksquare$

#### <span id="page-62-0"></span>**Dialog Grafik-Menü**

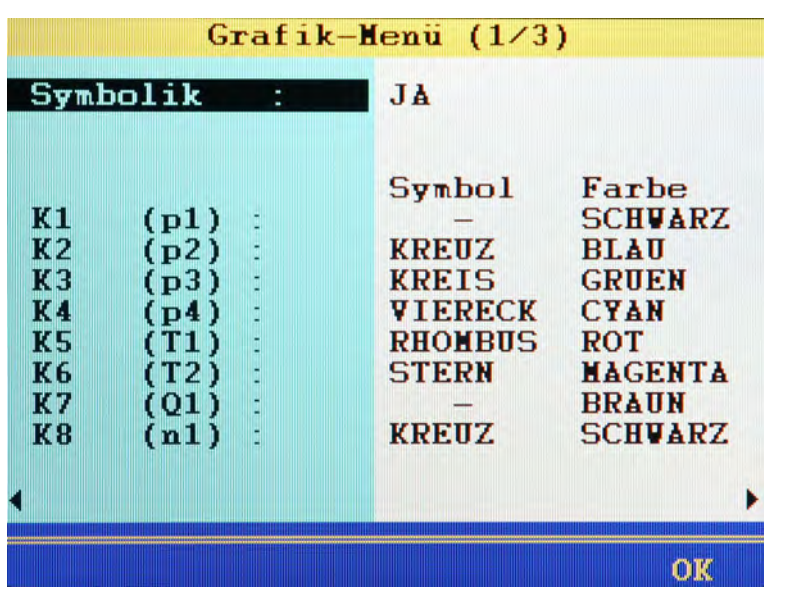

Wählen Sie zunächst bei der Funktion **Symbolik** aus:

- **• JA**: Symbole und Farben werden verwendet
- **• NEIN**: nur Farben werden verwendet

Nach dieser Grundauswahl können Sie den Kanälen Symbole und Farben zuordnen.

Mit **F2** AUTO können Sie allen Kanälen die Standardeinstellung zuweisen. Wenn ein Kanal markiert ist, können Sie mit **band bzw.** Ea die Auswahllisten Symbole bzw. Farben öffnen, um die Auswahl zu beschleunigen.

- <span id="page-62-1"></span>**1** Kanal markieren – ENT.
- **2** Symbol auswählen  $\bullet$

(nur bei aktivierter Symbolik)

- <span id="page-62-2"></span>**3** Farbe auswählen –  $\mathbf{F}$
- **4** Schritte [1](#page-62-1) bis [3](#page-62-2) für alle gewünschten Kanäle wiederholen.
- **5** Eingaben abschließen **F5**.
- 

7E.

# **Untermenü Speicher**

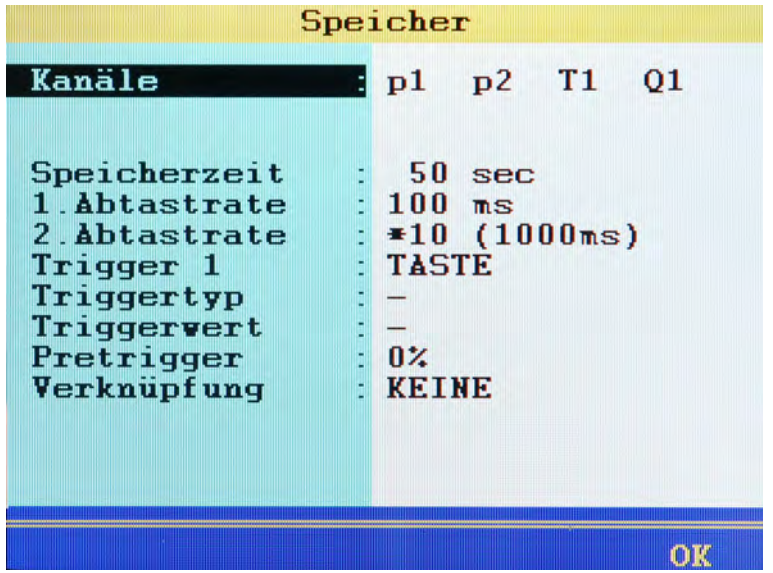

Im Speichermenü können Sie die Kanäle auswählen, die Sie in Messreihen speichern möchten, sowie die Speicheroptionen einstellen.

- **Kanäle** Auswahl der Kanäle, die in Messreihen gespeichert werden sollen; nach dem Öffnen der Funktionen werden alle Kanäle angezeigt; wechseln Sie zwischen **JA** (Kanal wird gespeichert) und **NEIN** (Kanal wird nicht gespeichert).
- Speicherzeit Dauer der Speicherung; **END** Zeitwert eingeben **END** AV Zeiteinheit markieren
- **1. Abtastrate** Zeitabstand zwischen zwei Messungen in einer Messreihe; **ENT** Zeitwert eingeben  $\overline{e}$  –  $\Delta \nabla$  Zeiteinheit markieren  $\overline{e}$

**2. Abtastrate** wenn Sie bestimmte Kanäle mit reduzierter Abtastrate aufzeichnen möchten (z.B. Temperaturmessung), können Sie einen Multiplikator der 1. Abtastrate eingeben; diese 2. Abtastrate können Sie einem oder mehreren Kanälen zuweisen (ein Faktor 500 ergibt bei 1. Abtastrate = 1 ms eine 2. Abtastrate von 500 ms = 0,5 Sekunden)

> Bedenken Sie die Speicherkapazität des Messgerätes. Die Datenmenge erhöht sich, je mehr Kanäle, je länger die Speicherzeit und je kürzer die Abtastrate eingestellt sind. Große Datenmengen können Auswertung und Beurteilung der Messergebnisse erschweren. Verwenden Sie die 2. Abtastrate, um die Datenmenge bei Kanälen zu reduzieren, bei denen weniger dynamische Veränderungen zu erwarten sind.

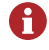

A

Abtastraten < 1 ms sind wählbar, wenn das Messgerät im dynamischen Modus arbeitet (siehe Hardwarefilter) und der Software-Filter abgeschaltet ist, sonst ist diese Option gesperrt; bei Abtastraten < 100 ms sollten die Hardwarefilter nicht auf gedämpft stehen, sonst könnten Fehlfunktionen entstehen.

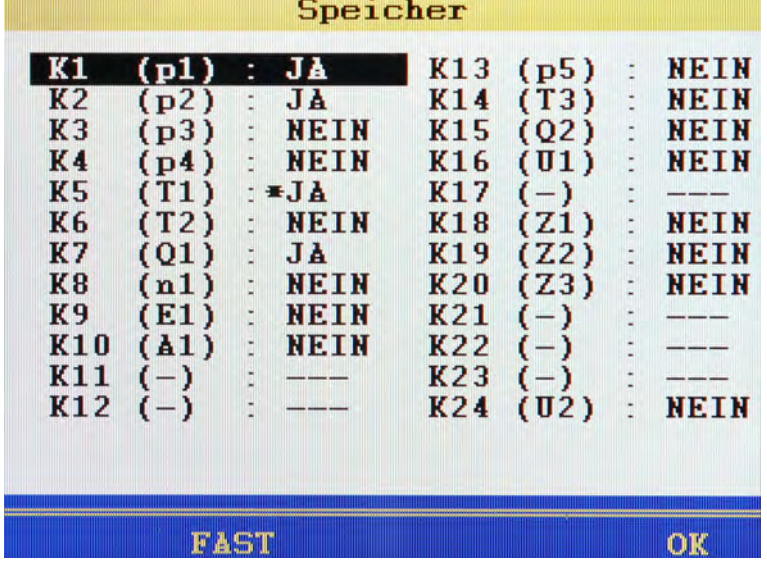

**2. Abtastrate zuweisen**

- **1** Markieren Sie die Zeile **Kanäle** und drücken Sie .
- **2** Markieren Sie den Kanal, der die 2. Abtastrate erhalten soll.
- **3** Falls **NEIN** hinter dem Kanal steht, drücken Sie (a), um den Kanal für die Aufzeichnung auszuwählen (**JA**).
- 4 Drücken Sie **F2**, bis **SLOW** angezeigt wird.
- 5 Drücken Sie **END**, um die 2. Abtastrate zuzuweisen.

Neben dem **JA** wird dann ein **\*** angezeigt (siehe Kanal K5 im Bild).

- 6 Drücken Sie **FB**, um die Einstellungen zu speichern.
- ۳

)F.

#### **Triggerfunktion**

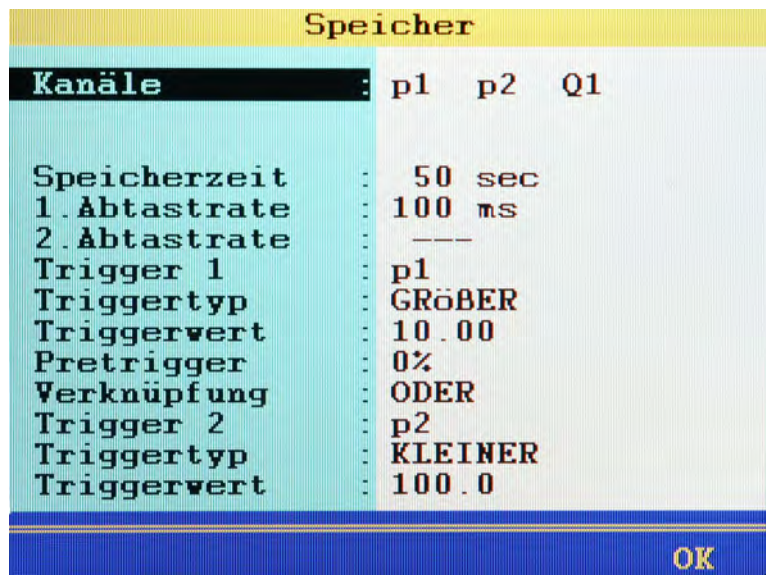

Mit Hilfe der Triggerfunktion können Sie die gespeicherte Datenmenge reduzieren, indem das Gerät erst dann speichert, wenn es "interessant" wird. Hierzu können Sie bis zu zwei Trigger definieren.

Trigger sind definierte Ereignisse, durch deren Eintreten eine Speicherung gestartet oder gestoppt werden kann.

Sie können beliebige Messkanäle als Trigger definieren, z.B. "wenn Messwert Kanal 1 größer 10", eine Zeitschaltung einsetzen, oder einen manuellen Tastendruck verwenden.

Sie können zwei Trigger logisch miteinander verknüpfen, z.B. "wenn Messwert Kanal 1 größer 10 ODER Messwert Kanal 2 kleiner 100". Der Trigger wird durch das erste der beiden Ereignisse ausgelöst.

- **1** Markieren Sie die Funktion Trigger 1 **...**
- **2** Wählen Sie einen Messkanal, **TASTE** (Auslösen des Triggers auf Tastendruck) oder **TIMER** (Speicherung ab einem bestimmten Zeitpunkt) –  $\omega$ .

#### <span id="page-67-0"></span>**Definition eines Messkanales als Trigger**

- **1** Öffnen Sie die Funktion **Triggertyp** und markieren Sie die gewünschte Option. Drücken Sie dann **exp**.
	- **GRÖßER**: Auslösung wenn Triggerwert überschritten wird
	- **KLEINER**: Auslösung wenn Triggerwert unterschritten wird
	- **STEIGEND**: Auslösung wenn Triggerwert um mehr als 5% unterschritten und dann überschritten wird, "steigende Flanke"
	- **FALLEND**: Auslösung wenn Triggerwert um mehr als 5% überschritten und dann unterschritten wird, "fallende Flanke"
- **2** AV EN Triggerwert eingeben EN.
- 

#### **Definition eines Trigger Zeitpunktes**

- 1 Geben Sie das Datum des Trigger-Zeitpunktes ein END.
- **2** Geben Sie die Uhrzeit des Trigger-Zeitpunktes ein END.

Drücken Sie (SET) um die aktuellen Werte für Datum und Uhrzeit als Trigger-Zeitpunkte einzugeben.

#### **Pretrigger definieren**

Ist ein Pretrigger definiert, beginnt die Speicherung bereits vor Eintreten des Triggerereignisses. Der als Pretrigger definierte Prozentsatz der Speicherzeit wird für die Speicherung von Messwerten vor dem Triggerereignis verwendet.

**1** Wählen Sie einen Prozentwert als Pretrigger aus – END.

#### **Trigger Verknüpfung**

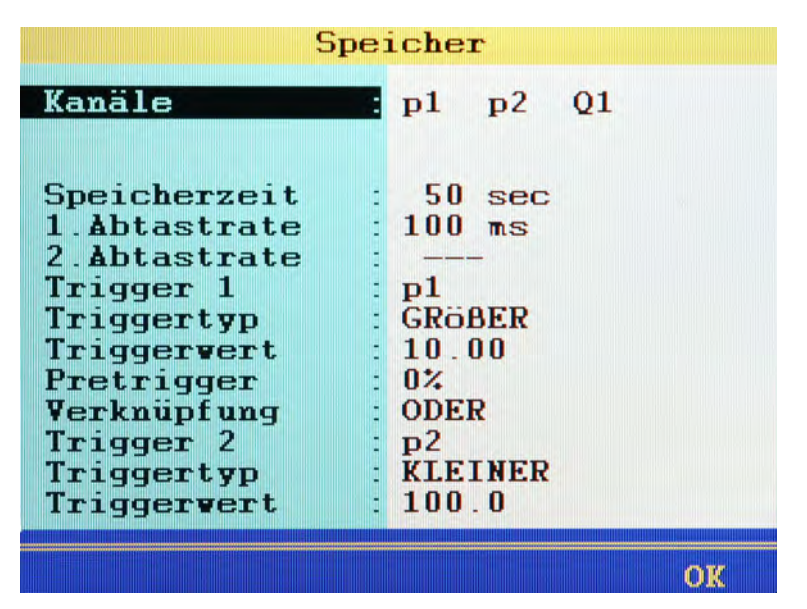

Sie können **Trigger 1** mit einem zweiten Trigger verknüpfen:

- **1** Markieren Sie eine Option der Funktion **Verknüpfung** und drücken Sie dann **em**.
	- **KEINE**: Trigger 2 wird nicht verwendet
	- **UND**: Trigger 1 und Trigger 2 müssen eintreten
	- **ODER**: Trigger 1 oder Trigger 2 müssen eintreten
	- **START/STOP**: das Eintreten von Trigger 1 startet die Aufnahme, Trigger 2 stoppt die Aufnahme
- **2** Definieren Sie Triggertyp und Triggerwert von Trigger 2.
	- Siehe **[Definition eines Messkanales als Trigger](#page-67-0)** auf Seite 68.
- 

#### **Beispiel einer Triggerspeicherung**

Eine Speicherung von 2 Minuten Dauer soll ausgelöst werden, sobald der Messwert p2 unter 50 bar fällt und die Temperatur T1 über 30 °C steigt. Dabei soll die Speicherung bereits 60 Sekunden vor dem Triggerereignis beginnen.

Erforderliche Programmierungen:

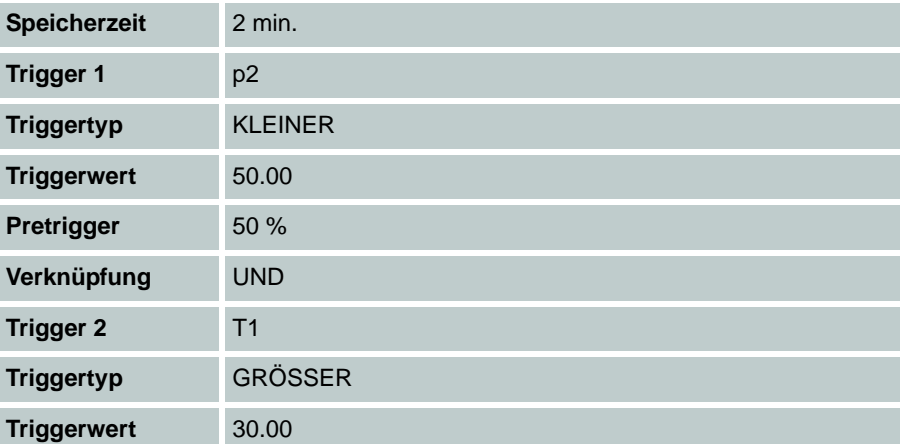

# **Untermenü Gerät**

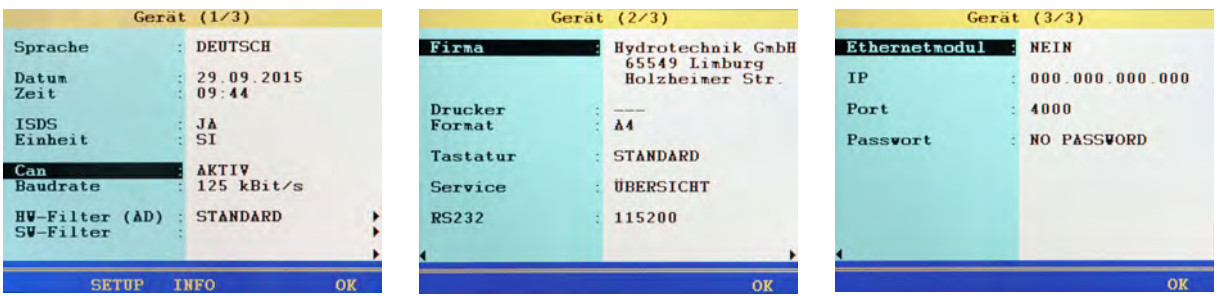

Im Untermenü **Gerät** finden Sie grundlegende Konfigurationen des Messgerätes.

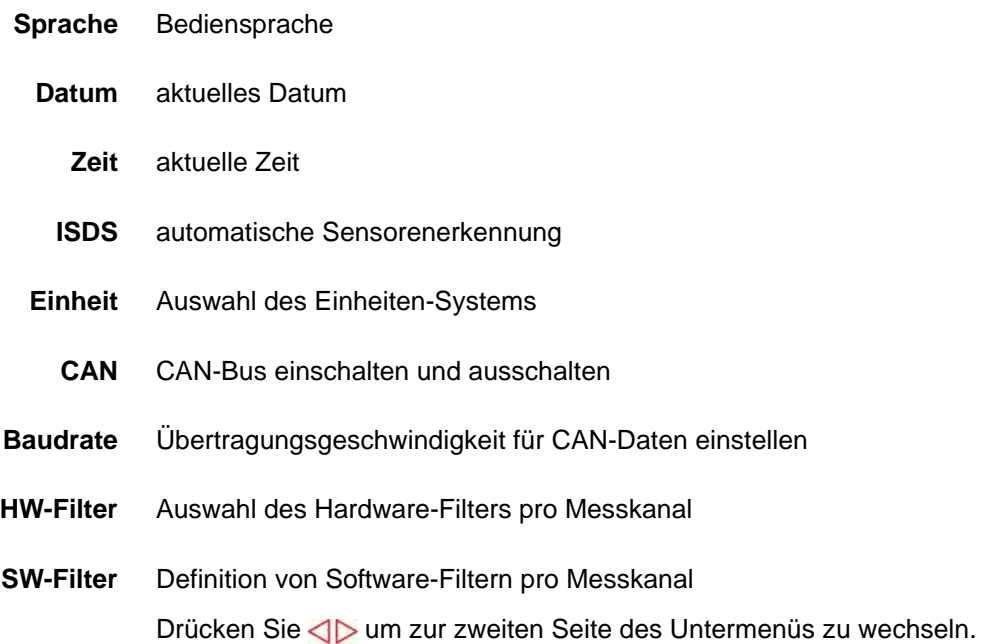

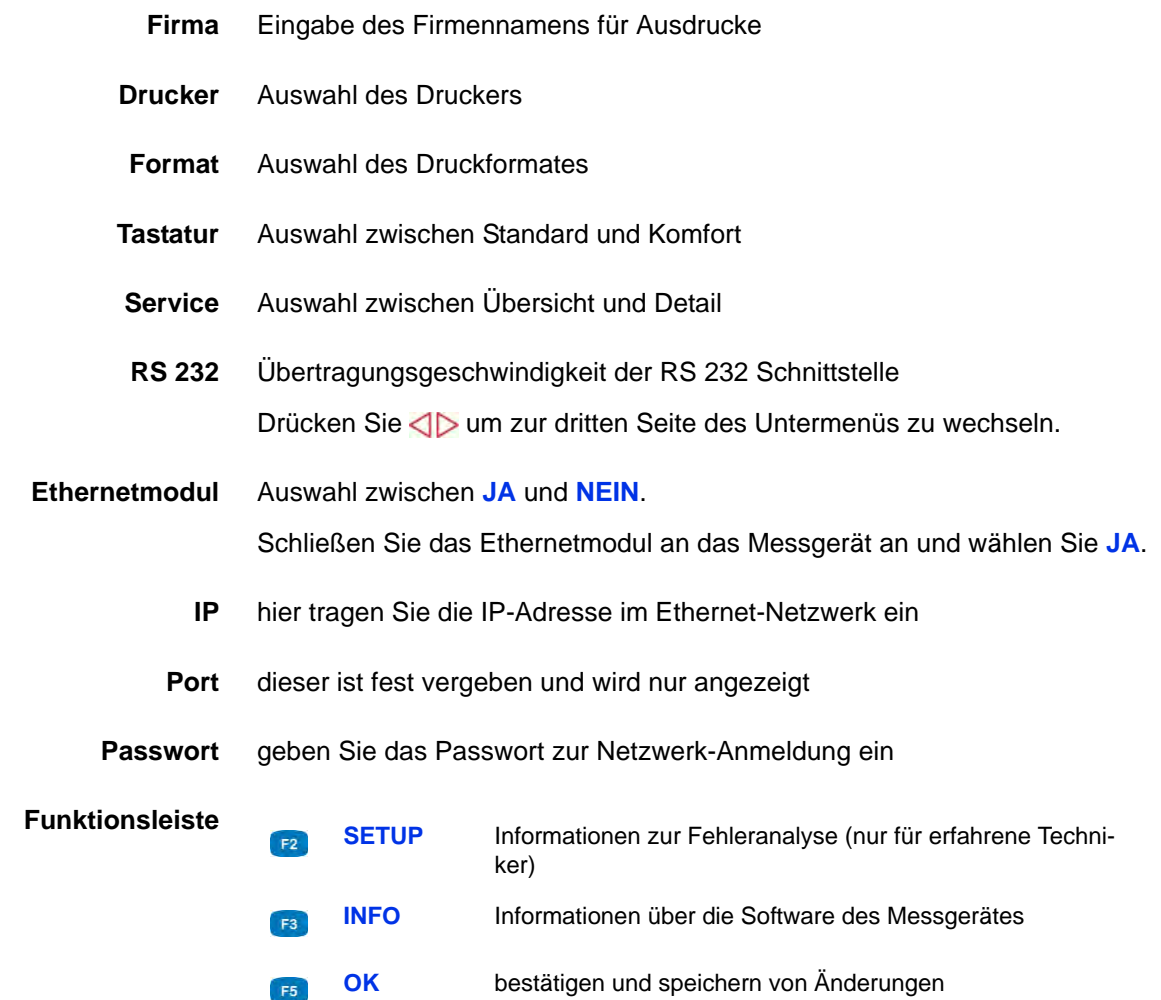
**Auswahl der Bediensprache**

- **1** Funktion aufrufen: WENU AV END END
- **2** Sprache auswählen:  $\Delta \nabla$
- **3** Änderungen bestätigen und Funktion verlassen:
- $\blacksquare$

#### **Datum eingeben**

- **1** Funktion aufrufen: WENU AV ENT AV ENT
- **2** Tag eingeben und END.
- **3** Monat eingeben und ENT.
- **4** Jahr eingeben und  $\epsilon$
- **5** Änderungen bestätigen und Funktion verlassen:
- $\blacksquare$

#### **Uhrzeit eingeben**

- **1** Funktion aufrufen: WEND AV END
- **2** Stunde eingeben und  $\blacksquare$ .
- **3** Minuten eingeben und  $\epsilon$
- **4** Änderungen bestätigen und Funktion verlassen:
- $\blacksquare$

)F.

#### **ISDS Konfiguration**

Bei ISDS-Sensoren werden nach dem Anschließen der Sensoren und dem Einschalten des Messgerätes die Sensorparameter automatisch vom Messgerät übernommen. Wenn Sie ISDS-Sensoren verwenden möchten, müssen Sie hier die Funktion aktivieren und die Einheit einstellen.

- **1** Funktion aufrufen: WENU AV END AV END
- **2** Funktion aktivieren **JA**:
- **3** Zur Eingabe der Einheit wechseln: AV
- **4** Gewünschte Einheit auswählen:
- **5** Änderungen bestätigen und Funktion verlassen:

Das neue Einheitssystem wird beim nächsten Einschalten des Messgerätes geladen.

#### <span id="page-73-0"></span>**CAN Konfiguration**

Sie können einen Berechnungskanal als CAN Kanal definieren (siehe [Kapitel](#page-137-0)  **[CAN-Kanal definieren](#page-137-0)** auf Seite 138). Damit dies möglich wird, müssen Sie hier den CAN Bus aktivieren und die Datenübertragungsrate einstellen.

- **1** Funktion aufrufen: WENNI AV
- **2** CAN Bus aktivieren **AKTIV**:
- **3** Zur Eingabe der Baudrate wechseln: AV
- **4** Gewünschte Baudrate auswählen: AV
- **5** Änderungen bestätigen und Funktion verlassen:
- 

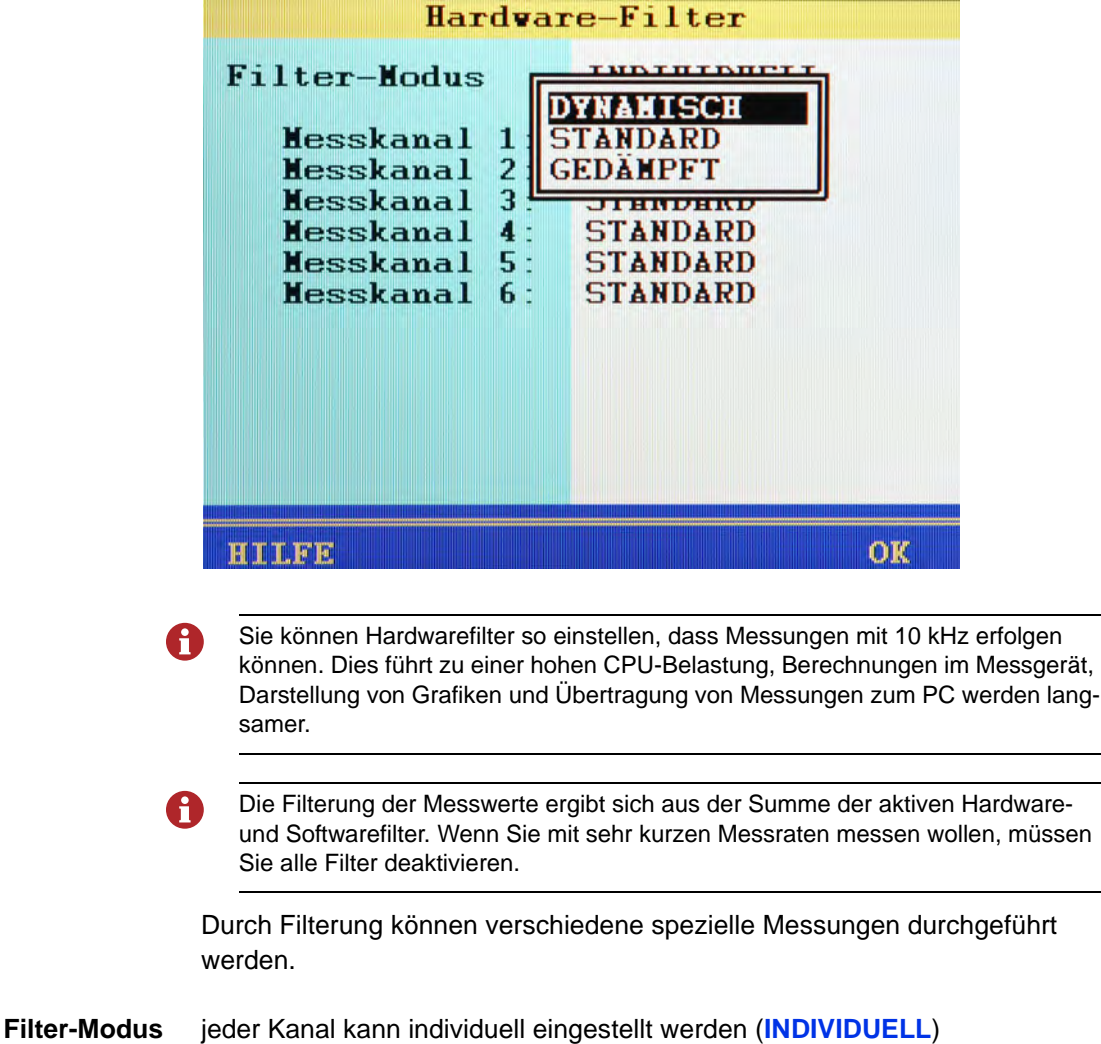

**Hardware Filter einstellen**

)F.

**Filter** Drei Hardware Filter stehen zur Auswahl:

#### **• DYNAMISCH**

keine Hardwarefilter vorgeschaltet; auf Kanälen K1 und K2 sind Druckspitzenmessungen bis 10 kHz (nur bei abgeschaltetem Softwarefilter), auf K3 bis K6 bis 2 kHz möglich

**• STANDARD**

den Kanälen K1 und K2 wird ein 5 kHz Hardwarefilter vorgeschaltet; auf den Kanälen K1 bis K6 ist eine Druckspitzenmessung bis 2 kHz möglich

**• GEDÄMPFT**

den Kanälen K1 bis K6 wird ein 50 Hz Hardwarefilter vorgeschaltet; Druckspitzen werden unterdrückt; ideal für statische Messungen oder bei langsamen Vorgängen

So stellen Sie den gewünschten Hardware Filter ein:

- **1** Funktion aufrufen: WENU AV END AV END
- **2** Filter-Modus auswählen:
	- Bei **INDIVIDUELL** Kanal markieren:
	- Filter-Modus pro Kanal auswählen: AV
- **3** Änderungen bestätigen und Funktion verlassen:
- 

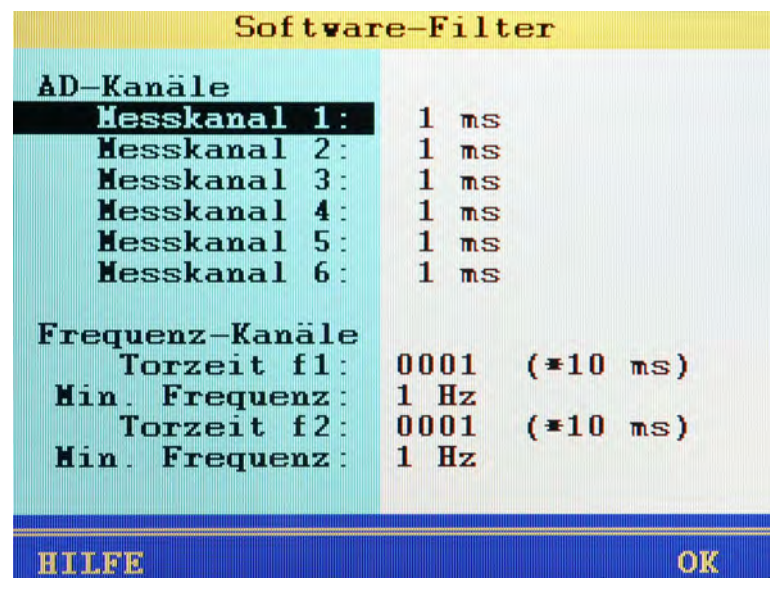

**Software-Filter einstellen**

Die Filterung der Messwerte ergibt sich aus der Summe der aktiven Hardware-A und Softwarefilter. Wenn Sie mit sehr kurzen Messraten messen wollen, müssen Sie alle Filter deaktivieren.

- **Filter** Die Analogeingänge werden mit 0,1 ms (10 kHz) abgetastet. Über diesen Software Filter kann eine Glättung der Messwerte durch eine Mittelwertbildung aus 10 bis 160 gemessenen Werten erfolgen. Frequenzen werden bis hinunter zu 0,25 Hz erfasst. Diese Frequenz wird erst nach einer Periodendauer von 4 s erkannt und angezeigt.
- **Min. Frequenz** Frequenzen die kleiner sind als der Wert **Min. Frequenz** werden als Null angezeigt.

Der Wert **Min. Frequenz** kann auf **0.25**, **1**, **10**, oder **100** Hz eingestellt werden.

Bei einer Minimalfrequenz von 1 Hz wird der Abfall auf Null während der Aufzeichnung mit einer Verzögerung von 1 s dargestellt. Bei einer Minimalfrequenz von 0,25 Hz beträgt die Verzögerung 4 s.

**Torzeit** Frequenzeingänge werden durch die Torzeit geglättet. Je größer die Torzeit, desto langsamer verändern sich die Messwerte, da ein neuer Messwert erst verzögert erfasst wird. In der Zwischenzeit bleibt der Messwert konstant. Das Ergebnis ist eine Glättung des Signals.

So stellen Sie den gewünschten Software Filter ein:

- **1** Funktion aufrufen: WENU AV END AV END
- <span id="page-77-0"></span>**2** AD-Kanal auswählen: AV
- <span id="page-77-1"></span>**3** Glättungsfilter auswählen: AV
- **4** Schritte [2](#page-77-0) und [3](#page-77-1) für alle gewünschten AD-Kanäle wiederholen.
- <span id="page-77-2"></span>**5 Torzeit f1** auswählen (für Messkanal K7): AV
- **6** Gewünschte Torzeit eingeben (x 10 ms) und  $\bullet$
- **7 Min. Frequenz** auswählen (für Messkanal K7): AV
- <span id="page-77-3"></span>**8** Gewünschte Frequenz auswählen: AV
- **9** Schritte [5](#page-77-2) bis [8](#page-77-3) für **Torzeit f2** und zweite minimale Frequenz (für Messkanal K8) wiederholen.

**10** Änderungen bestätigen und Funktion verlassen:

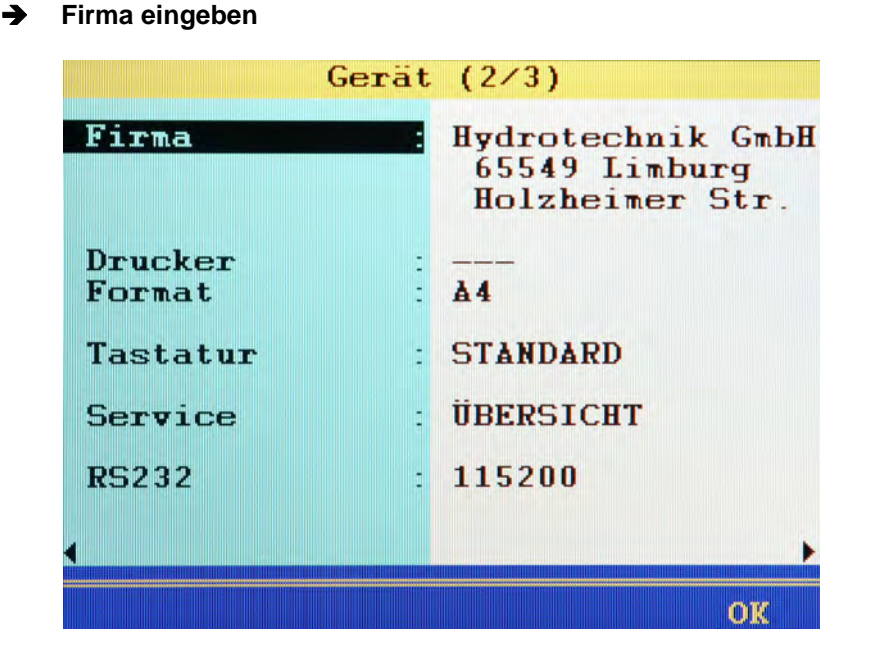

Sie können einen beliebigen Text eingeben, der auf den Ausdrucken und in den gespeicherten Protokollen angezeigt wird.

- **1** Funktion aufrufen: WEND AV END 4D
- **2** Text eingeben und  $\mathbb{R}$ .

Dabei mit **zwischen Groß- und Kleinbuchstaben umschalten.** 

- **3** Änderungen bestätigen und Funktion verlassen:
- 

#### **Drucker und Druckformat auswählen**

Der Drucker wird automatisch erkannt und muss nicht ausgewählt werden.

Das Format kann zwischen DIN A4 und US Letter gewählt werden:

- **1** Funktion aufrufen: WEND AV END AV END
- **2** Format auswählen: AV
- **3** Änderungen bestätigen und Funktion verlassen:
- 

#### **Tastatur auswählen**

Hier können Sie auswählen, ob die Kurzwahl-Methode (**KOMFORT**) zum Aufrufen von Menüs und Funktionen aktiviert sein soll. Mit der Kurzwahl-Methode müssen Sie nicht mehr die Funktion mit den Pfeiltasten markieren und mit Enter auswählen, sondern können direkt die zugehörige Zifferntaste drücken. Wenn Sie zum Beispiel im Hauptmenü die Taste 4 drücken, wird sofort das Gerätemenü geöffnet.

- **1** Funktion aufrufen: MENU AV END <>>
1
- **2** Tastaturfunktion auswählen: AV
- **3** Änderungen bestätigen und Funktion verlassen:
- 

#### **Service auswählen**

Hier können Sie den Umfang der Informationen auswählen, die im Servicebericht des Gerätes enthalten sein sollen.

- **• ÜBERSICHT** beinhaltet die wichtigsten Einstellungen und Parameter
- **• DETAIL** enthält zusätzliche Informationen für den Servicefall
- **1** Funktion aufrufen: WENU AV END AV END
- **2** Berichtsumfang auswählen: AV
- **3** Änderungen bestätigen und Funktion verlassen:

Während die Zeile **Service** markiert ist, können Sie mit **den Druck der** Service-Informationen auslösen.

 $\blacksquare$ 

#### **Übertragungsgeschwindigkeit Schnittstelle RS232 einstellen**

Wenn Sie die RS232-Schnittstelle nutzen möchten, z. B. um ein externes Messgerät (MultiMeter) anzuschließen, können Sie hier die Datenübertragungsrate der Schnittstelle einstellen:

- **1** Funktion aufrufen: WENU AV END <>>> **AV END**
- **2** Geschwindigkeit auswählen: AV
- **3** Änderungen bestätigen und Funktion verlassen:
- $\blacksquare$

)E.

# **IZI HYDROTECHNIK**

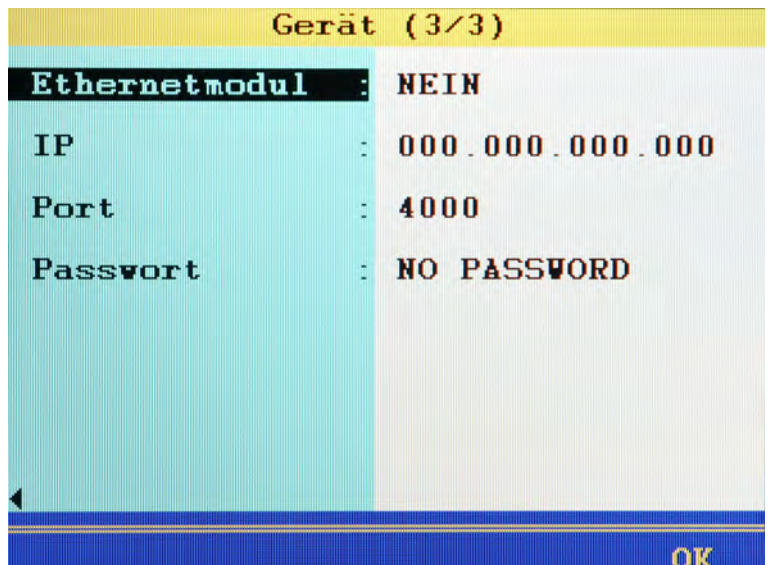

#### **Ethernet Funktionalität einrichten**

Wenn Sie ein Ethernet Netzwerkmodul an der Schnittstelle RS232 verwenden möchten, können Sie hier die erforderlichen Einstellungen vornehmen.

Diese Optionen können eingestellt werden:

- **Ethernetmodul** wählen Sie, ob ein Ethernetmodul angeschlossen ist (**JA**)
	- **IP** geben Sie die IP-Adresse ein, die das **MultiSystem 5060** *Plus* im Ethernet-Netzwerk haben soll
	- **Port** dieser ist fest vergeben und wird nur angezeigt
	- **Passwort** geben Sie das Passwort für das Ethernet-Netzwerk ein, falls ein Passwort erforderlich ist
		- **1** Ethernet-Optionen anzeigen: WENU AV END <
		- **2** Gewünschte Option auswählen: AV
		- **3** Gewünschte Einstellung wählen, oder Informationen eingeben.
		- **4** Eingaben bestätigen:
		- **5** Änderungen bestätigen und Funktion verlassen:
		-

### <span id="page-81-0"></span>**Dialog Setup (1/2)**

### **Hinweis**

**Datenverlust möglich** Im Setup Menü kann der interne Datenträger formatiert werden. Dadurch werden alle Daten unwiederbringlich gelöscht.

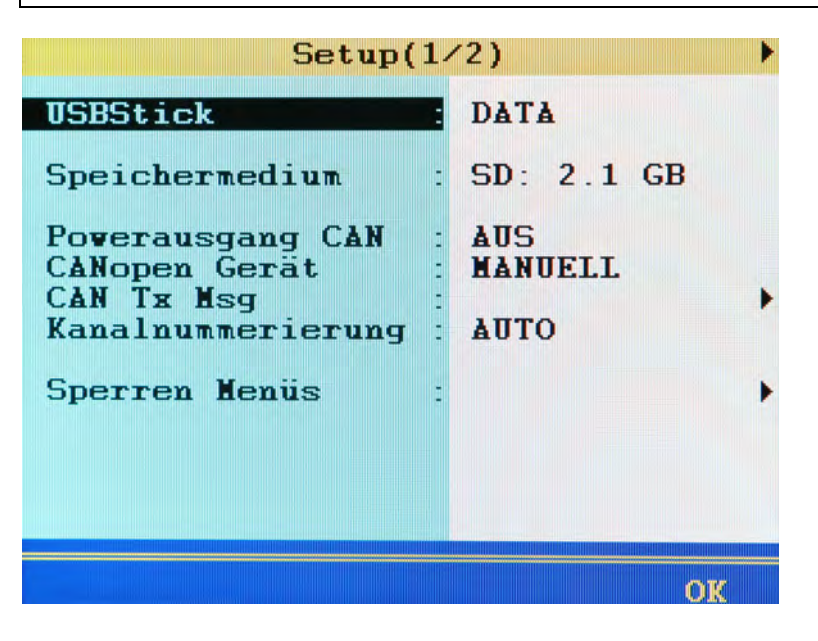

Im **Setup**-Menü können Sie verschiedene grundlegende Funktionen ausführen:

- **1** Setup aufrufen: WENU AV ENT F2
- **2** Funktion auswählen: AV
- **3** Auswahl beenden:
- **4** Funktion verlassen: **ESC**
- 

# **E HYDROTECHNIK**

#### **USB-Stick für Firmware-Update verwenden**

Wurde ein USB-Stick am Gerät erkannt, wird dessen Bezeichnung in der ersten Zeile angezeigt. Drücken Sie (END), um die Daten des USB-Stick einzulesen.

Danach können Sie das Firmware-Update beginnen:

- **1** Markieren Sie die gewünschte Firmware-Version: AV
- **2** Bestätigen Sie die gewünschte Firmware-Version:
- **3** Starten Sie das Update der Firmware:
	- Beachten Sie für weitere Informationen Kapitel Kapitel **[Firmwareupdate](#page-149-0)  [per USB-Stick](#page-149-0)** auf Seite 150.
- $\blacksquare$

#### **Speichermedium festlegen**

Wenn ein USB-Stick am Gerät erkannt wurde, können Sie zwischen der internen SD-Karte und dem Stick als Speichermedium wählen. Markieren Sie den Eintrag Speichermedium und drücken Sie (au), um zwischen den beiden Medien umzuschalten.

Beachten Sie beim direkten Speichern von Messwerten auf den USB-Stock, dass der Einsatz von Triggern nicht möglich ist und eine minimale Abtastrate von 100 ms unterstützt wird.

#### **SD-Karte formatieren**

Wenn der Menüeintrag **Speichermedium** hervorgehoben ist und die SD-Karte als Speichermedium eingestellt ist, können Sie durch Drücken von der die eingelegte SD-Karte formatieren. Dadurch gehen alle auf der Karte enthaltenen Daten (z. B. Messdaten) verloren. Die Formatierung kann nicht rückgängig gemacht werden.

#### **Funktion PowerCAN**

Hiermit kann die Stromversorgung angeschlossener CAN-Sensoren ein- und ausgeschaltet werden. Markieren Sie die Funktion mit NV und drücken Sie um zwischen **EIN** und **AUS** zu wechseln.

Die folgenden Funktionen sind hier aus Gründen der Kompatibilität vorhanden. Bitte verwenden Sie die entsprechenden Funktionen im **[Untermenü Spezielle](#page-89-0)  [Anwendungen](#page-89-0)**.

#### **Funktion CANopen Gerät**

Hier können Sie den Start-Befehl in den CAN-Bus schicken, mit dem die angeschlossenen Sensoren und Adapterboxen zum Senden von Daten aufgefordert werden. Markieren Sie dazu die Funktion und drücken Sie dann **F3**.

#### **Funktion CAN TX Msg**

Diese Funktion ist jetzt im **[Untermenü Spezielle Anwendungen](#page-89-0)**. Siehe [Kapi](#page-104-0)tel **[Belastungsstrecke](#page-104-0)** auf Seite 105.

#### **Funktion Kanalnummerierung**

Standardmäßig nummeriert das MS 5060 Plus alle Kanäle mit einem Buchstaben und einer Indexzahl. Sind drei Drucksensoren angeschlossen, werden die Kanäle automatisch als p1, p2 und p3 bezeichnet. Wird jetzt anstelle von p1 z. B. ein Temperatursensor angeschlossen, wird dieser Kanal zu t1. Die beiden anderen Kanäle werden dann umbenannt: aus p2 wird p1 und aus p3 wird p2.

Durch Umstellen der Kanalnummerierung von **AUTO** auf **MANUELL** können Sie den Kanälen feste Indexnummern zuweisen (siehe Kapitel **[Messkanäle](#page-48-0)  [konfigurieren \(K1 ... K8\)](#page-48-0)** auf Seite 49). Diese bleiben auch dann bestehen, wenn die Belegung der Kanäle geändert wird. Im obigen Beispiel würden die drei Kanäle dann mit t1, p2 und p3 bezeichnet sein.

Markieren Sie die Funktion mit AV und drücken Sie **um zwischen AUTO** und **MANUELL** zu wechseln.

)E.

# **IZI HYDROTECHNIK**

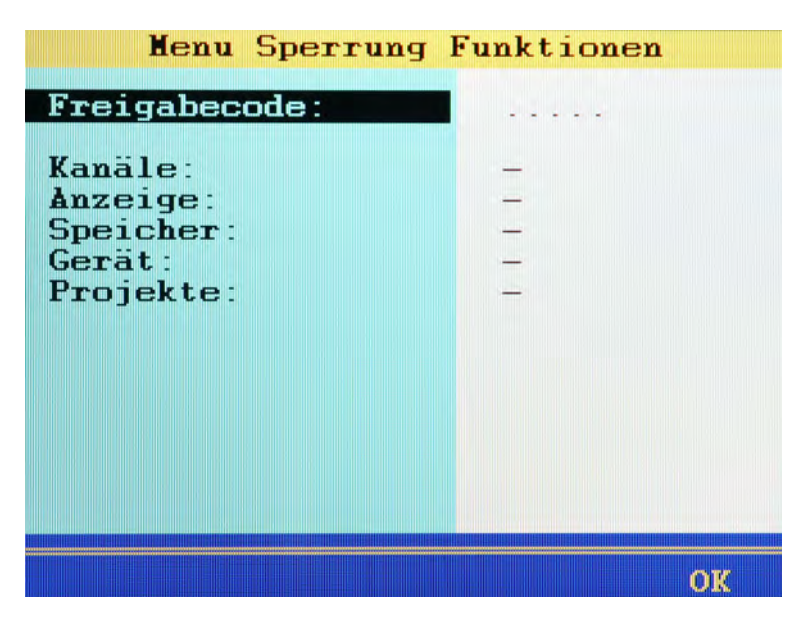

**Menüs sperren**

Belegung der Funktionstasten:

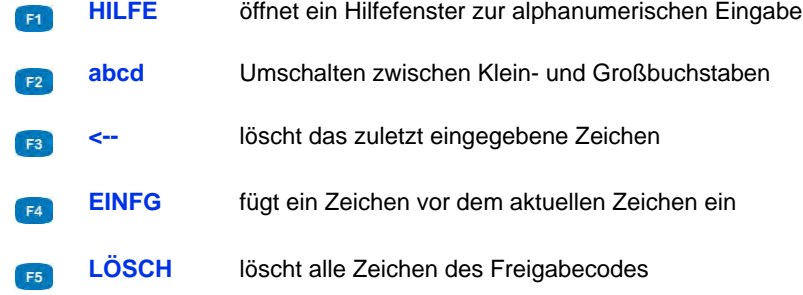

Nach dem Aufrufen des Untermenüs definieren Sie zunächst den Freigabecode:

- **1** Eingabe Freigabecode einleiten:
- **2** Freigabecode eingeben; beachten Sie die Belegung der Funktionstasten.
- **3** Freigabecode bestätigen:
- **4** Angezeigte Menüs markieren: **AV**
- **5** Mit zwischen **–** (Menü freigegeben) und **GESPERRT** wechseln. Bei dem Versuch, in einem gesperrten Menü Änderungen vorzunehmen, erscheint nach Drücken von **END** eine entsprechende Warnung.
- **6** Änderungen bestätigen und Funktion verlassen:
- $\blacksquare$

### **Dialog Setup (2/2) - Kalibrierintervall**

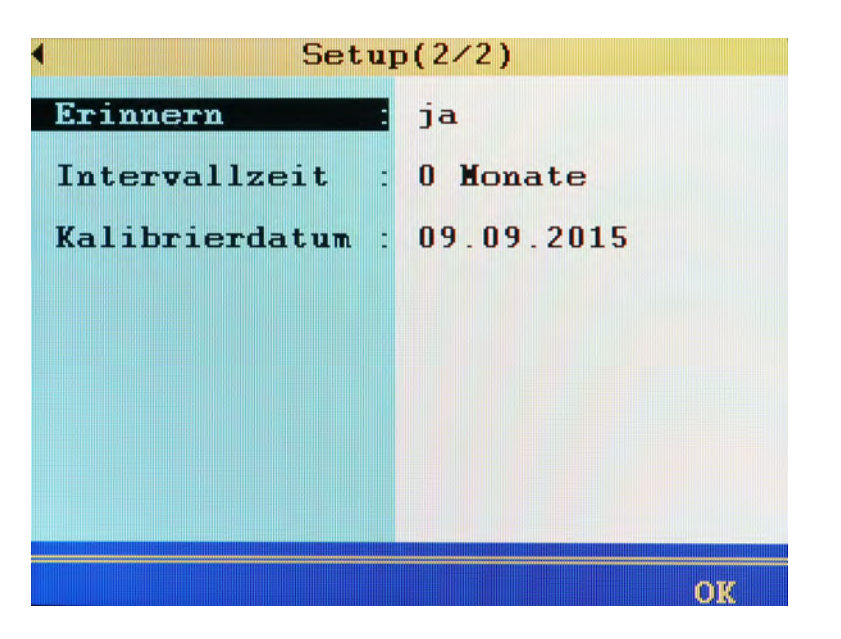

Das Messgerät wurde vor der Auslieferung vom Hersteller kalibriert. Das Kalibrierintervall ist der Zeitraum, nach dem das Messgerät erneut vom Hersteller kalibriert werden soll.

Sie können das Kalibrierintervall nur einmal festlegen. Danach kann das Kalibrierintervall nicht mehr geändert werden.

Das Messgerät ist auch einsatzbereit, wenn kein Kalibrierintervall festgelegt ist.

**Erinnern** Wenn das Kalibrierintervall überschritten ist, zeigt das Messgerät nach dem Einschalten die Meldung *Kalibrieren* an.

Sie können die Meldung für die gewählte Anzahl an Tagen unterdrücken.

**Intervallzeit** Als Kalibrierintervall können 6, 12, 18, 24, 30 oder 36 Monate festgelegt werden.

> Das Kalibrierintervall kann nicht geändert werden. Legen Sie kein Kalibrierintervall fest, wenn Sie unsicher sind, welches Kalibrierintervall für Sie geeignet ist.

**Kalibrierdatum** Zeigt das Datum der letzten Kalibrierung an.

Ħ

### **Dialog Software-Info**

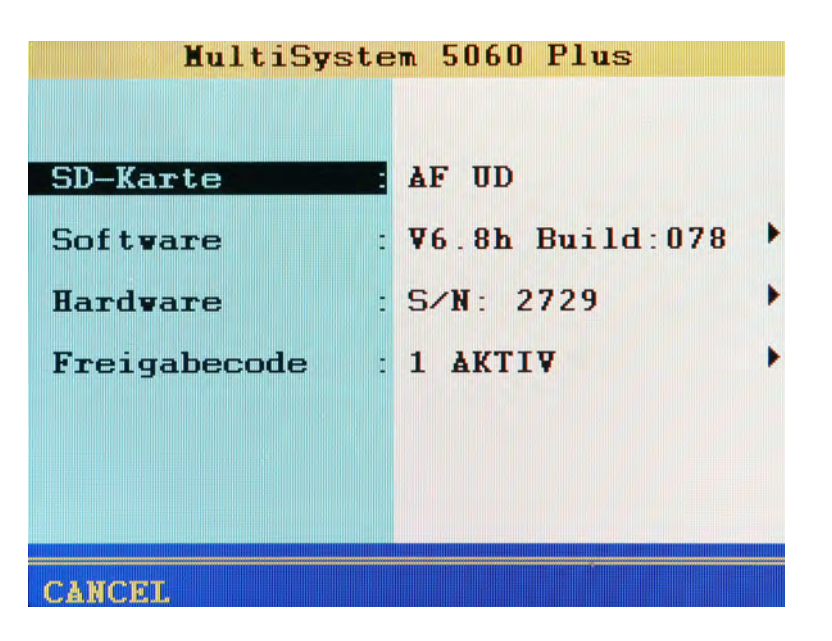

Im Falle eines Anrufes beim HYDROTECHNIK Kundendienst sollten Sie die erforderlichen Geräte-Informationen bereit halten. Diese finden Sie im Software-Info Bildschirm:

- **1** Info aufrufen: WENU AV END F3
- **2** Gewünschte Informationen anzeigen: AV
- **3** Anzeige beenden:
- **4** Funktion verlassen:
- $\blacksquare$

# **Untermenü Projekte**

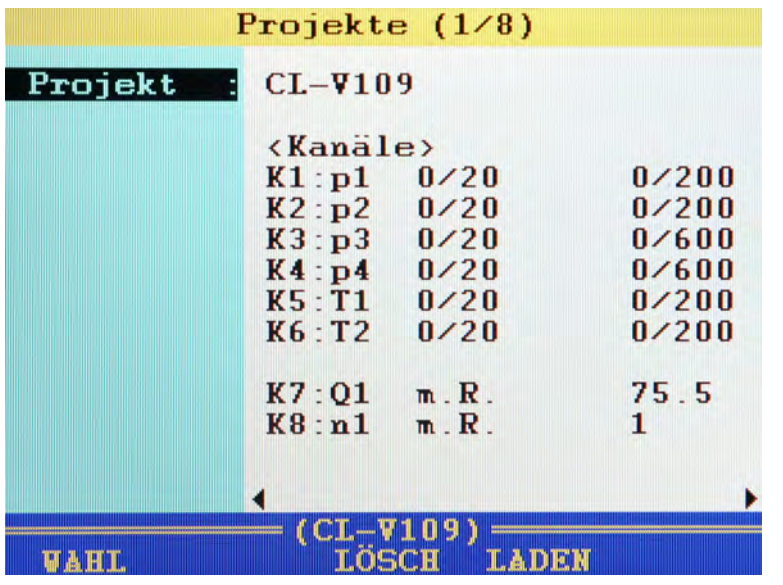

Im Projekt-Menü können Sie alle Einstellungen des Messgerätes ansehen und den Einstellungssatz unter einem Namen speichern. Bis zu zwölf Projekte können gespeichert und dann geladen oder gelöscht werden.

#### **Ein neues Projekt speichern**

- **1** Projektmenü öffnen: WENU AV END
- **2** Speichern beginnen:
- **3** Projektnamen eingeben und

Dabei mit zwischen Groß- und Kleinbuchstaben umschalten.

- **4** Projekt speichern:
- **5** Funktion verlassen: **ESC**
- 

)F.

DE

### **Ein gespeichertes Projekt laden**

- **1** Projektmenü öffnen: WENU AV END
- **2** Projektauswahl beginnen:
- **3** Projekt markieren und auswählen: AV
- **4** Funktion verlassen:
- 

### **Ein gespeichertes Projekt löschen**

- **1** Projektmenü öffnen: WENU AV
- **2** Projektauswahl beginnen:
- **3** Projekt markieren und auswählen: AV
- **4** Projekt löschen:

Nach dem Drücken von **Drauwird das Projekt sofort gelöscht.** 

- **5** Funktion verlassen: F4
- 

#### **Projekt mit USB-Stick auf ein anderes Messgerät übertragen**

- **1** Speichern Sie das gewünschte Projekt im Projektmenü.
- **2** Öffnen Sie das USB-Stick Menü.
	- Siehe Kapitel **[Funktion Menü USBStick](#page-129-0)** auf Seite 130.
- **3** Wählen Sie den Modus **Speichern** und den Datentyp **Projekt**.
- **4** Wählen Sie das gewünschte Projekt und starten Sie den Kopiervorgang.
- **5** Stecken Sie den USB-Stick in das Messgerät ein, auf das Sie das Projekt übertragen möchten.
- **6** Öffnen Sie das USB-Stick Menü.
- **7** Wählen Sie den Modus **Laden** und den Datentyp **Projekt**.
- **8** Lösen Sie den Kopiervorgang aus.
- **9** Öffnen Sie das Projektmenü im Zielgerät und laden Sie das gewünschte Projekt.
- 

# <span id="page-89-0"></span>**Untermenü Spezielle Anwendungen**

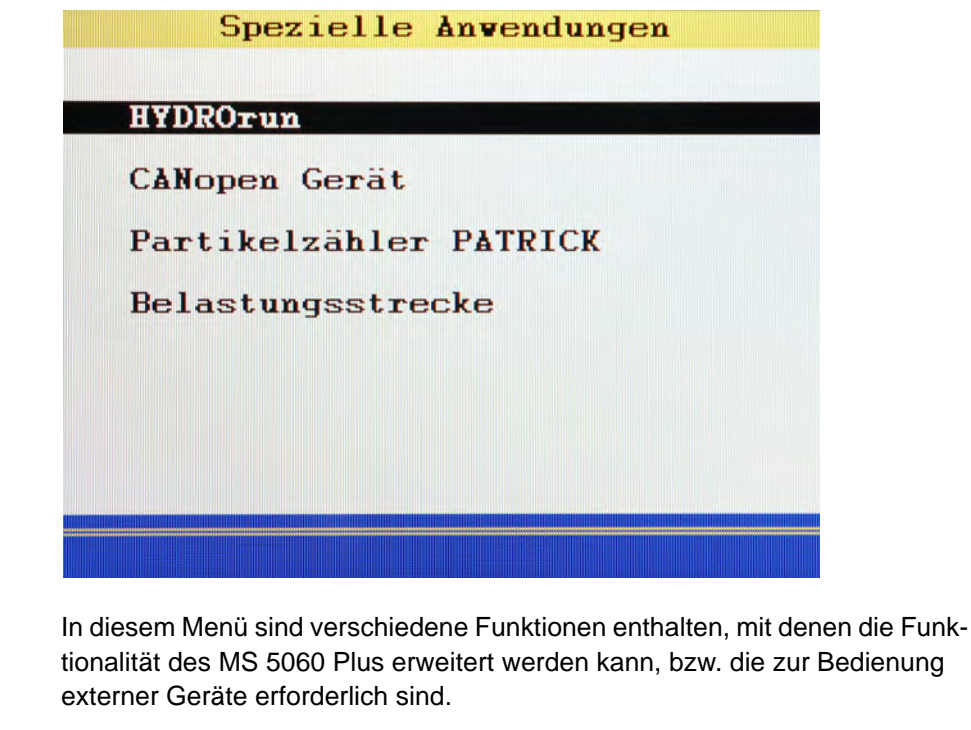

Markieren Sie mit AV die gewünschte Funktion und drücken Sie ein

- **HYDROrun** Ausführung von vordefinierten Prüfabläufen
- **CANopen Gerät** hier können Sie ein angeschlossenes CANopen Gerät starten und stoppen
- **Partikelzähler PATRICK** Anzeigen und Speichern der Daten des Partikelzählers
- **Belastungsstrecke** Auslesen der Daten und Ansteuerung der HYDROTECHNIK Belastungsstrecke **HySense QL 326**

### **HYDROrun**

Über das **HYDROrun-Menü** können vordefinierte Prüfabläufe aufgerufen, eingerichtet, gestartet und ausgewertet werden. Das Mess-System wird mit einigen Beispielen von Prüfabläufen ausgeliefert, die einen kleinen Einblick in die nahezu unbegrenzten Möglichkeiten des Softwarepaketes **HYDRO***gen*/ **HYDRO***run* geben.

#### A

**Lizenz erforderlich**

Für die Nutzung der **HYDRO***run* Funktionalität ist eine gültige Lizenz für das Mess-System erforderlich. Mit der Lizenz erhalten Sie einen Freigabecode, den Sie im **HYDROrun-Menü** (siehe **[HYDROrun Einstellungen](#page-92-0)** auf Seite 93) eingeben können. Bitte sprechen Sie Ihren HYDROTECHNIK-Partner wegen weiterer Informationen an.

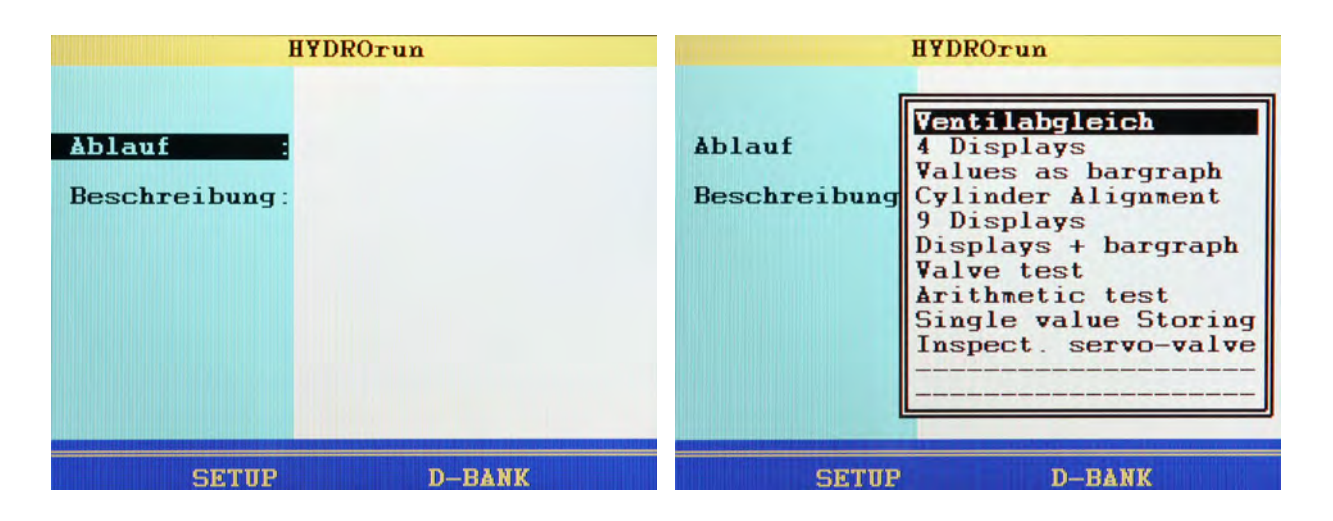

### **Menü öffnen**

Öffnen Sie das Menü (WENU AV ENT) und ein Bildschirm mit zwei Menüeinträgen, sowie zwei (vier bei geöffnetem Prüfablauf) Funktionen wird angezeigt:

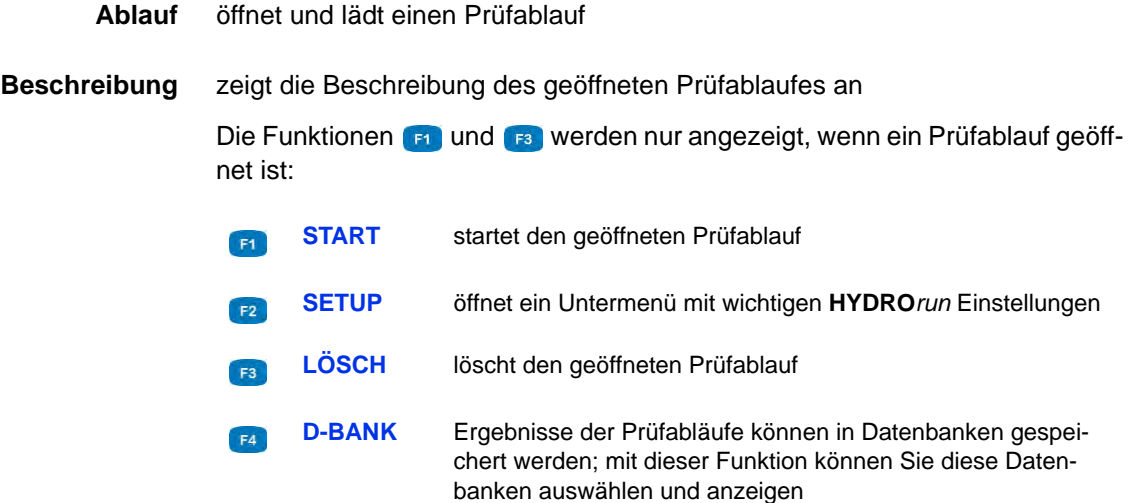

### **Prüfablauf auswählen**

- **1 HYDROrun-Menü** öffnen:
- **2** Auswahl des Prüfablaufes einleiten:
- **3** Prüfablauf markieren und auswählen:  $\Delta \nabla$
- $\blacksquare$

DE

### <span id="page-92-0"></span>**HYDROrun Einstellungen**

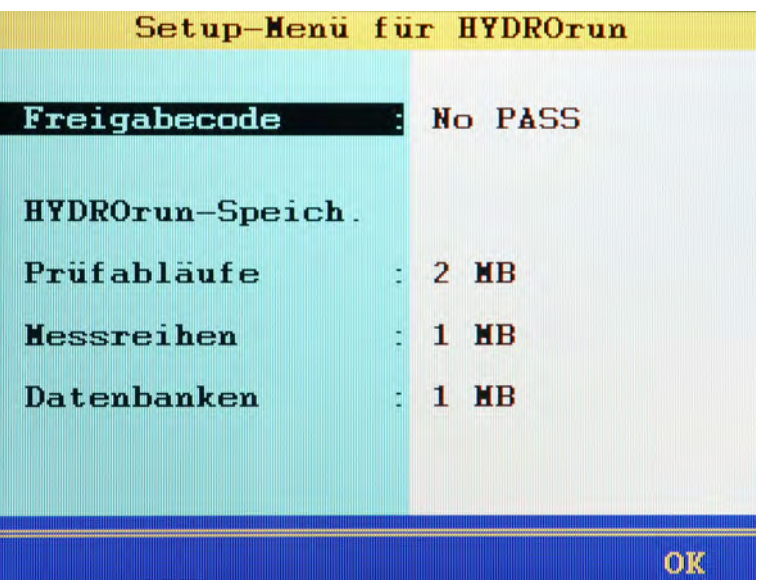

Nach dem Drücken von **im HYDROrun-Menü** erscheint ein Bildschirm, in dem Sie den **HYDRO***run* Freigabecode eingeben, sowie den für **HYDRO***run* reservierten Speicher konfigurieren können.

Wurde noch kein Freigabecode eingegeben, kann die Speicherkonfiguration nicht verändert werden. Wurde bereits ein Freigabecode eingegeben, kann dieser nicht mehr angewählt werden.

Sie können festlegen, wie viel Platz auf der Speicherkarte für **HYDRO***run* freigehalten werden soll:

- **Prüfabläufe** Speicherplatz, der für die Prüfablaufdateien reserviert sein soll
- **Messreihen** Speicherplatz, der für die temporären Messwertdateien reserviert sein soll, die während der Ausführung von Prüfabläufen entstehen können
- **Datenbanken** Speicherplatz, der für die Datenbanken reserviert sein soll, die als Ergebnis oder Zwischenergebnis von Prüfabläufen entstehen können

### <span id="page-93-1"></span><span id="page-93-0"></span>**So konfigurieren Sie den HYDROrun Speicher**

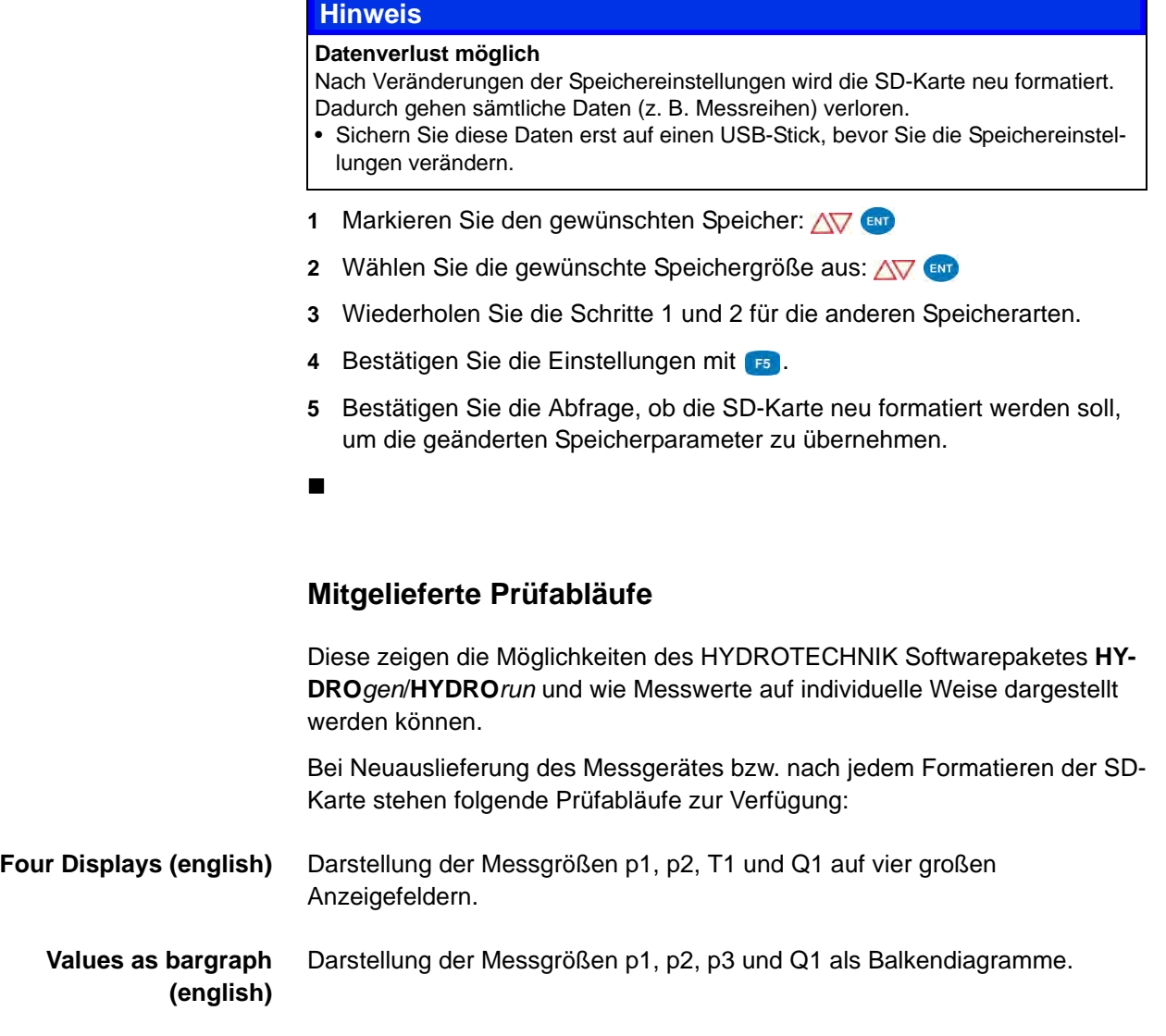

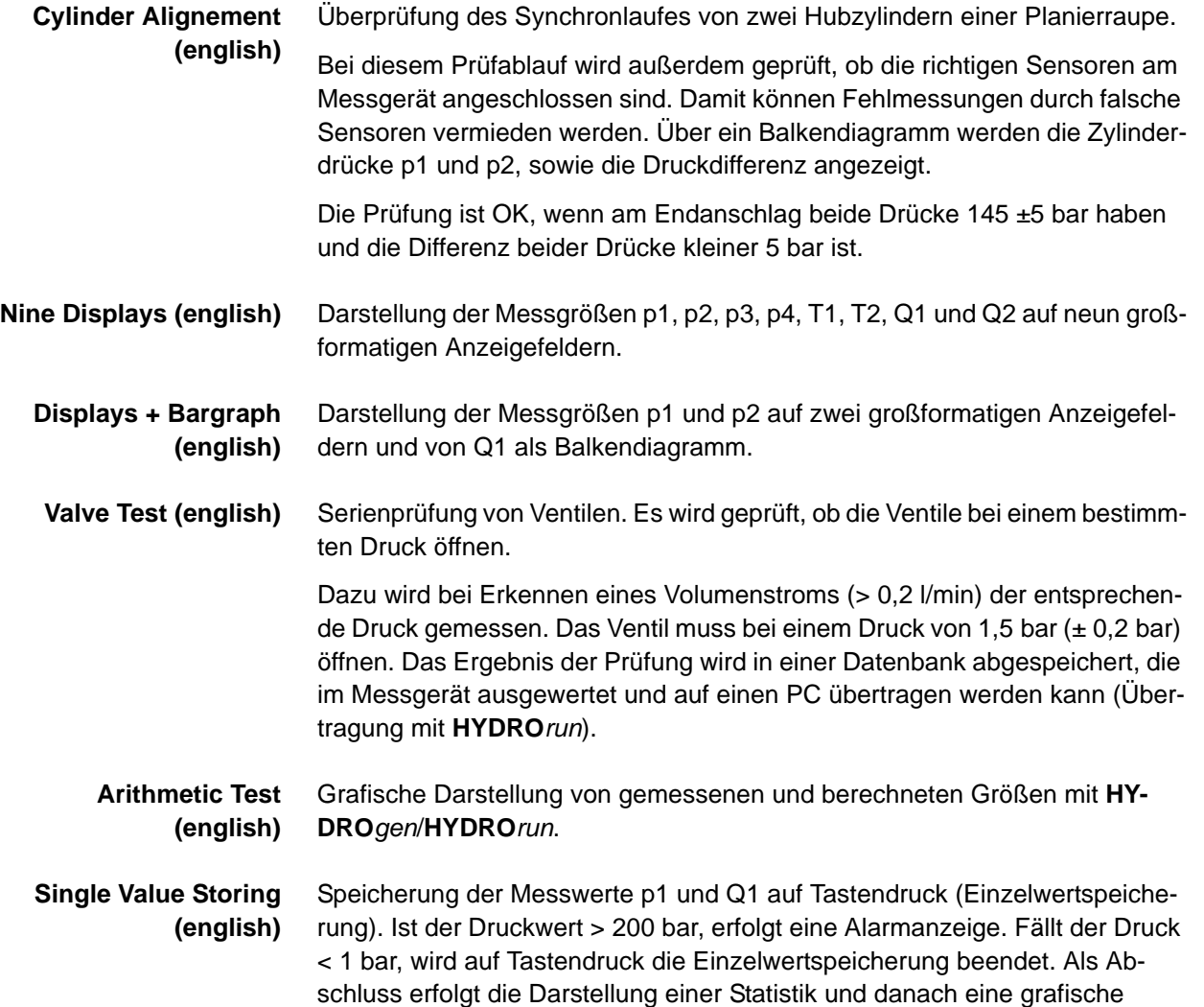

Darstellung der gespeicherten Werte.

#### **Inspect. servo valves (english)** Überprüfung von Servoventilen. Dazu werden die Steuerspannung des Ventils, der Druck p1 und der Durchfluss gemessen. Vor der Prüfung erfolgt eine Kontrolle der angeschlossenen Sensoren. Bei Fehler wird der Bediener informiert. Für die Prüfung muss die Steuerspannung auf 0 V eingestellt werden. Innerhalb von fünf Sekunden muss die Steuerspannung auf 10 V erhöht werden. Nach Abschluss der Prüfung kann der Nutzer verschiedene Darstellungsformen der Prüfergebnisse wählen.

### **CANopen Gerät**

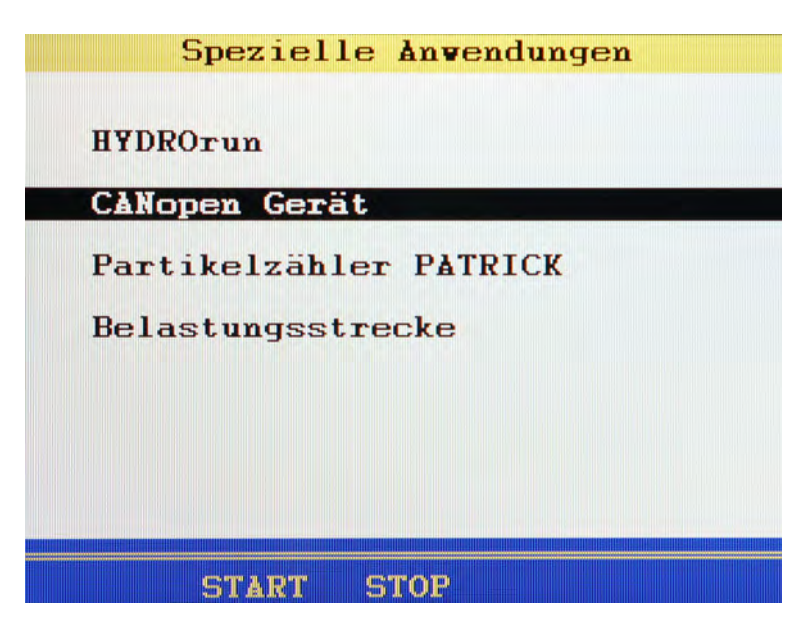

Wenn eines oder mehrere CANopen Geräte an das MS 5060 Plus angeschlossen sind, können Sie hier mit den Befehl zum Starten geben  $(ID = 0, DLC = 2, Daten: 0x01 - 0x00), bzw. mit  $\rightarrow$  den Befehl zum Stoppen$ geben (ID = 0, DLC = 2, Daten:  $0x80 - 0x00$ ; pre-operational mode).

Informationen zur Konfiguration des MS 5060 Plus für ein CANopen Gerät entnehmen Sie Kapitel Kapitel **[CAN Konfiguration](#page-73-0)** auf Seite 74 sowie [Kapitel](#page-137-0)  **[CAN-Kanal definieren](#page-137-0)** auf Seite 138.

### **Patrick der Partikelzähler**

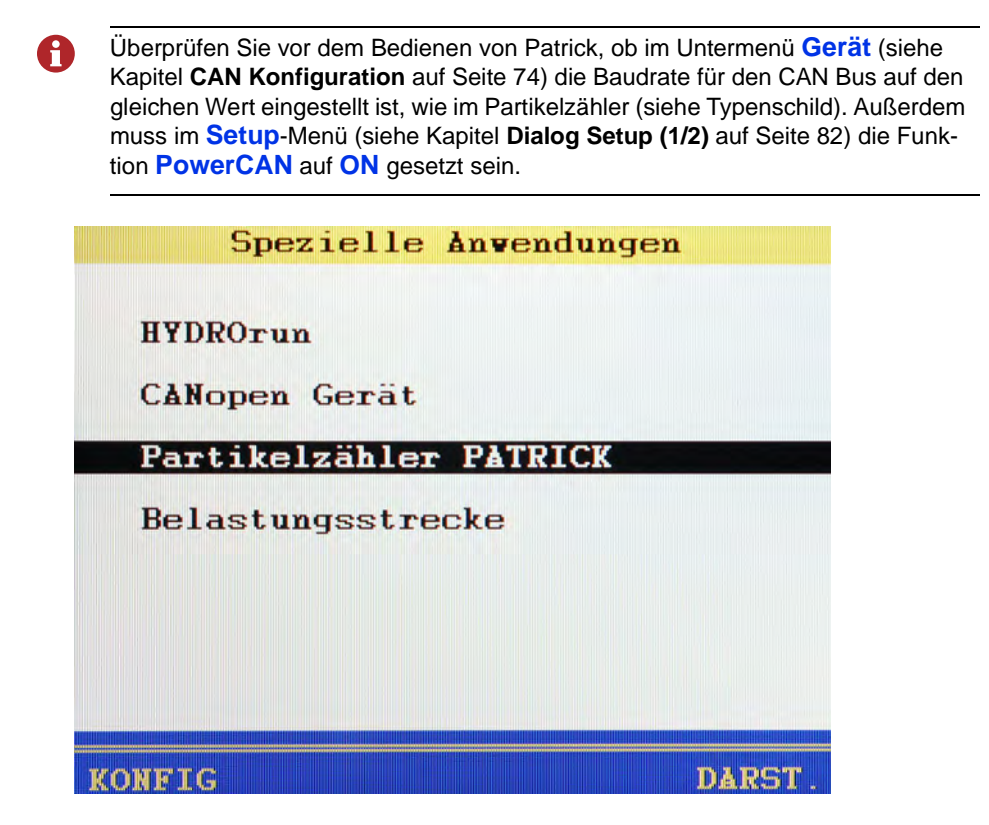

Mit dem **MultiSystem 5060** *Plus* können Sie den optischen Partikelmonitor Patrick konfigurieren und seine Messwerte auslesen. Dazu dienen zwei Funktionen und ein Untermenü.

Markieren Sie den Eintrag **Partikelzähler PATRICK**. In der Statusleiste werden zwei Funktionen angezeigt:

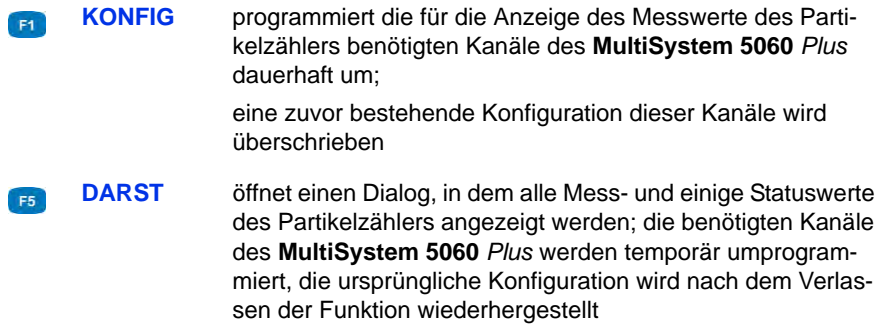

### **Partikelzähler konfigurieren**

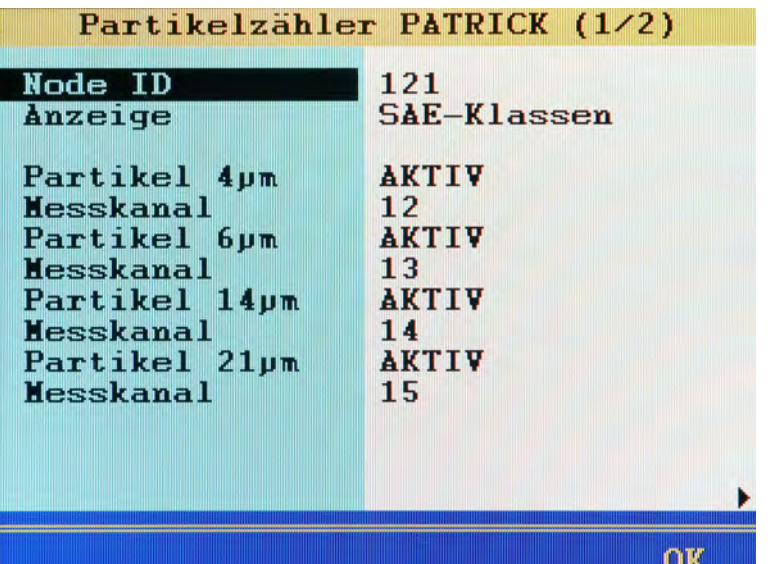

Markieren Sie im Menü **Spezielle Anwendungen** den Eintrag **Partikelzähler PATRICK** und drücken Sie **END**. Der erste von zwei Konfigurationsdialogen wird angezeigt.

- **Node ID** stellen Sie hier die ID des Partikelzählers ein, den Sie konfigurieren möchten; die ID finden Sie auf dem Typenschild
- **Anzeige** wählen Sie ob Sie Reinheitsklassen nach SAE oder ISO anzeigen möchten
- **Partikel x μm** aktivieren Sie die Größenklassen, die Sie anzeigen möchten
	- **Messkanal** weisen Sie jeder aktivierten Größenklasse einen Kanal des **MultiSystem 5060** *Plus* zu

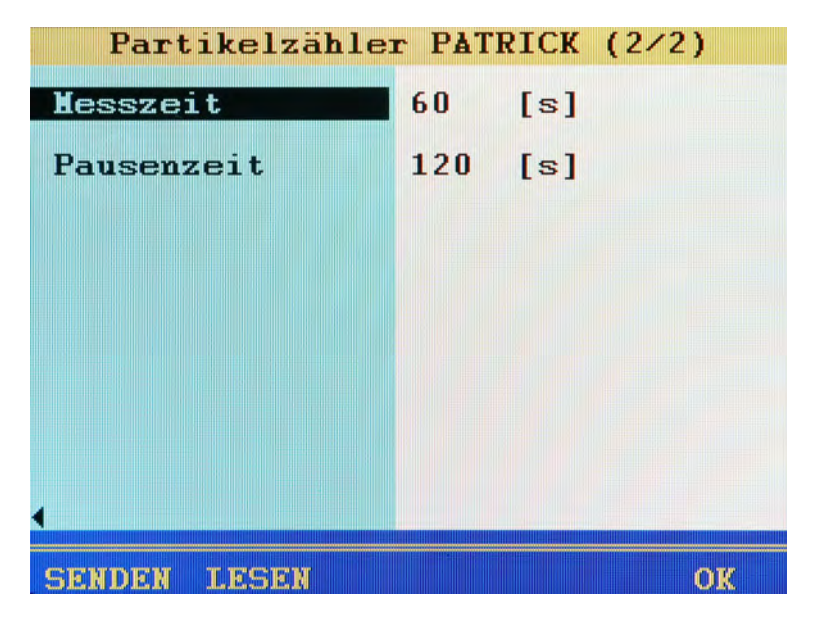

Drücken Sie <>>>> Um die zweite Seite anzuzeigen.

Drücken Sie zunächst **im die aktuelle Mess- und Pausenzeit aus dem** Partikelzähler zu lesen:

**Messzeit** Dauer einer Partikelzählung

**Pausenzeit** Zeitintervall zwischen zwei Messungen

Sie können die Werte verändern, drücken Sie danach **ist um die Parameter** an den Partikelzähler zu übertragen.

Schließen Sie die Programmierung mit F5 ab.

### **Messwertfenster mit Anzeige der Partikelgrößen**

Drücken Sie während **Partikelzähler PATRICK** im Menü **Spezielle Anwendungen** markiert ist. Dadurch werden die benötigten Kanäle automatisch konfiguriert.

Kehren Sie dann zur Messwertanzeige zurück:

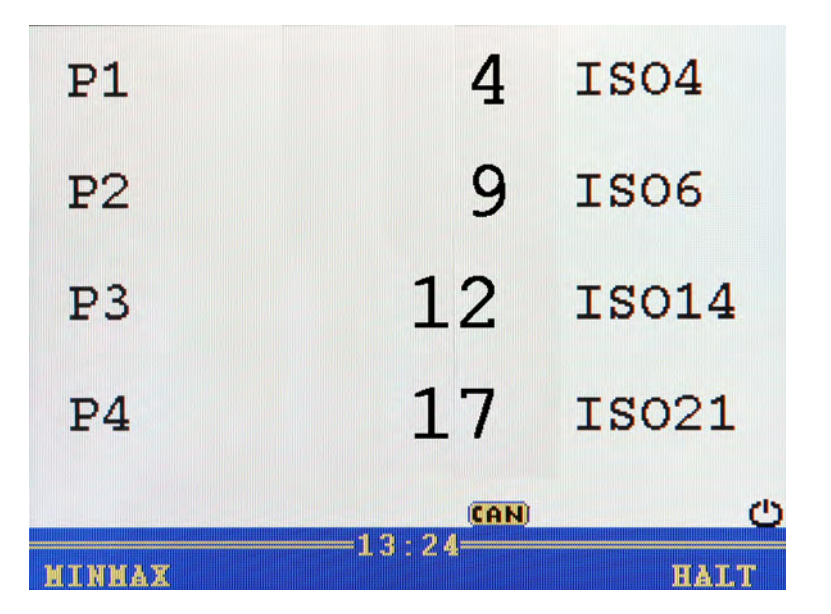

Die aktuellen Messwerte der vier Größenklassen werden angezeigt. Sie können weitere Kanäle zur Anzeige auswählen.

#### **Messwertanzeige mit der Funktion Darstellen**

Drücken Sie während **Partikelzähler PATRICK** im Menü **Spezielle Anwendungen** markiert ist. Es erscheint zunächst ein Warnhinweis:

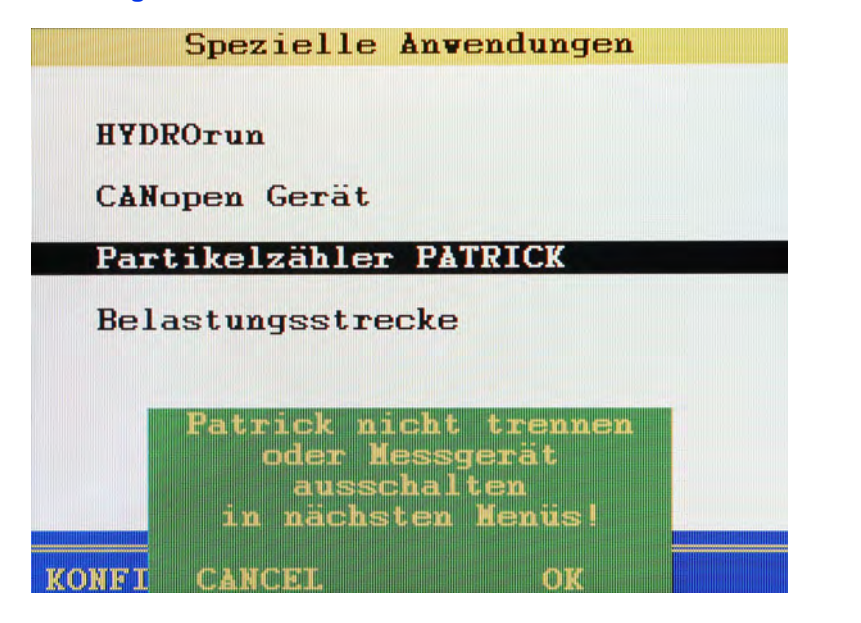

Für die Funktion **DARST** (Darstellen) wird Patrick in den Messgerät-Modus versetzt. Nach Beendigung der Funktion erfolgt die automatische Rückstellung in den normalen Messbetrieb. Wird die Funktion nicht ordnungsgemäß beendet, verbleibt Patrick im Messgerät-Modus und schreibt alle vier Sekunden einen Wert in den History-Speicher. Dadurch werden dort befindliche Daten schnell überschrieben, eine Langzeit-Dokumentation kann nicht mehr stattfinden.

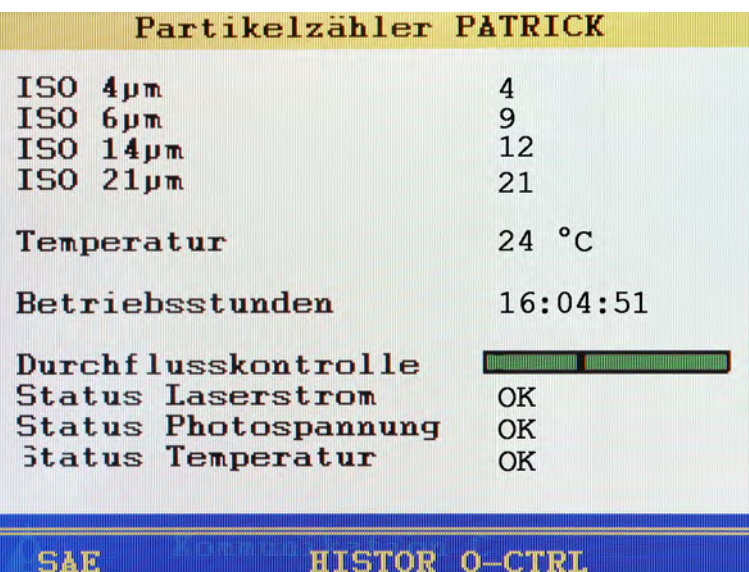

Drücken Sie <sub>F4</sub> um die Funktion DARST zu öffnen:

#### Hier werden die aktuellen Messwerte der Partikel-Größenklassen, sowie verschiedene Statuswerte des Partikelzählers angezeigt. Das Balkendiagramm der Durchflusskontrolle wird rot angezeigt, wenn der Durchfluss außerhalb der zulässigen Grenzen liegt.

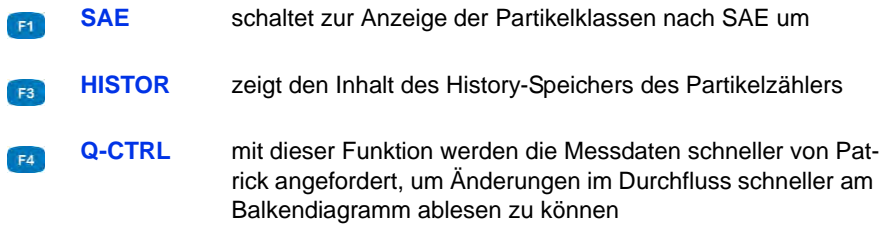

### **History-Speicher des Partikelzählers**

Hier können Sie die im History-Speicher des Partikelzählers enthaltenen Daten auslesen und anzeigen:

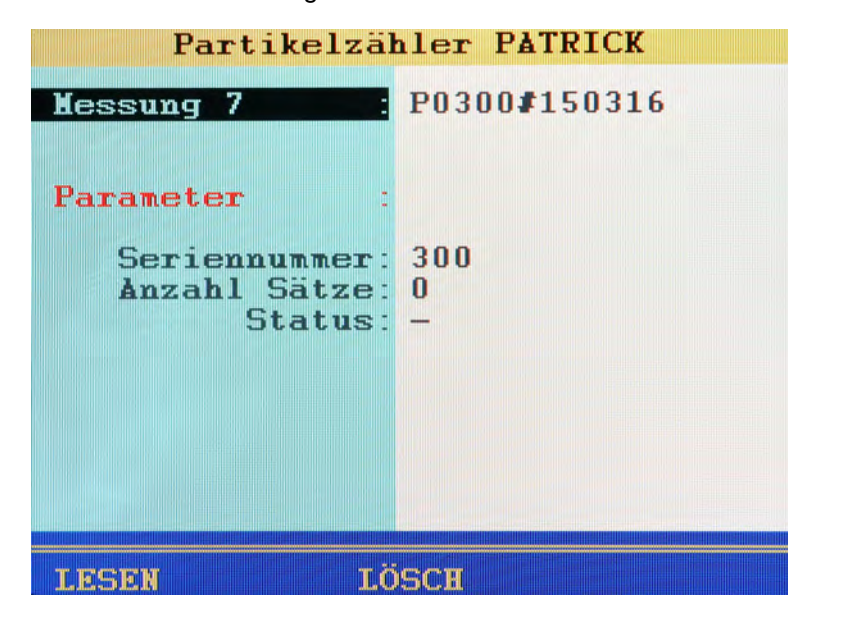

- **Messung xx** vorgeschlagener Name für die Messwertdatei, die aus den History-Daten gebildet wird; dieser kann überschrieben werden
- **Seriennummer** Anzeige der Seriennummer des Partikelzählers
- **Anzahl Sätze** Anzahl der Datensätze im History-Speicher
	- **Status** Anzahl der übertragenen Datensätze; wenn > 0 wird die Funktion **DARST** angezeigt

Ihnen stehen drei Funktionen zur Verfügung:

- LESEN liest die Daten aus dem History-Speicher aus  $F<sub>4</sub>$
- **LÖSCH** löscht den History-Speicher des Partikelzählers
- **DARST** zeigt die gelesenen History-Daten als Tabelle anF<sub>5</sub>

### **History-Daten anzeigen**

Die History-Daten werden als Tabelle mit fünf Spalten angezeigt. Dabei werden immer nur elf Datensätze angezeigt.

Die Spalten zeigen (von links nach rechts):

- **•** Datum-Uhrzeit
- **•** ISO-Klasse 4 μm
- **•** ISO-Klasse 6 μm
- **•** ISO-Klasse 14 μm
- **•** ISO-Klasse 21 μm

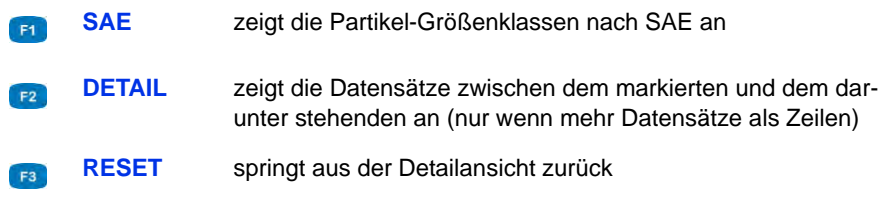

Drücken Sie **/ssc** um die Datenansicht zu schließen.

### <span id="page-104-0"></span>**Belastungsstrecke**

Mit dem **MultiSystem 5060** *Plus* können Sie die elektronisch gesteuerte Belastungsstrecke **HySense QL 326** programmieren und betreiben:

- **[Belastungsstrecke programmieren](#page-106-0)** auf Seite 107
- **[Belastungsstrecke betreiben](#page-113-0)** auf Seite 114

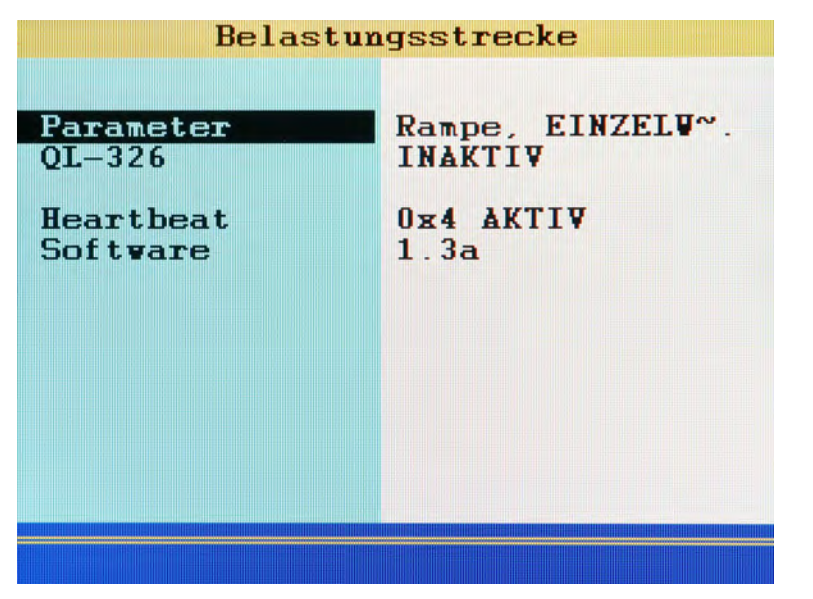

**Parameter** Zeigt die aktuelle Konfiguration der Belastungsstrecke an.

Drücken Sie (av), um die Belastungsstrecke zu programmieren.

Sie können die Belastungsstrecke nur programmieren, wenn sie **INAKTIV** ist.

Siehe **[Belastungsstrecke programmieren](#page-106-0)** auf Seite 107.

**Gerät / QL-326 Gerät** wird angezeigt, wenn keine Belastungsstrecke mit dem Messgerät verbunden ist.

> Wenn eine Belastungsstrecke mit dem Messgerät verbunden ist, dann wird die Kurzbezeichnung der Belastungsstrecke angezeigt (Beispiel: **QL-326**).

**• INAKTIV**

Die Belastungsstrecke ist nicht aktiv.

- Sie könne die Parameter der Belastungsstrecke konfigurieren.
- Sie können die Belastungsstrecke nicht betreiben.
- **verbunden**

Die Verbindung zur Belastungsstrecke ist aktiv.

– Sie können die Belastungsstrecke betreiben.

**Heartbeat** Zeigt an, ob das Messgerät mit der Belastungsstrecke kommunizieren kann.

**• ???**

Das Messgerät hat keine Belastungsstrecke gefunden, mit der es kommunizieren kann.

**• AKTIVE**

Das Messgerät kann mit der Belastungsstrecke kommunizieren. Der Code vor **AKTIVE** zeigt den Zustand der Kommunikation an. Eventuell fragt Sie der Kundendienst nach dem Code.

**Software** Zeigt die Software-Version der Belastungsstrecke an.

7F.

#### <span id="page-106-0"></span>**Belastungsstrecke programmieren**

Sie können die Belastungsstrecke nur programmieren, wenn sie **INAKTIV** ist.A **So öffnen Sie den Dialog Belastungsstrecke (1/2)** 1 Drücken Sie wew, um das Menü zu öffnen. 2 Markieren Sie mit AV den Eintrag Spezielle Anwendungen und drücken Sie ENT. **3** Markieren Sie mit  $\sqrt{d}$  den Eintrag Belastungsstrecke und drücken Sie ENT. 4 Markieren Sie mit AV den Eintrag Parameter und drücken Sie en. Belastungsstrecke (1/2) Betriebsart Rampe Modus **EINZELVERT** Anz. Zyklen Im Dialog **Belastungsstrecke (1/2)** können Sie das Verhalten der Belastungsstrecke definieren: Betriebsart Wählen Sie mit die gewünschte Betriebsart:

### **• Rampe**

Das Ventil fährt die Kurve einer definierten Rampe ab.

Siehe **[Betriebsart Rampe programmieren](#page-107-0)** auf Seite 108.

**• Sinus**

Das Ventil fährt eine Sinuskurve ab.

Siehe **[Betriebsart Sinus programmieren](#page-109-0)** auf Seite 110.

**• Inaktiv**

Die Belastungsstrecke ist abgeschaltet.

**• Manuell**

Das Ventil der Belastungsstrecke wird mit **F3** und F4 betätigt.

Modus Wählen Sie mit **END** zwischen folgenden Optionen:

#### **• ZYKLISCH**

Rampe/Sinus wird wiederholt abgefahren. Die Anzahl der Wiederholungen wird unter **Anz. Zyklen** definiert.

#### **• EINZELWERT**

Rampe/Sinus wird genau einmal abgefahren.

<span id="page-107-0"></span>**Anz. Zyklen** Geben Sie die Anzahl der Wiederholungen für die Belastung (Rampe/Sinus) ein.

Für **Modus** muss **ZYKLISCH** gewählt sein.

#### **Betriebsart Rampe programmieren**

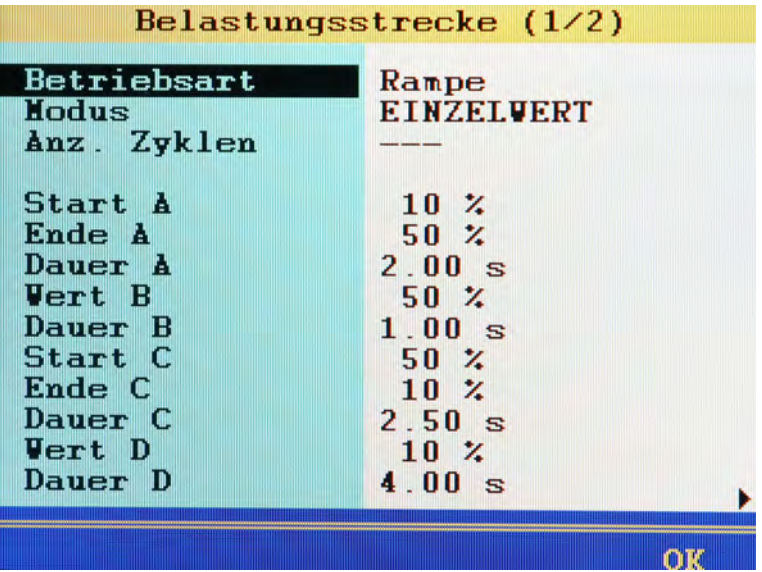
Hierbei wird eine Rampe abgefahren, die mit vier Bereichen definiert werden kann. Die Werte im gezeigten Dialog ergeben diese Rampe:

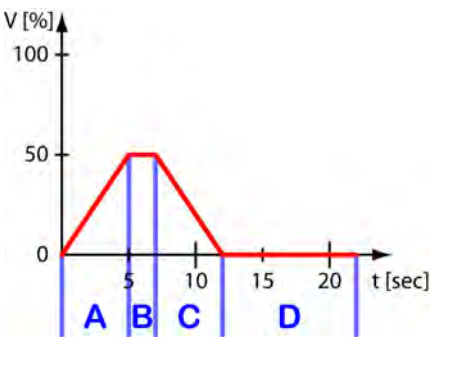

*Bild: Werte bei Betriebsart Rampe*

Markieren Sie die Einstellwerte der Rampe, drücken Sie **END** und geben Sie den gewünschten Wert ein.

Drücken Sie abschließend ...

- **Start / Ende** Eingabe entspricht dem Volt-Wert als Prozentsatz der maximalen Ausgangsspannung.
	- **Dauer** Zeitwerte als Vielfaches von 10 ms.

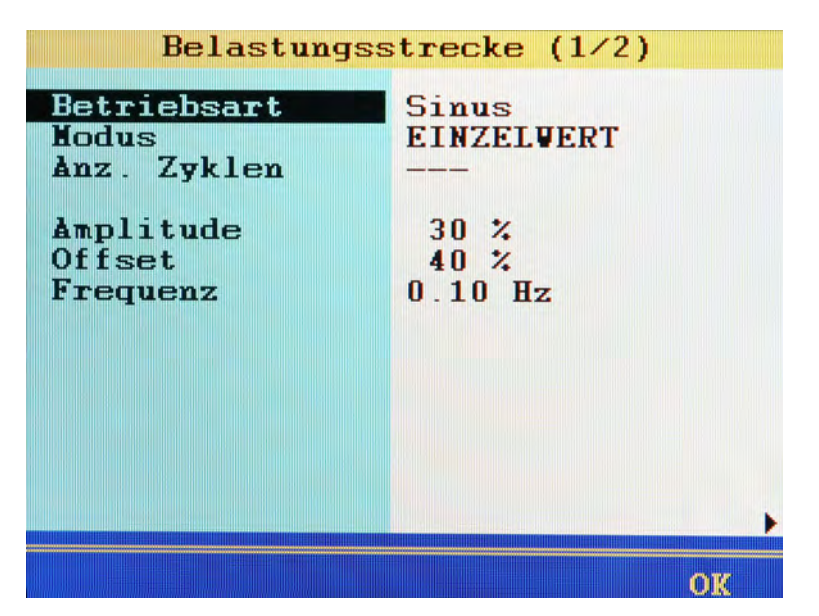

**Betriebsart Sinus programmieren**

Hierbei wird eine sinusförmige Kurve abgefahren, die mit drei Parametern definiert werden kann. Die Werte im gezeigten Dialog ergeben diese Kurve:

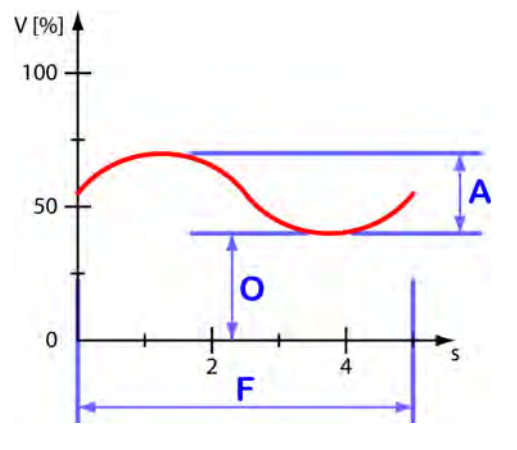

*Bild: Werte bei Betriebsart Sinus*

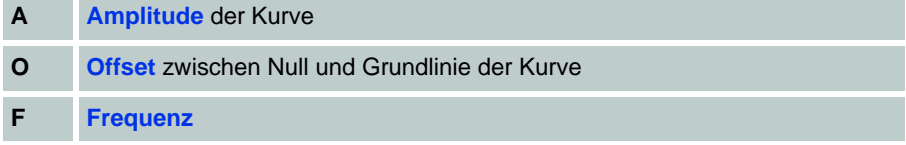

Markieren Sie die Einstellwerte der Kurve, drücken Sie (En) und geben Sie den gewünschten Wert ein.

Achten Sie darauf, dass die Summe von **Amplitude** und **Offset** kleiner als 100% A ist.

Drücken Sie abschließend **END**.

- **Amplitude** Eingabe entspricht dem Volt-Wert als Prozentsatz der maximalen Ausgangsspannung.
	- **Offset** Eingabe entspricht dem Volt-Wert als Prozentsatz der maximalen Ausgangsspannung.
- **Frequenz** Frequenz als Vielfaches von 10 mHz eingegeben.

#### **Kanäle programmieren**

Drücken Sie , um den Dialog **Belastungsstrecke (2/2)** anzuzeigen.

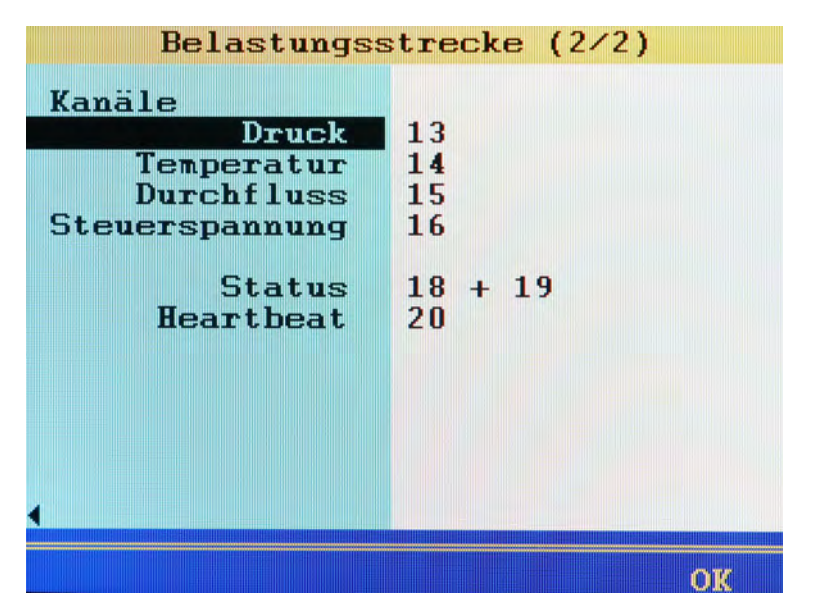

Für den Betrieb der Belastungsstrecke werden sieben Kanäle benötigt.

- **•** Drei Kanäle zur Anzeige der Messwerte:
	- **Druck**
	- **Temperatur**
	- **Durchfluss**
- **•** Ein Kanal zur Anzeige der Spannung des Ventils der Belastungsstrecke:
	- **Steuerspannung**
- **•** Zwei Kanäle für die Kommunikation zwischen Messgerät und Belastungsstrecke:
	- **Status**
- **•** Ein Kanal für die Zustandsabfrage:
	- **Heartbeat**

Markieren Sie den gewünschten Kanal, drücken Sie en und ändern Sie die Kanalbelegung.

Drücken Sie abschließend **ENT**.

#### **Programmierung beenden**

Drücken Sie <sub>(F5</sub>), um die Programmierung der Belastungsstrecke zu beenden und um Ihre Eingaben zu speichern.

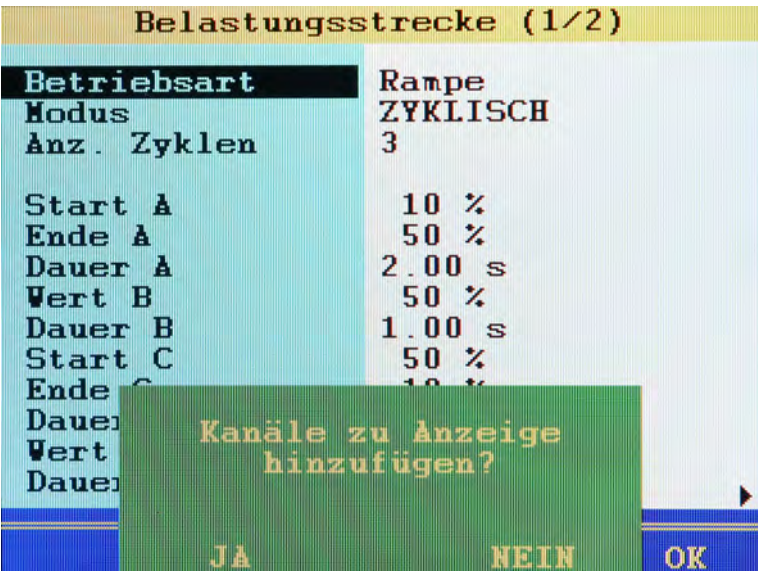

Wenn die Kanäle der Belastungsstrecke nicht in der Messwertanzeige angezeigt werden, bietet das Messgerät an, die Kanäle in die Messwertanzeige einzufügen.

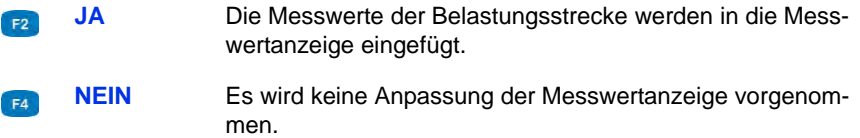

Ändern Sie gegebenenfalls die Einstellungen der Messwertanzeige im Untermenü **Anzeige**.

Siehe **[Untermenü Anzeige](#page-57-0)** auf Seite 58.

#### **Belastungsstrecke betreiben**

Damit Sie eine Belastungsstrecke mit dem Messgerät betreiben können, müssen folgende Voraussetzungen erfüllt sein:

- **•** Die Belastungsstrecke ist mit dem Messgerät verbunden und betriebsbereit.
- **•** Die Kommunikation zwischen Messgerät und Belastungsstrecke funktioniert. Ein **Hearbeat** wird angezeigt.

Siehe **[Belastungsstrecke](#page-104-0)** auf Seite 105.

**•** Die Belastungsstrecke ist programmiert.

Siehe **[Belastungsstrecke programmieren](#page-106-0)** auf Seite 107.

- **Belastungsstrecke aktivieren**
	- 1 Drücken Sie wew, um das Menü zu öffnen.
	- **2** Markieren Sie mit **△▽** den Eintrag Spezielle Anwendungen und drücken Sie ENT.
	- 3 Markieren Sie mit AV den Eintrag QL-326 (Gerät) und drücken Sie en.

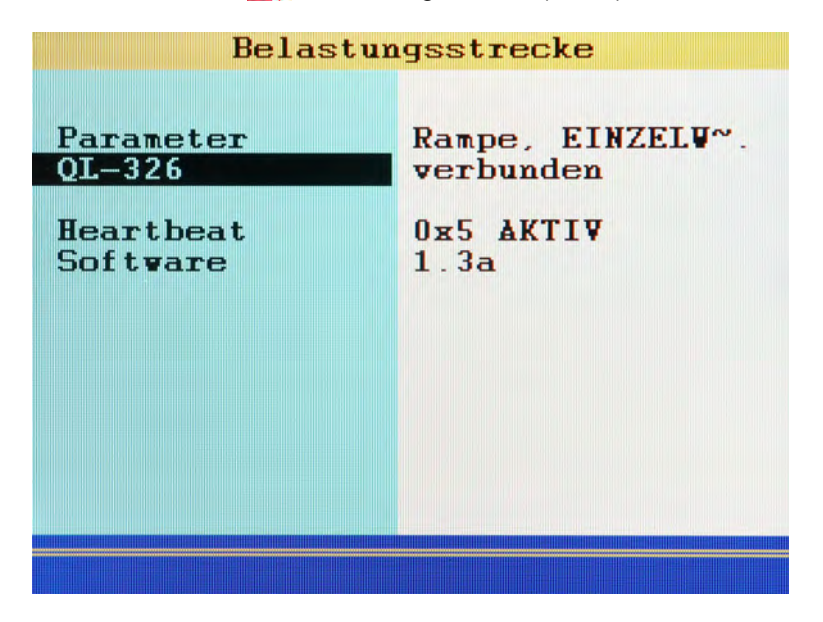

Neben dem Eintrag **QL-326** wird **verbunden** angezeigt.

- 4 Drücken Sie **so** so oft, bis die Messwertanzeige angezeigt wird
- 

W

DE

In dieser Anzeige ist die Funktionsleiste am unteren Bildschirmrand doppelt belegt. Mit  $\Delta \nabla$  schalten Sie zwischen den Belegungen um:

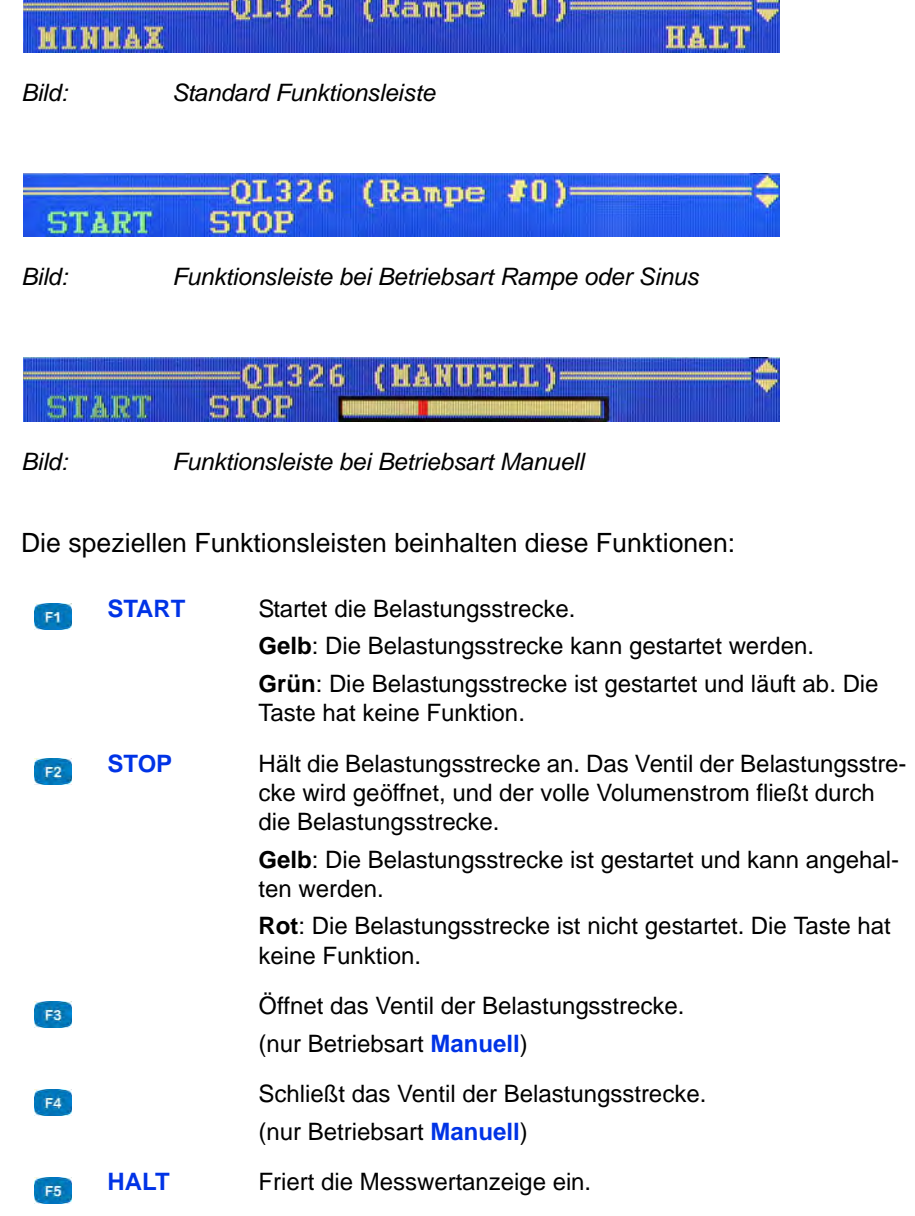

Wenn Sie die Messung beendet haben, können Sie die Belastungsstrecke wieder deaktivieren.

## **Funktion Darstellung**

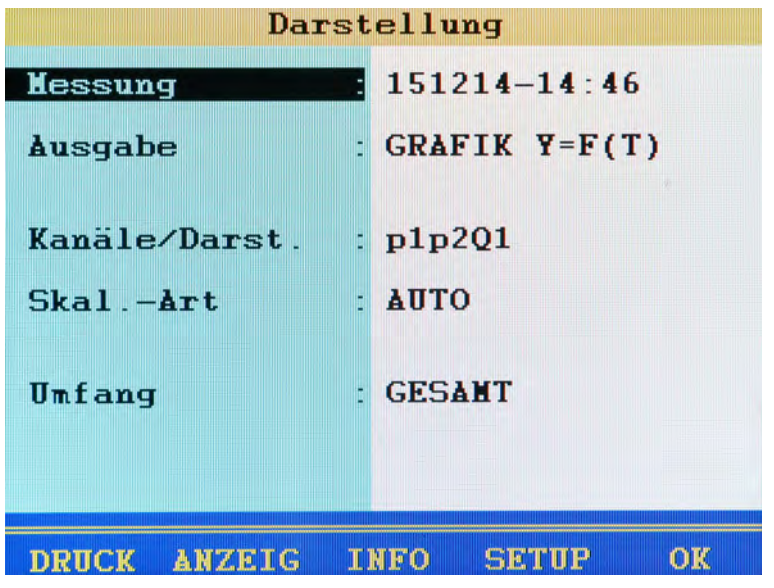

Mit diesen Funktionen können Sie Daten gespeicherter Messreihen aufbereiten, anzeigen und drucken.

- **1** Untermenü **Darstellung** öffnen:
- **2** Messreihen auswählen: END AV
- **3** Ausgabeformat auswählen: AV
	- Weitere Optionen einstellen, siehe Kapitel Kapitel **[Kanäle wählen](#page-117-0)** auf [Seite 118](#page-117-0).
- **4** Messreihen darstellen:
- 

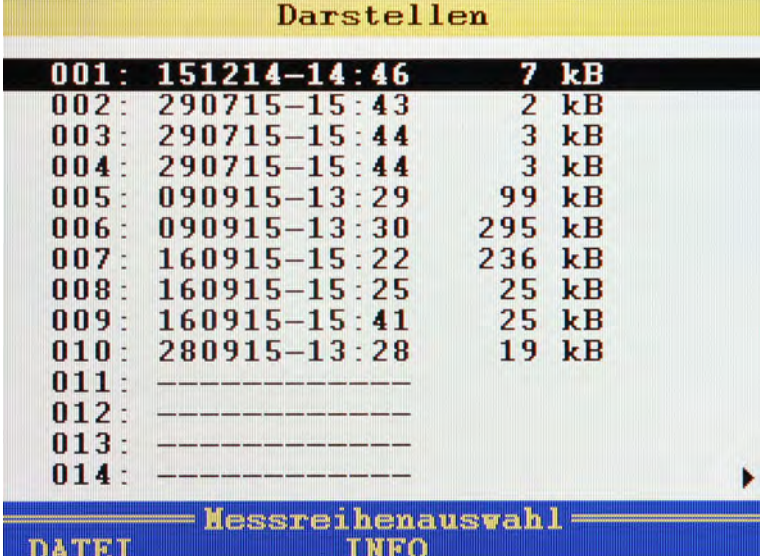

**Messreihe auswählen**

- **1** Darstellmenü öffnen: WENU F2
- **2** Messreihen auswählen: ENT
	- Sie können der drücken, um die Namen der Messwertdateien anstelle des Speicherzeitpunktes anzuzeigen.
	- Während eine Messreihe markiert ist, können Sie Grauchrücken, um Informationen zu der Messreihe anzuzeigen. Hier werden Datum und Uhrzeit der Messung, Speicherzeit und Abtastrate, sowie eventuelle Triggereinstellungen angezeigt.
	- Auf der zweiten Info-Seite wird die Notiz angezeigt, die beim Start der Speicherung eingegeben wurde. Sie können die Notiz bearbeiten.

#### 

#### **Ausgabeformat auswählen**

Die Daten der ausgewählten Messreihe können auf vier verschiedene Arten dargestellt werden:

- **• Tabelle**: tabellarische Darstellung aller Messwerte je Kanal
- **• Statistik**: Darstellung von Minimal-, Maximal- und Mittelwert jedes Kanales
- **• Grafik**: zwei verschiedene grafische Darstellungen, einmal Darstellung in Abhängigkeit von der Zeit, einmal in Abhängigkeit einer ausgewählten Größe

Die Grafiken zeigen beispielhaft die verschiedenen Darstellungsoptionen:

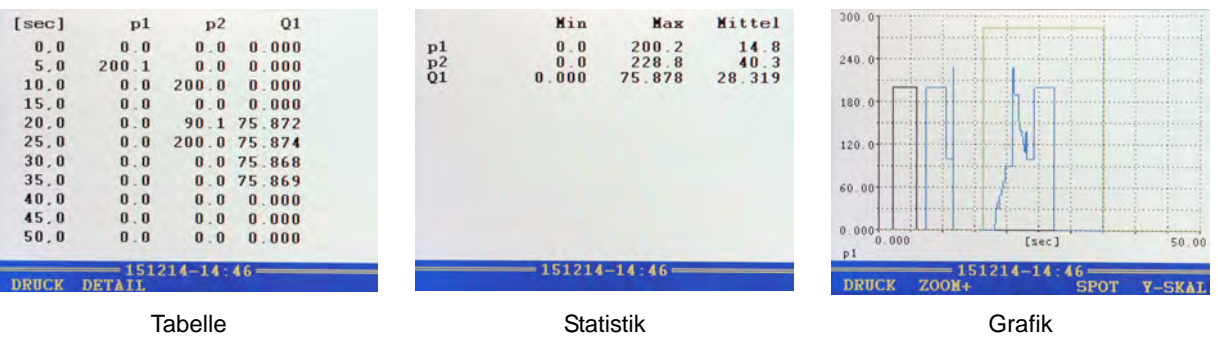

Informationen zu den verschiedenen Darstellungsformen erhalten Sie in den Kapiteln:

- Kapitel **[Darstellungsart Tabelle](#page-122-0)** auf Seite 123
- Kapitel **[Darstellungsart Grafik](#page-123-0)** auf Seite 124

**Kanäle wählen**

<span id="page-117-0"></span>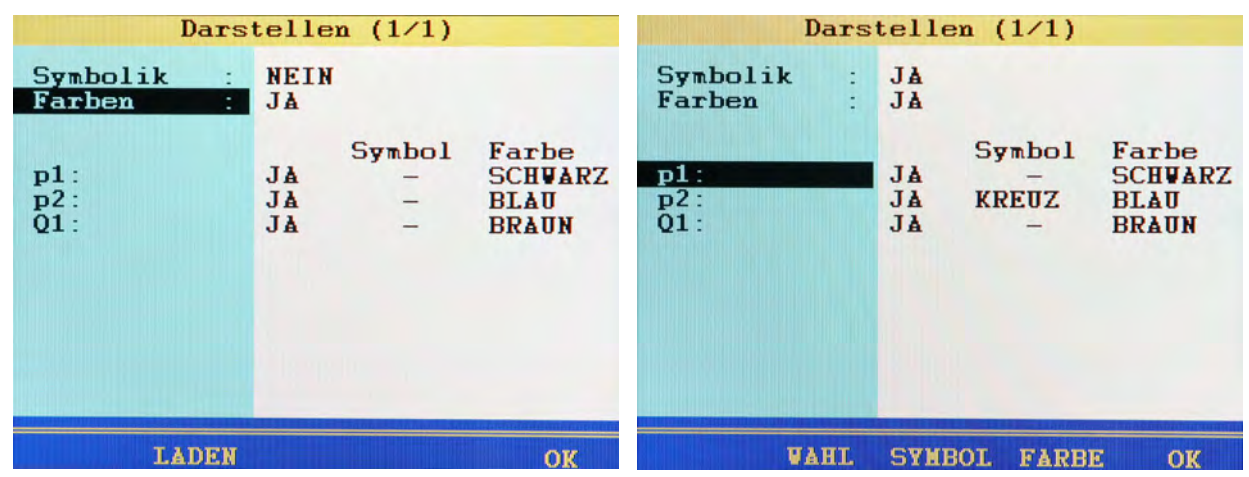

Sie können auswählen, welche Kanäle einer Messreihe dargestellt werden sollen und diesen Kanälen Farben und Symbole zuordnen.

DE

- **Symbolik** wählen Sie, ob Symbole für die Darstellung der Kanäle verwendet werden sollen
	- **Farben** wählen Sie, ob Farben für die Darstellung der Kanäle verwendet werden sollen
	- **Kanäle** Während eine dieser beiden Zeilen markiert ist (nur wenn sie auf **JA** eingestellt ist) stehen Ihnen diese Funktionen zur Verfügung:

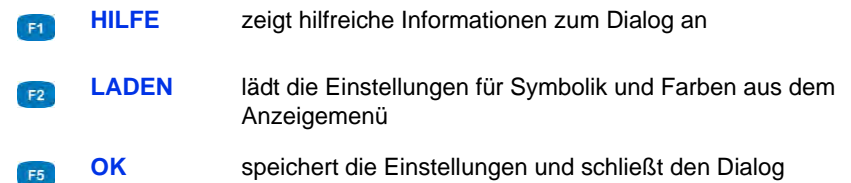

Markieren Sie einen der angezeigten Kanäle, um für diesen Symbol und Farbe zu verändern.

Dazu stehen Ihnen zwei Wege zur Verfügung:

- **•** drücken Sie eine der F-Tasten, wählen Sie die Einstellung aus und drücken Sie
- **•** drücken Sie mehrfach **(ENT)** um sich durch die Optionen zu bewegen, wählen Sie die Einstellung aus und drücken Sie

Während einer der Kanäle markiert ist stehen Ihnen diese Funktionen zur Verfügung:

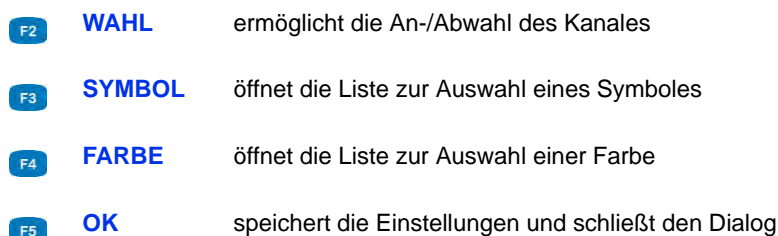

#### **Skalierung festlegen**

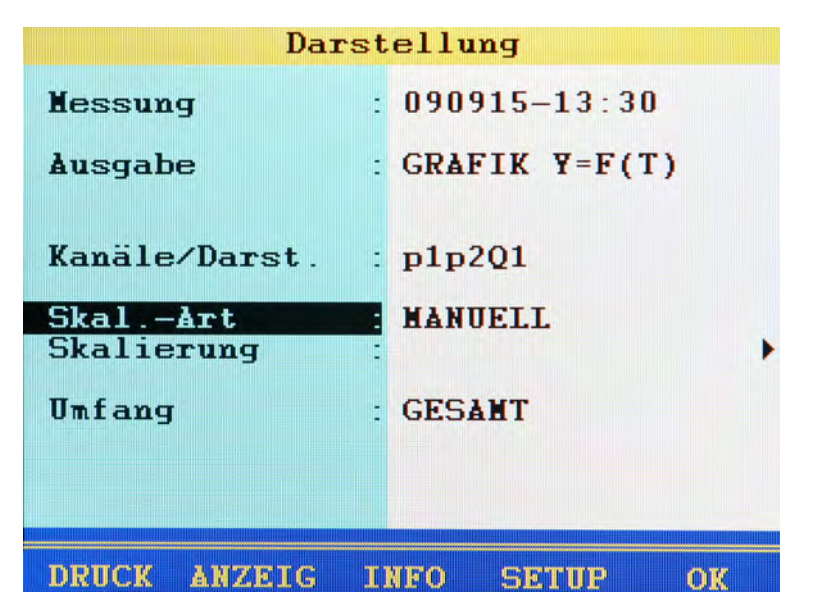

Standardmäßig wird als Skalierung der gesamte Messbereich einer Messgröße verwendet.

Wenn Sie die Darstellung jedoch auf einen bestimmten Ausschnitt des Messbereiches beschränken möchten, können Sie die manuelle Skalierung aktivieren:

- **1 Skal.-Art** auswählen:  $\Delta \nabla$
- **2 MANUELL** auswählen:  $\Delta \nabla$  and
- **3 Skalierung** auswählen:  $\Delta \nabla$
- ۸

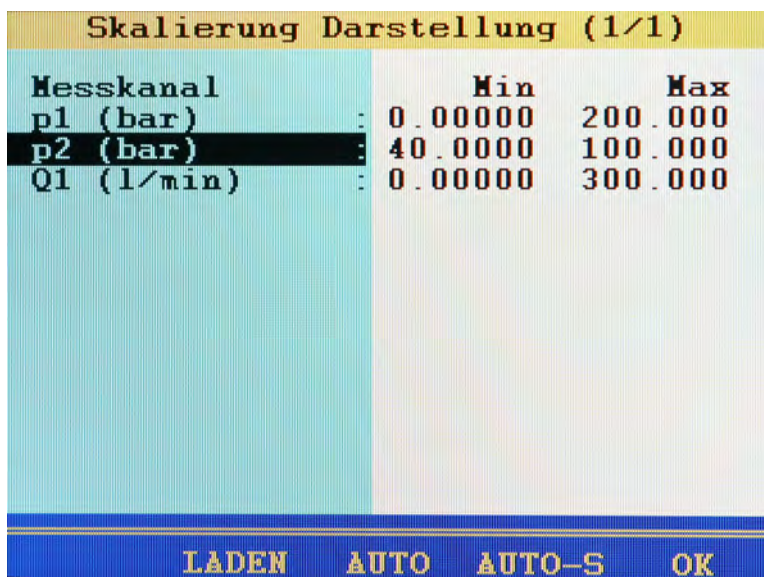

**Minimal- und Maximalwerte eingeben**

Hier können Sie Minimal- und Maximalwerte der darzustellenden Messwerte einstellen.

- **•** Bei **p1** und **Q1** soll jeweils der gesamte Messbereich (0 200 bar, bzw. 0 – 300 l/min) dargestellt werden.
- **•** Bei **p2** sollen nur Messwerte dargestellt werden, die zwischen 40 und 100 bar liegen.

Mit den Funktionstasten können Sie sich die manuelle Skalierung erleichtern:

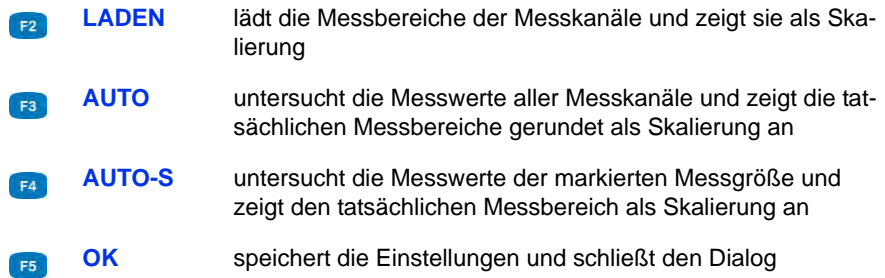

So ändern Sie die Skalierung einer Messgröße:

- **1** Messgröße auswählen:  $\Delta \nabla$
- **2** Min Wert eingeben und  $\bullet$
- **3** Max Wert eingeben und  $\epsilon$
- **4** Skalierung speichern und beenden:
- 

7F.

#### **Umfang definieren**

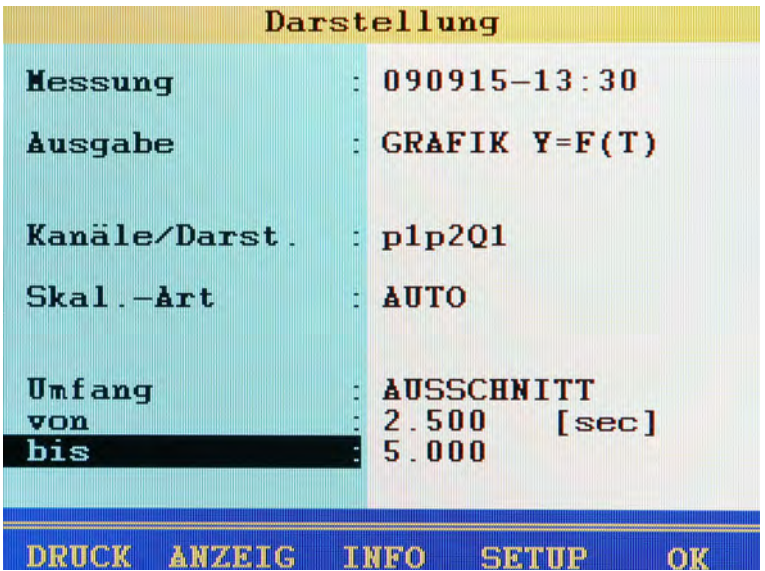

Messreihen werden standardmäßig komplett dargestellt. Sie können aber auch den Umfang der dargestellten Messwerte einschränken, indem Sie eine Anfangs- und Endzeit eingeben. Im gezeigten Beispiel wird nur der Bereich zwischen 2,5 und 5,0 Sekunden dargestellt.

So passen Sie den Umfang der Darstellung an:

- **1 Umfang** auswählen:  $\Delta \nabla$
- **2 AUSCHNITT** auswählen: AV
- **3** Zeitpunkt von eingeben: NV ENT Wert
- **4** Zeitpunkt **bis** eingeben: **AV** END Wert
- 

#### <span id="page-122-0"></span>**Darstellungsart Tabelle**

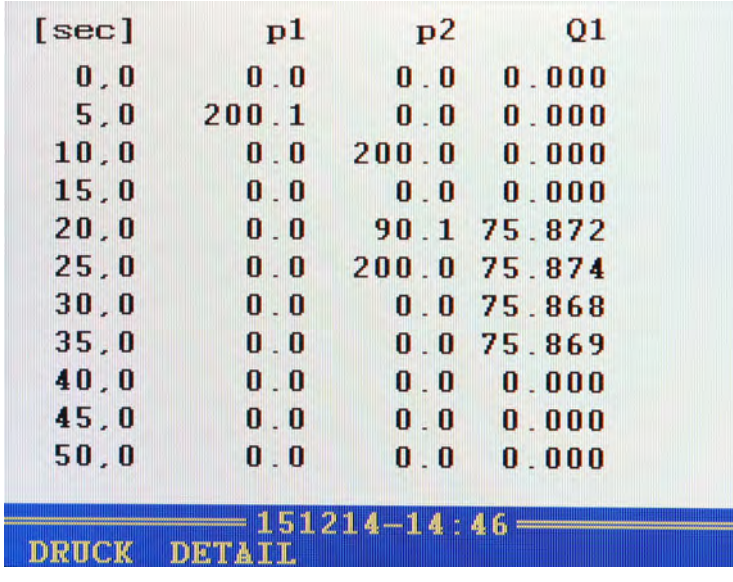

Unabhängig von der Speicherzeit enthält die Tabelle immer elf Zeilen:

- **•** Anfangs- und Endwert
- **•** Neun Zwischenwerte

Sie können in die Tabelle hineinzoomen, um Zwischenwerte zwischen zwei angezeigten Werten zu sehen:

- **1** Drücken Sie **F2**.
- **2** Markieren Sie mit **AV** die Zeile, unterhalb derer Sie Zwischenwerte anzeigen möchten.
- **3** Drücken Sie **exp**.

Der markierten Wert wird zum Anfangs- und der nächste zum Endwert; zwischen beiden werden neun Zwischenwerte angezeigt; wenn nicht genügend Messwerte in der Messreihe vorhanden sind, um zwischen dem Anfangswert und dem nächsten Wert neun Zwischenwerte anzuzeigen, werden nach dem Anfangswert die nächsten 10 gespeicherten Messwerte angezeigt.

**4** Nun können Sie die obigen Schritte wiederholen, um weiter ins Detail zu gehen, oder drücken Sie (F3), um das Zoomen schrittweise rückgängig zu machen.

DE

### <span id="page-123-0"></span>**Darstellungsart Grafik**

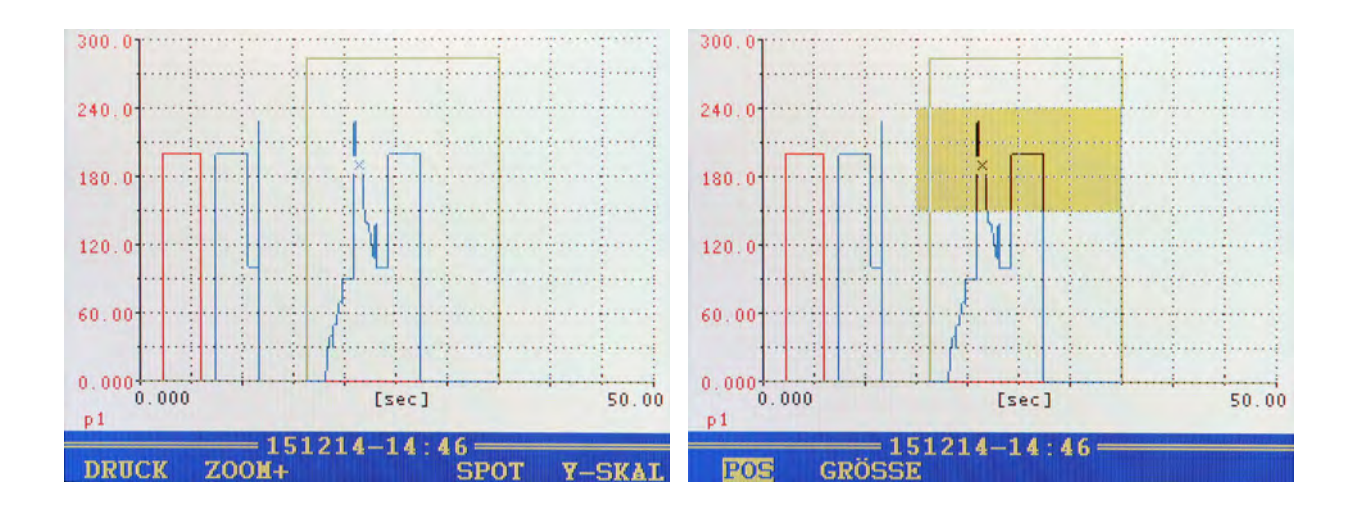

Die gewählten Kanäle werden mit den zugeordneten Symbolen und Farben angezeigt.

Sie können mit der Zoom-Funktion bestimmte Bereiche der Grafik vergrößern. Sie haben folgende Möglichkeiten:

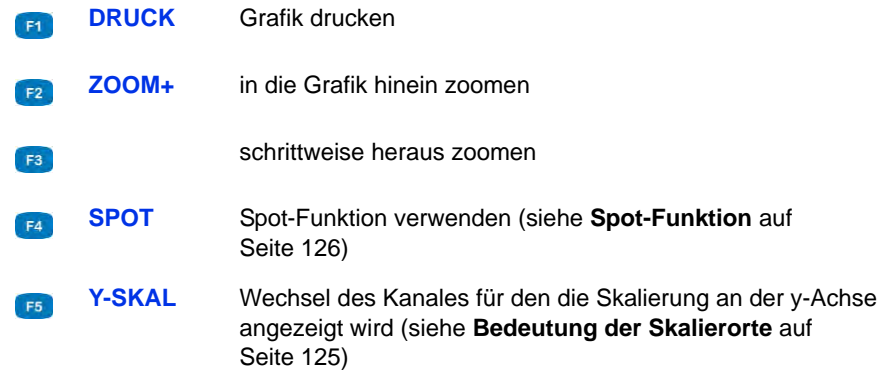

**1** Zoom-Funktion aktivieren: **F2** 

Ein gelbes Rechteck zeigt den Bereich an, der vergrößert dargestellt wird. Sie können das gelbe Rechteck bewegen und skalieren.

- **2** Rechteck bewegen: **2**  $\triangle$
- **3** Rechteck skalieren:  $\mathbb{R}$  <  $\Diamond$   $\Diamond$
- **4** Gelben Bereich anzeigen (Zoom anwenden):

Sie können die Zoom-Funktion mehrmals hintereinander anwenden, um den gewünschten Bereich der Grafik optimal darzustellen.

- **5** Grafikanzeige beenden:
- 

#### <span id="page-124-0"></span>**Bedeutung der Skalierorte**

Die Grafik oben rechts zeigt die Darstellung mit Skalierort **FUSSNOTE**, das heißt die Skalierung der angezeigten Kanäle wird unter der Grafik neben den Kanälen angezeigt. Dadurch bleibt mehr Platz für die Grafik.

Bei Skalierort **Y-Achse** (Grafik oben links) wird die Skalierung *eines* Kanals an der y-Achse angezeigt.

Mit F5 können Sie zwischen den Skalierungen der angezeigten Kanäle umschalten. Unter der Y-Achse wird der Kanal angezeigt, dessen Skalierung gerade angezeigt wird.

Den Skalierort können Sie im Setup des Darstellmenüs ändern (siehe [Kapitel](#page-126-0)  **[Dialog Setup für Darstellung](#page-126-0)** auf Seite 127).

#### <span id="page-125-0"></span>**Spot-Funktion**

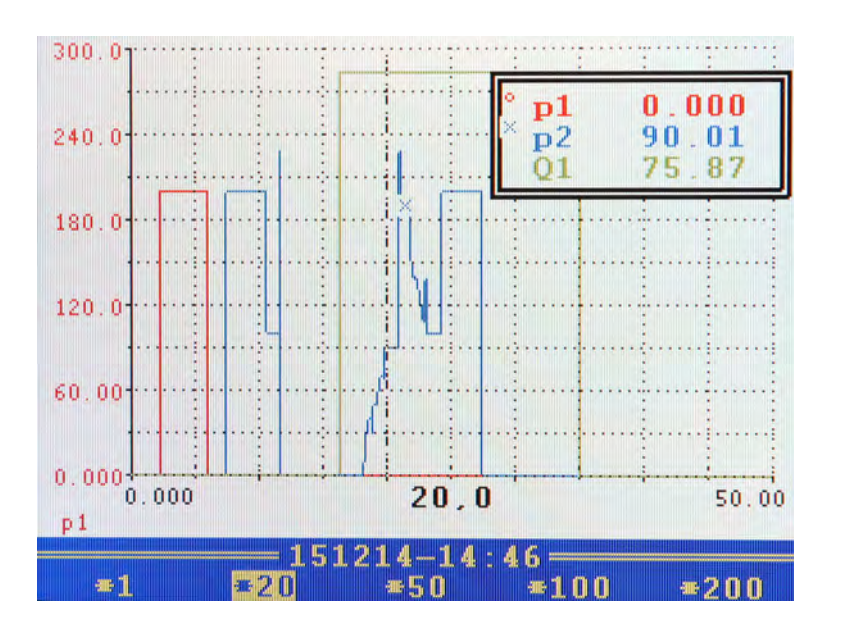

Mit der Spot-Funktion können Sie Messwerte eines bestimmten Zeitpunktes innerhalb der Grafik anzeigen lassen:

- **1** Spot Funktion aktivieren:
- 2 Bewegungsfaktor auswählen: **F1 F2 F3 F4 F5**
- **3** Spotlinie bewegen:  $\triangleleft$

Drücken Sie während der Ausführung der Spot-Funktion die Taste MENU um andere Bewegungsfaktoren auszuwählen.

- **4** Messwerte ablesen.
- **5** Spot-Funktion beenden: **ESC**
- $\blacksquare$

#### **delta-Spot Funktion**

Wenn Sie bei angezeigter Grafikdarstellung die Taste werund drücken, werden zwei neue Belegungen der Funktionstasten angezeigt:

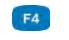

delta-Spot Funktion verwenden

Bildschirm ausdrucken**F5** 

Bei der delta-Spot Funktion werden zwei Spotlinien angezeigt.

Bei Skalierort **Y-Achse** werden in einem Rechteck oben rechts die Differenzen zwischen den Messwerten pro Kanal angezeigt, die durch die beiden Spotlinien auf den Kurve markiert werden.

Bei Skalierort **FUSSNOTE** wird der Abstand zwischen den Spotlinien an der x-Achse als fettgedruckte Zahl dargestellt.

Nun können Sie wie bei der Spot Funktion mit Bewegungsfaktoren auswählen und mit **F4** auswählen, ob die linke (x1), die rechte (x2) oder beide Spotlinien bewegt werden sollen.

### <span id="page-126-0"></span>**Dialog Setup für Darstellung**

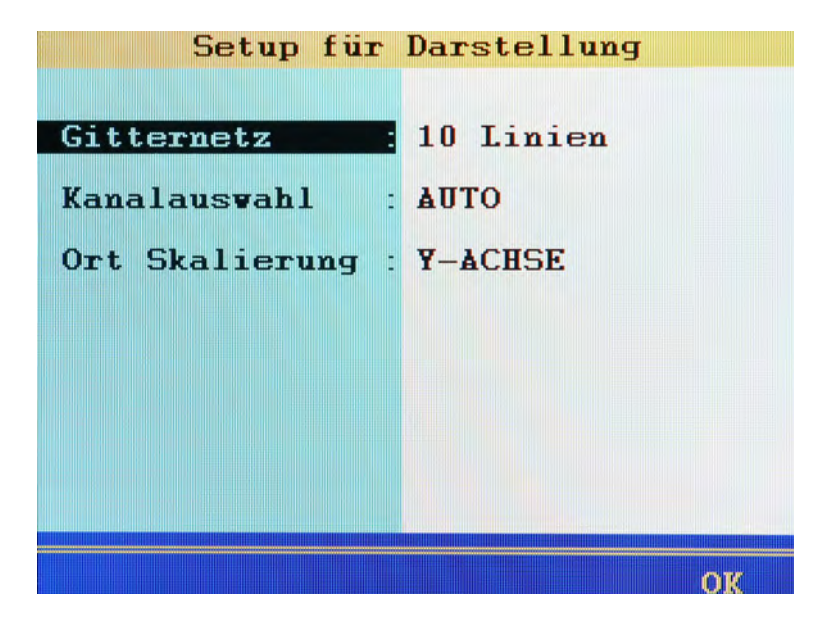

Den Grundaufbau der Grafikdarstellung können Sie im Untermenü **Setup** verändern.

- **1** Untermenü **Setup** aufrufen:
- **2** Funktion markieren: AV
- **3** Einstellung auswählen: AV
- **4** Untermenü **Setup** verlassen:
- $\blacksquare$
- **Gitternetz** Anzahl der dargestellten Linien im Gitternetz des Diagramms (**kein Gitter**, **5 Linien**, **10 Linien**, **Null-Linien**).

**Kanalauswahl** Wählen Sie zwischen folgenden Optionen:

- **• AUTO**: bei Darstellung einer anderen Messreihe sind alle Kanäle dieser Messreihe automatisch für die Darstellung ausgewählt
- **• MANUELL**: bei Darstellung einer anderen Messreihe bleibt wenn möglich die letzte Kanalauswahl bestehen

**Ort Skalierung** Legt fest, wie die Skalierung der Kanäle dargestellt wird.

- **•** Bei **FUSSNOTE** wird die Skalierung unter der Grafik angezeigt.
- **•** Bei **Y-ACHSE** wird nur die Skalierung eines Kanals an der y-Achse angezeigt. Es bleibt mehr Platz für die Grafik.

Drücken Sie **is um durch die Skalierung der anderen dargestellten Kanäle** zu blättern.

)F.

## **Funktion Löschen Messreihen**

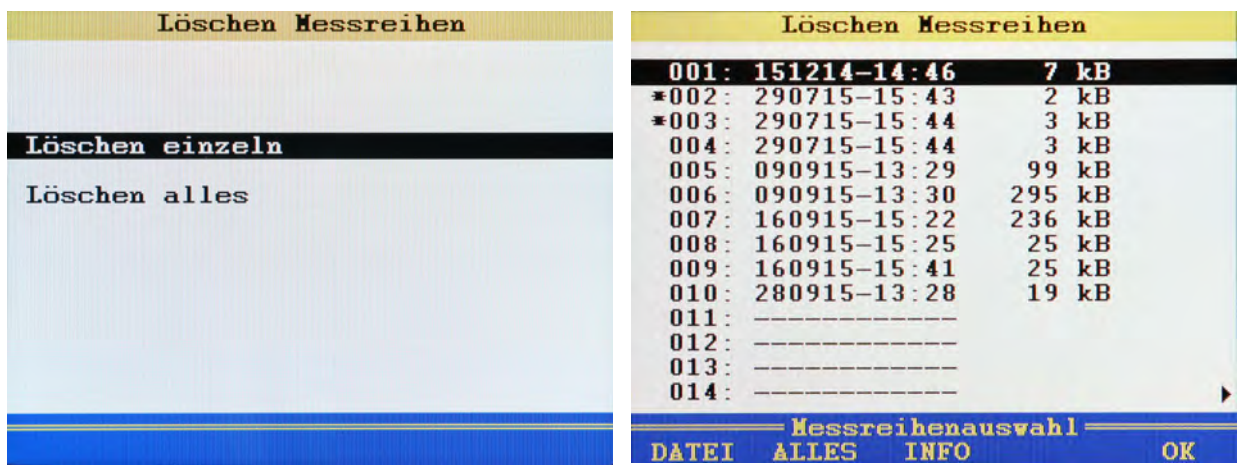

Mit den Funktionen dieses Menüs können Sie gespeicherte Messreihen löschen.

In der Grafik sind die Messreihen **002** und **003** für das Löschen ausgewählt. Die Messreihe **001** ist markiert, über sie erhalten Sie Informationen, wenn Sie Fandrücken.

- **1** Löschmenü öffnen:
- **2 Löschen einzeln** oder **Löschen alles** auswählen:

Bei **Löschen alles** weiter mit Schritt [6.](#page-128-0)

<span id="page-128-1"></span>**3** Bei **Löschen einzeln** gewünschte Messreihe auswählen:

Neben der Messreihe erscheint ein **\***.

Mit **Bulgerighten Sie Informationen über die gerade markierte Messreihe.** 

- **4** Schritt [3](#page-128-1) wiederholen, bis alle gewünschten Messreihen ausgewählt sind.
- **5** Löschen auslösen:
- <span id="page-128-0"></span>**6** Löschen bestätigen mit **F2**, oder abbrechen mit **F4**.

Das Löschen kann nicht rückgängig gemacht werden.

)E.

DE

## **Funktion Menü USBStick**

A

Im USB-Stick Menü können Sie die Dateien zwischen Stick und Messsystem bewegen, sowie Informationen über den USB-Stick anzeigen.

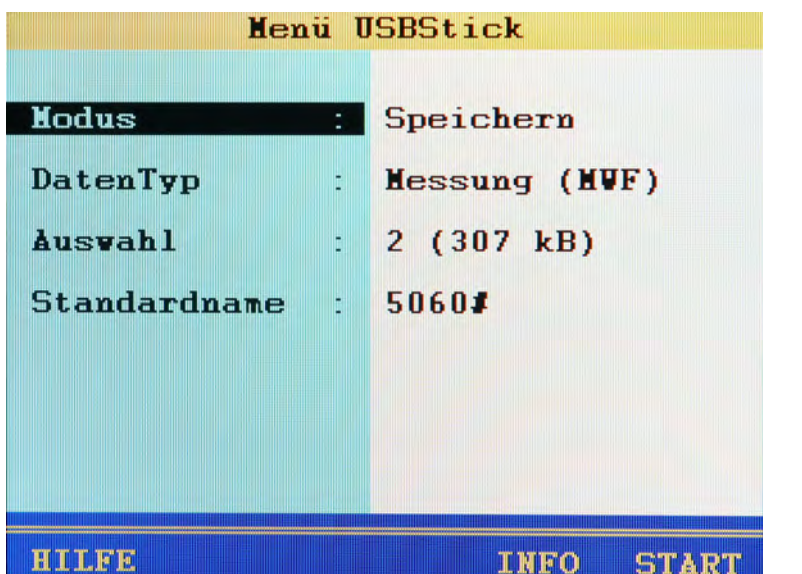

#### **Menü wird nicht immer angezeigt**

Das USB-Stick Menü wird nur angeboten, wenn ein USB-Stick eingesteckt ist und erkannt wurde. Beachten Sie die Anforderungen an den USB-Stick in Kapitel Kapitel **[Verwenden des USB-Sticks](#page-148-0)** auf Seite 149.

#### **Speichern auf dem USB-Stick**

Um Dateien von der SD-Karte des Messgerätes auf einen USB-Stick zu übertragen gehen Sie so vor:

- **1** USB-Stick Menü öffnen: WENU
- **2** Modus **Speichern** auswählen:
- **3 DatenTyp** auswählen:  $\Delta \nabla$  and  $\Delta \nabla$  and
	- Messungen (mwf-Dateien)
	- Projektdaten (prj-Dateien)
	- Sensor-Datenbanken (sdb-Dateien)
	- Datenbanken mit CAN-Parametern (cdb-Dateien)
- **4** Dateien auswählen.
	- Siehe **[Dateien auswählen](#page-130-0)** auf Seite 131.
- **5** Standardname festlegen.
	- Siehe **[Standardname festlegen](#page-131-0)** auf Seite 132.
- **6** Kopieren starten:

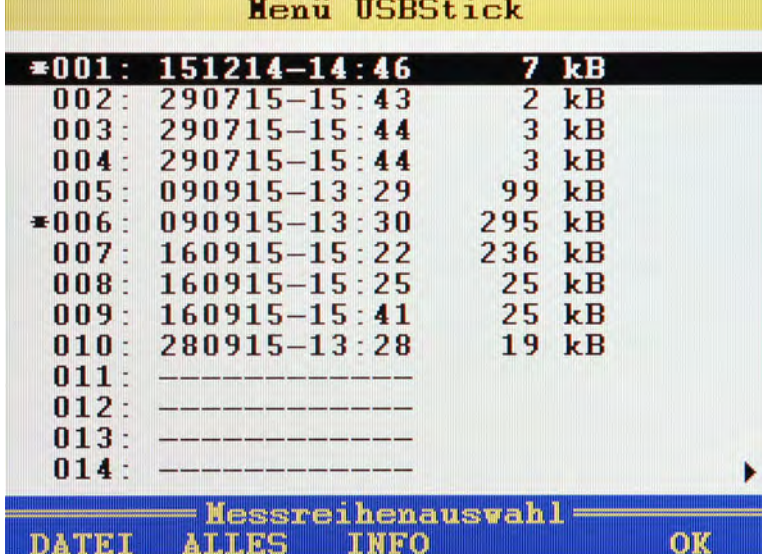

#### <span id="page-130-0"></span>**Dateien auswählen**

Ihnen stehen drei Funktionen zur Verfügung, um die Dateiauswahl zu erleichtern:

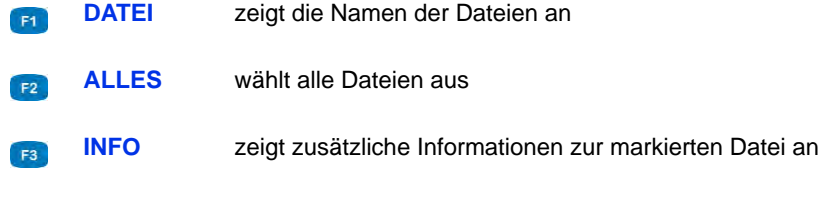

- **1 Auswahl** im USB-Stick Menü markieren: AV
- **2** Untermenü **Auswahl** öffnen:
- **3** Gewünschte Datei(en) auswählen: AV

Ausgewählte Dateien werden mit einem **\*** links neben der Zeile markiert (hier die Dateien **001** und **006**).

- **4** Auswahl beenden:
- 

**DE** 

#### <span id="page-131-0"></span>**Standardname festlegen**

Beim Kopieren von Dateien auf den USB-Stick wird nur die 8.3 Namenskonvention unterstützt. Deswegen werden alle Dateien neu benannt. Hier können Sie ein Präfix für die neuen Dateinamen festlegen. Da nur acht Stellen zur Verfügung stehen, sollte das Präfix ausreichend Raum für eine fortlaufende Nummerierung der Dateien bieten.

- **1 Standardname** im USB-Stick Menü markieren: AV
- **2** Definition einleiten:
- **3** Gewünschte Präfix eingeben; hierbei können Sie alle alphanumerischen Zeichen verwenden.
- **4** Präfix bestätigen:

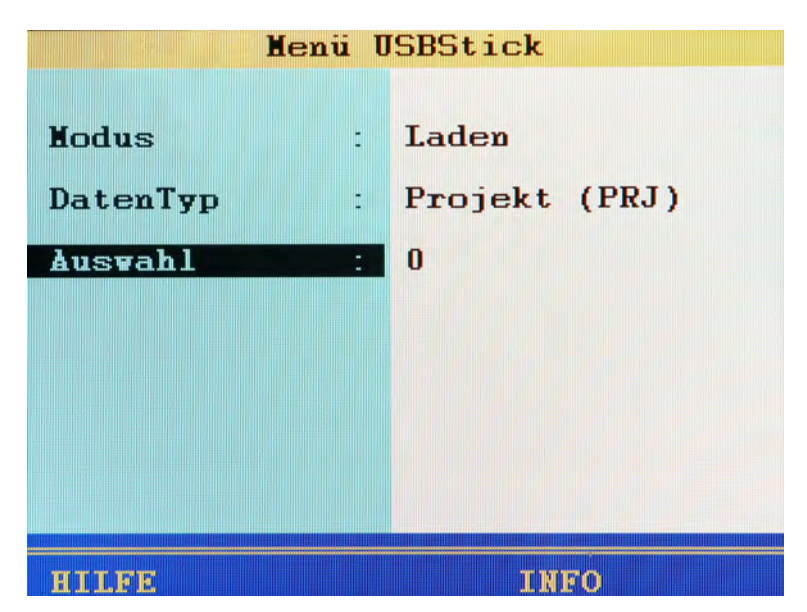

#### **Dateien vom USB-Stick laden**

Um Dateien vom USB-Stick auf das Messgerät zu übertragen gehen Sie so vor:

- **1** USB-Stick Menü öffnen:
- **2** Modus **Laden** auswählen:
- **3 DatenTyp** auswählen:  $\Delta \nabla$  and  $\Delta \nabla$  and
	- Messungen (mwf-Dateien)
	- Projektdaten (prj-Dateien)
	- Sensor-Datenbanken (sdb-Dateien)
	- Datenbanken mit CAN-Parametern (cdb-Dateien)
- **4** Dateien auswählen.

Siehe **[Dateien auswählen](#page-133-0)** auf Seite 134.

- **5** Kopieren starten:
- $\blacksquare$

DE

### <span id="page-133-0"></span>**IZI HYDROTECHNIK**

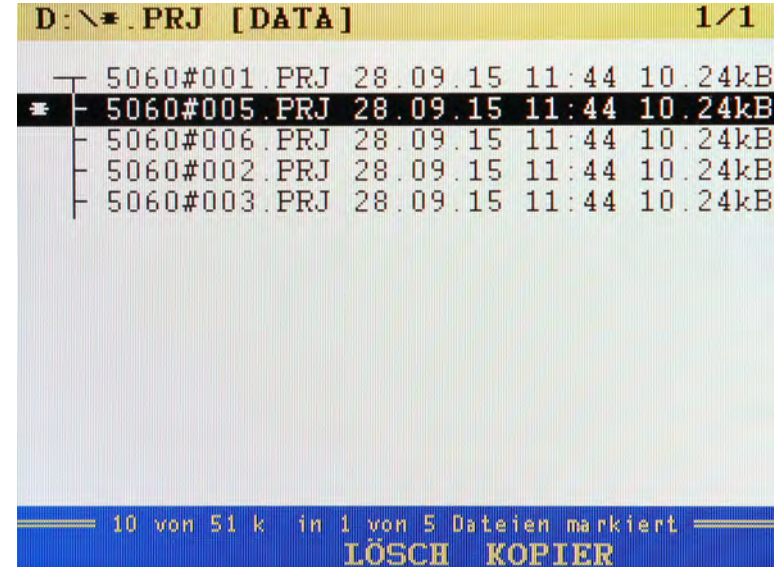

**Dateien auswählen**

Ihnen stehen zwei Funktionen während der Dateiauswahl zur Verfügung:

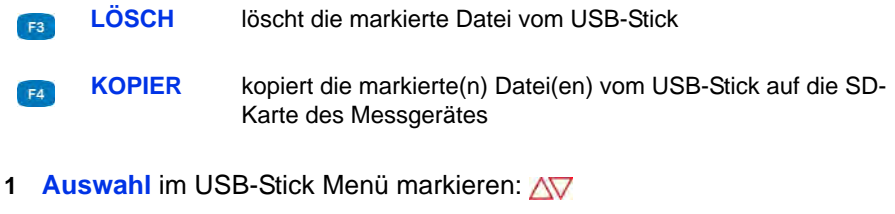

- **2** Untermenü **Auswahl** öffnen:
- **3** Gewünschte Datei(en) auswählen: AV

Ausgewählte Dateien werden mit einem **\*** links neben der Zeile markiert.

- **4** Auswahl beenden:
- 

**Info über USB-Stick anzeigen**

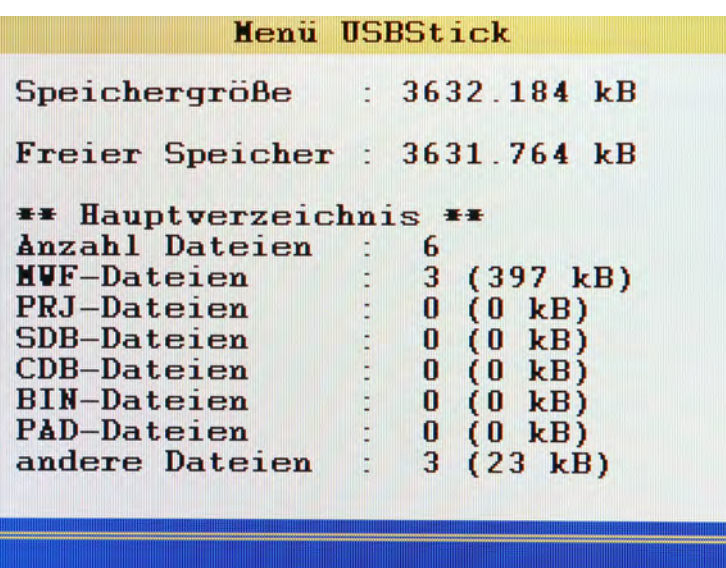

Ŧ

#### **Wartezeit bis zu vier Minuten**

Wenn Informationen über den USB-Stick angezeigt werden sollen, wird zunächst die Speicherkapazität des USB-Sticks geprüft. Dies kann je nach Größe des USB-Sticks bis zu vier Minuten dauern.

Während das USB-Stick Menü angezeigt wird, können Sie mit Fan Informationen über den gesteckten USB-Stick anzeigen. Dann wird zunächst die Speicherkapazität des USB-Sticks geprüft, was bis zu vier Minuten dauern kann. Danach erscheint ein Bildschirm wie beispielsweise in der Grafik zu sehen.

Hier können Sie die Größe des gesamten und des freien Speichers sehen sowie eine Liste der für das **MultiSystem 5060** *Plus* interessanten Dateien, die sich auf dem USB-Stick befinden. Drücken Sie *[ssc]*, um das Untermenü zu verlassen.

# **Spezielle Funktionen**

In diesem Abschnitt werden spezielle Gerätefunktionen beschrieben, auf die in voran gegangenen Abschnitten verwiesen wurde.

## **Linearisierungstabelle**

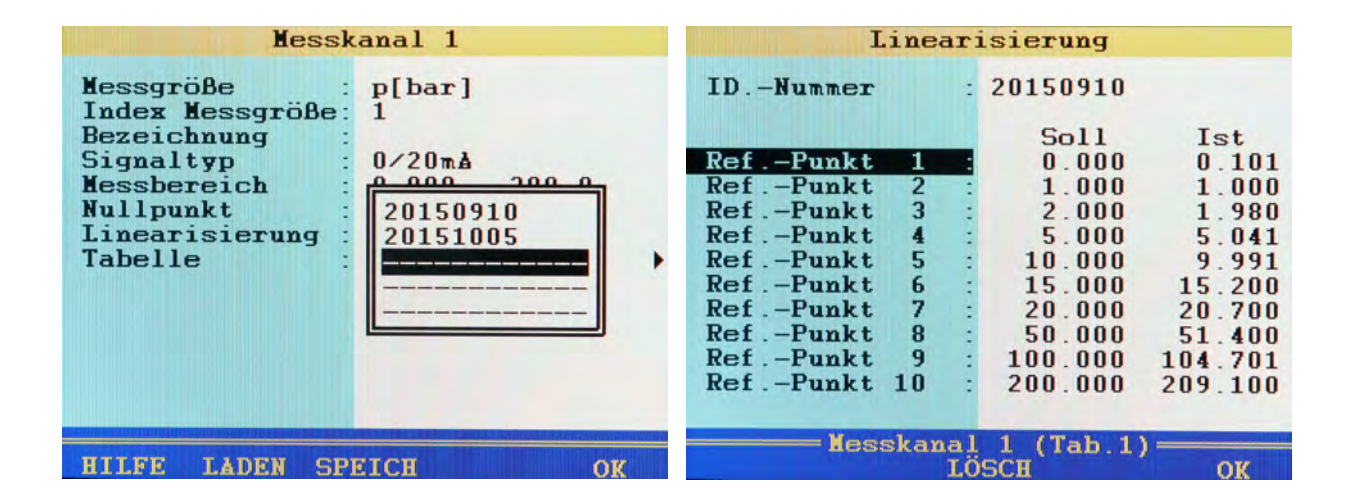

Mit Hilfe der Linearisierungstabelle können Ungenauigkeiten von Sensoren ausgeglichen werden. Durch die Kalibrierung eines Sensors erhalten Sie diese Tabelle, die in das Messgerät eingegeben werden kann. Pro Messkanal stehen fünf verschiedene Linearisierungstabellen mit je zehn Werten zur Verfügung.

- 1 Wählen Sie beim Punkt Linearisierung die Option JA: ENT.
- **2** Markieren Sie Tabelle:  $\blacksquare$
- **3** Markieren Sie entweder eine bereits gespeicherte Tabelle oder eine leere Zeile, wenn Sie eine neue Tabelle eingeben möchten:
- **4** Markieren Sie den Eintrag **ID-Nummer**: .
- **5** Geben Sie die Bezeichnung der neuen Tabelle ein:  $\left(\mathbf{F}\right)$ .
- **6** Markieren Sie Ref.-Punkt 1:
- <span id="page-136-0"></span>**7** Geben Sie den ersten Sollwert ein:  $\Box$
- <span id="page-136-1"></span>**8** Geben Sie den ersten Istwert ein: ENT.
- **9** Wiederholen Sie die Schritte [7](#page-136-0) und [8](#page-136-1) für alle benötigten Zeilen der Tabelle.
- 10 Beenden Sie die Eingabe der Soll- und Istwerte: **Esc**.
- 11 Bestätigen Sie die Tabelle: **FB**.

Die neue Tabelle ist als aktiv ausgewählt.

)F.

## **CAN-Kanal definieren**

#### **Hinweis**

**Um einen CAN-Kanal nutzen zu können, muss im Gerätemenü der CAN-Bus aktiviert sein. Siehe Kapitel [Kapitel CAN Konfiguration auf Seite 74](#page-73-0).**

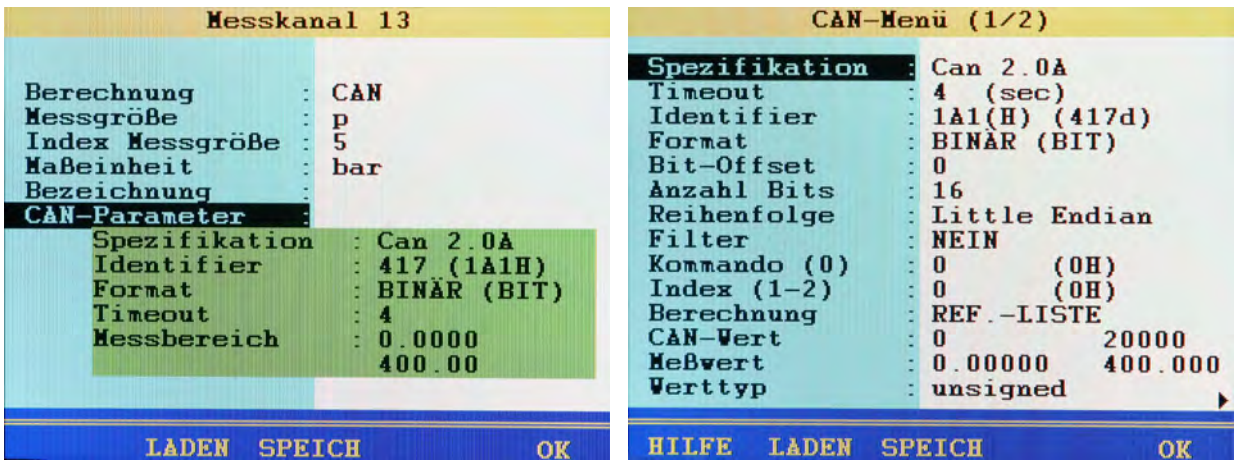

Nachdem Sie einen Berechnungskanal auf **CAN** gestellt haben, können Sie Messgröße und Maßeinheit frei eingeben. Danach müssen Sie die CAN-Parameter definieren. Hierzu sollten Sie die Dokumentation des verwendeten CAN-Sensors, bzw. des **MultiXtend** bereit halten, hier finden Sie alle erforderlichen Informationen.

- **1** Markieren Sie CAN-Parameter:  $\bullet$
- 2 Wählen Sie die CAN-Spezifikation: END.
- **3** Geben Sie das Timeout ein:  $\Box$
- **4** Geben Sie den Identifier als Dezimalzahl ein.

Nach der Eingabe erscheint der entsprechende Wert als Hexadezimalzahl und dahinter in Klammern der eingegebene Dezimalwert –  $\epsilon$ 

**5** Wählen Sie das Datenformat:  $\blacksquare$ Je nach gewähltem Format werden weitere Eingabeoptionen angezeigt.

Nachdem Sie alle CAN-Parameter eingegeben haben, können Sie die CAN-Parameter mit einer Bezeichnung versehen und speichern:

**1 F3** 

- **2 ENT** Bezeichnung eingeben, mit **F2** zwischen Groß- und Kleinbuchstaben umschalten –  $\epsilon$
- **3** eingegebene Bezeichnung übernehmen.

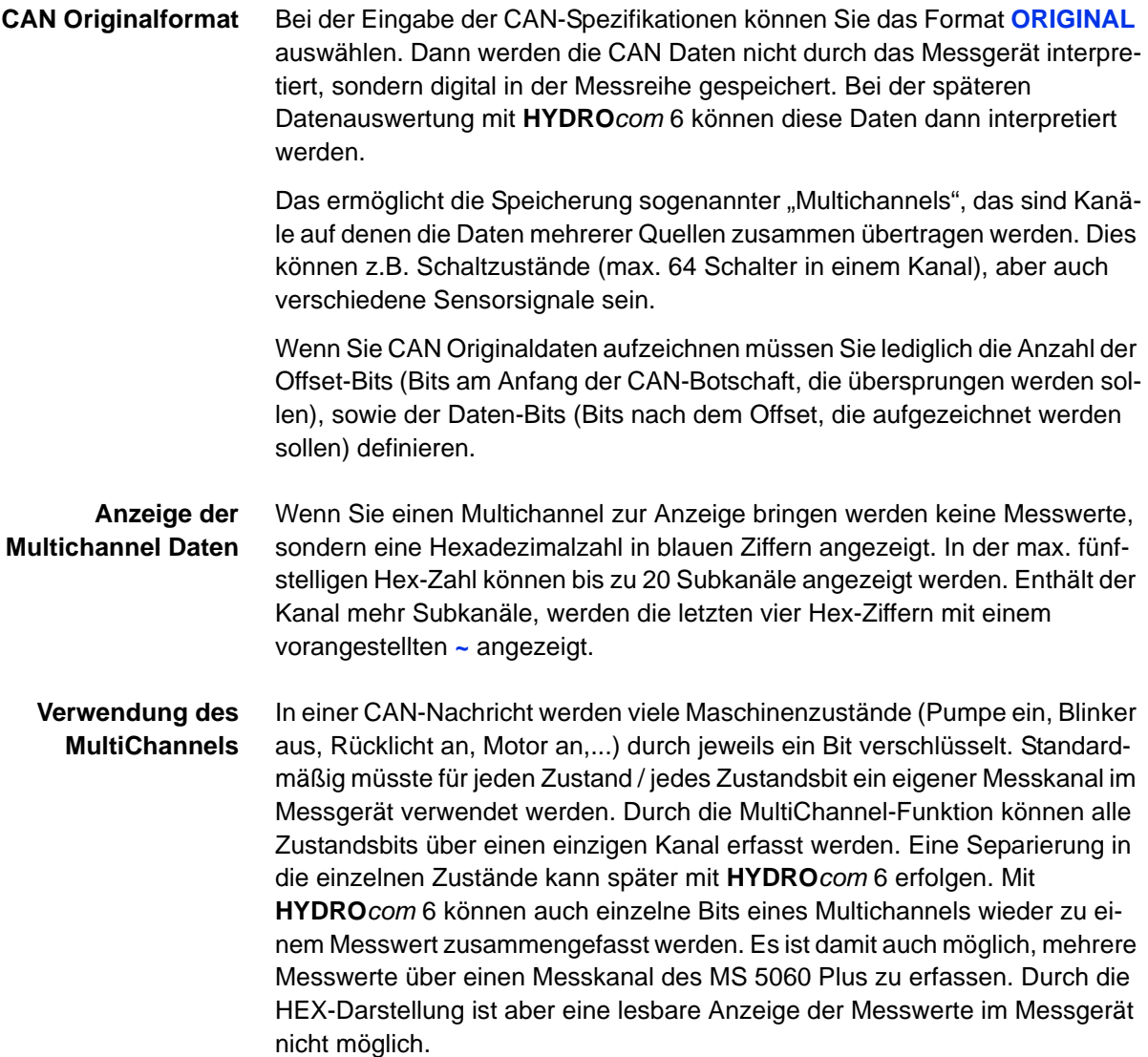

#### **Beispiele**

#### $\Omega$ 15  $\overline{31}$

Hier speichern Sie alle 32 Bits eines Multichannels.

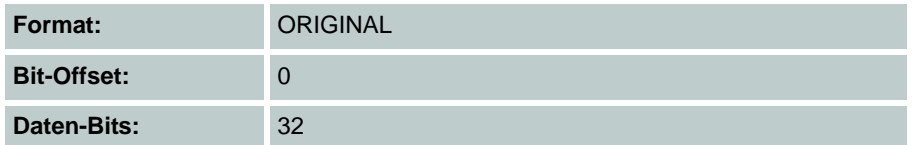

15  $23$  $31$  $\Omega$ m 11 H H H H H

Hier speichern Sie die Daten-Bits 8 bis 15.

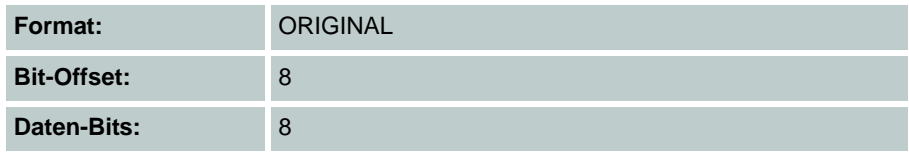

#### $\Omega$ 15  $23$  $31$

Hier speichern Sie die Daten-Bits 6 bis 31. Wenn Sie die "uninteressanten" Bits 8 bis 13 und 16 bis 23 nicht speichern möchten, müssen Sie den Multichannel drei Sonderkanälen zuweisen und jeweils andere Einstellungen definieren:

- **•** 1. Kanal: Bit-Offset 6, Daten-Bits 2;
- **•** 2. Kanal: Bit-Offset 14, Daten-Bits 2;
- **•** 3. Kanal: Bit-Offset 24, Daten-Bits 8

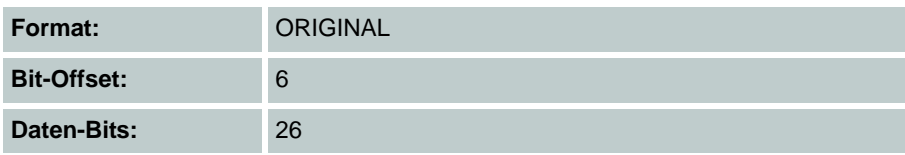

#### 15  $23$

Hier kommen die Messwerte eines Temperatursensors (Bits 0 bis 7) und eines Drucksensors (Bits 8 bis 15) auf einem Multichannel. Mit den gezeigten Spezifikationen speichern Sie alle Messwerte beider Sensoren, sie werden allerdings am Messgerät nicht angezeigt. Die Dekodierung erfolgt erst später mit **HYDRO***com* 6.

Wenn Sie die Messwerte mit dem **MultiSystem 5060** *Plus* anzeigen möchten, benötigen Sie zwei Sonderkanäle.

- **•** Auf dem einen wählen Sie für den Temperatursensor: **Format** = **BINÄR**, Bit-Offset =  $0$ , Daten-Bits =  $8$ .
- **•** Für den Drucksensor benötigen Sie einen anderen Sonderkanal und definieren hier: **Format** = **BINÄR**, Bit-Offset = 8, Daten-Bits = 8

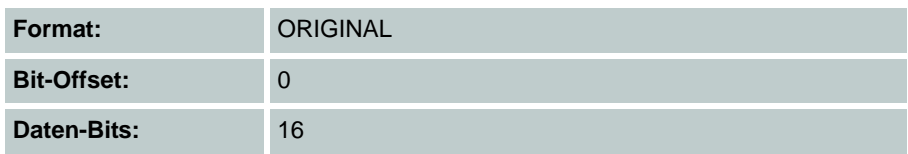

## **Grafik-Darstellung im Anzeigemenü**

Nachdem Sie im Anzeigemenü (siehe Kapitel **[Untermenü Anzeige](#page-57-1)** auf [Seite 58](#page-57-1)) die Grafikdarstellung in der Messwertanzeige eingerichtet haben, sehen die Messwerte zum Beispiel so aus:

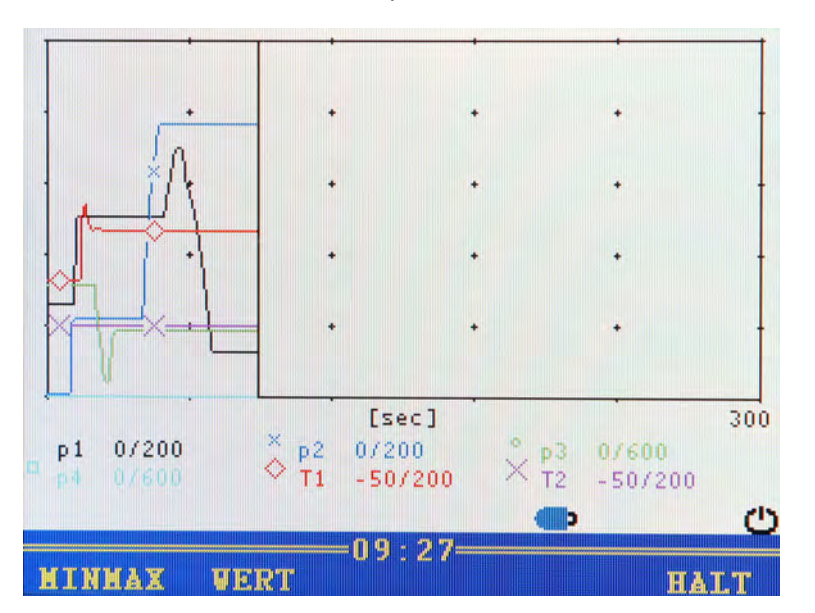

- **•** Messkanal p1 wird als blaue Linie mit Kreisen dargestellt
- **•** Messkanal T1 wird als rote Linie mit Quadraten dargestellt
- **•** die aktuellen Messwerte werden unter der Grafik angezeigt
- **•** die senkrechte schwarze Linie in der Mitte der Grafik stellt den momentanen Messzeitpunkt dar

Ihnen stehen folgende Funktionen zur Verfügung:

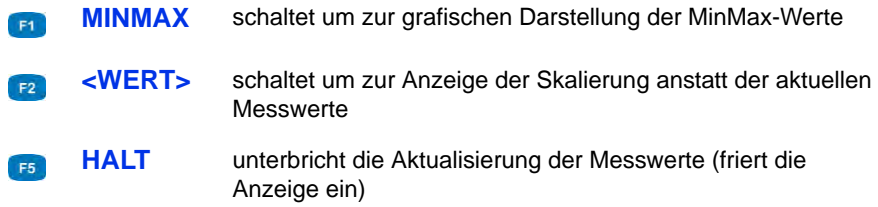

## **Kopplung mehrerer Messgeräte**

Sie können mehrere **MultiSystem 5060** *Plus* Messgeräte koppeln und so die Anzahl der zur Verfügung stehenden Eingangskanäle nahezu beliebig vergrößern. Beachten Sie dabei jedoch, dass bei allen Messgeräten die Parameter Abtastrate, Speicherzeit und Pretrigger identisch programmiert sein müssen.

#### **Messgeräte elektrisch verbinden**

**Hinweis Fehlfunktionen möglich!**

Verwenden Sie ausschließlich das von HYDROTECHNIK erhältliche Verbindungskabel, um Messgeräte miteinander zu verbinden. Ansonsten kann es zu Fehlfunktionen kommen.

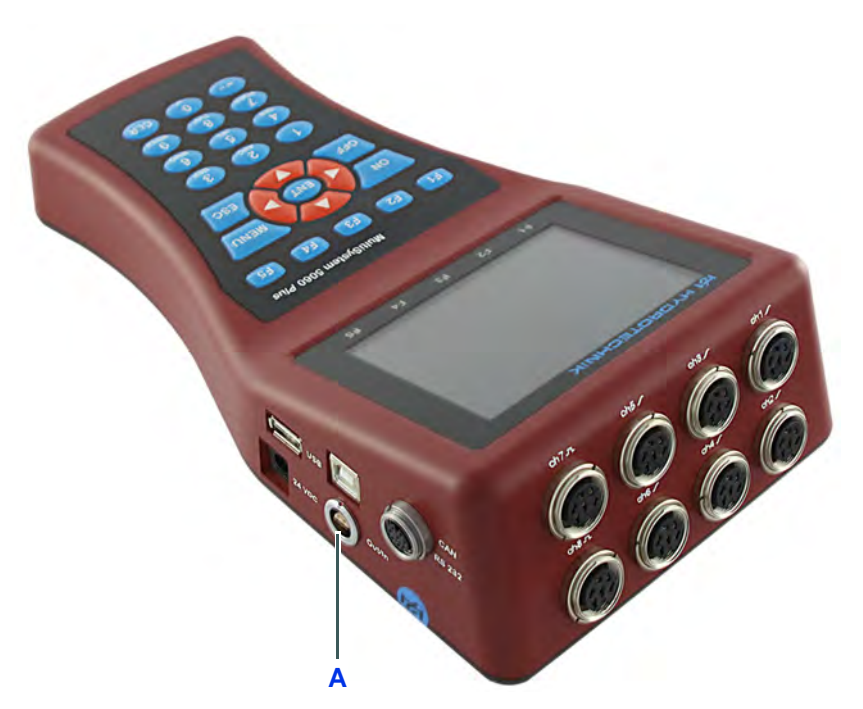

**A** Digitaler Ein-/Ausgang

**Kopplung von zwei Messgeräten** Verwenden Sie das Verbindungskabel TKZ 8824-F2-00.50 und verbinden Sie die Buchsen Digitaler Ein-/Ausgang miteinander.

**Kopplung mehrerer Messgeräte**

Verwenden Sie die Verbindungskabel für externen Trigger TKZ 8824-D8- 04.00 und koppeln Sie die Messgeräte seriell oder parallel.

#### **Serielle Kopplung**

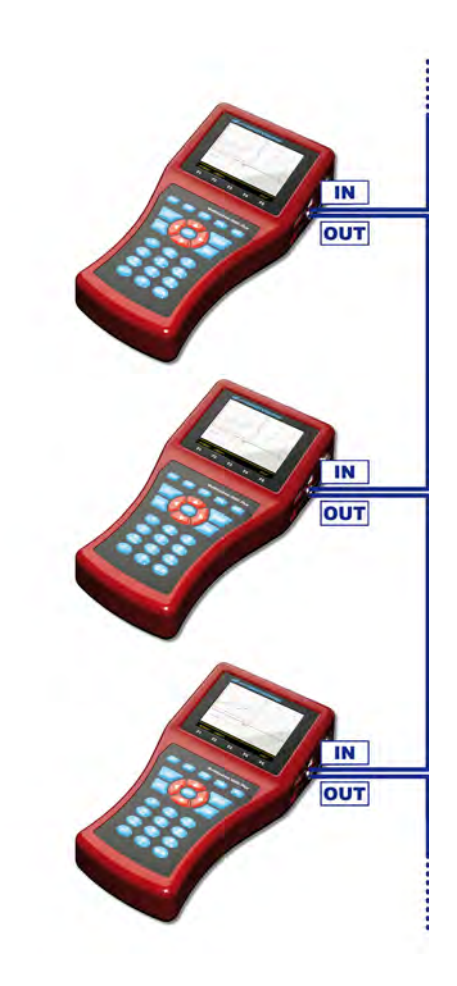

- **•** Schließen Sie das eventuell vorhandene externe Triggersignal an die Pins 3+4 [IN] des Master-Gerätes an.
- **•** Verbinden Sie die Pins 1+2 [OUT] des Master-Gerätes mit den Pins 3+4 [IN] des ersten Slave-Gerätes.
- **•** Verbinden Sie die Pins 1+2 ] des ersten Slave-Gerätes mit den Pins 3+4 [IN] des zweiten Slave-Gerätes.
- **•** Koppeln Sie so alle Geräte miteinander.
#### **Restriktionen serielle Kopplung**

Bei der seriellen Kopplung kommt es grundsätzlich zu Synchronisationsfehlern:

- **•** max. 1 ms zwischen Master und Slave 1
- max. 1 ms zwischen Slave 1 und Slave 2
- **•** max. 2 ms zwischen Master und Slave 2
- **•** max. 4 ms zwischen Master und Slave 4

Wenn Sie die gekoppelten Geräte im "dynamischen Modus" (siehe Kapitel **[Hardware Filter einstellen](#page-74-0)** auf Seite 75) betreiben (Hardwarefilter ausgeschaltet), können alle Kanäle mit bis zu 10 kHz abgetastet werden. Dadurch reduziert sich der Synchronisationsfehler zwischen zwei Geräten auf 0,1 ms.

#### **Parallele Kopplung**

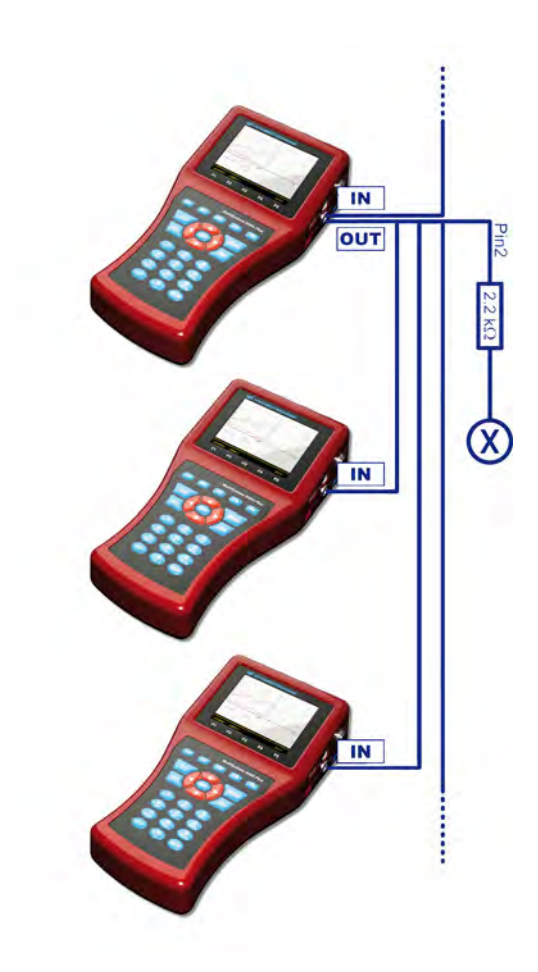

- **•** Schließen Sie das eventuell vorhandene externe Triggersignal an die Pins 3+4 [IN] des Master-Gerätes an.
- **•** Verbinden Sie die Pins 1+2 [OUT] des Master-Gerätes mit den Pins 3+4 [IN] der Slave-Geräte.
- **•** Verbinden Sie Pin 2 des Master-Gerätes über einen 2.2 kOhm Widerstand mit Pin 3 eines freien Messkanales [X].

#### **Restriktionen parallele Kopplung**

Die parallele Kopplung darf nur mit maximal 10 Geräten (1 Master + 9 Slaves) eingesetzt werden. Bei ihr treten geringere Synchronisationsfehler von max. 1 ms zwischen allen Geräten auf.

#### **Verwenden des MultiXtend Trigger**

Für die Kopplung von mehr als zwei Geräten empfehlen wir die Verwendung des MultiXtend Trigger (TKZ 316A-00-00.50). Dieses vereinfacht die Kopplung und ermöglicht die Verwendung der Standard-Verbindungskabel (TKZ 8824-F2-00.50).

#### **Messgeräte programmieren**

#### **Mastergerät programmieren**

- **1** Programmieren Sie Speicherkanäle wie gewünscht.
- **2** Programmieren Sie Abtastrate, Speicherzeit und Pretrigger wie gewünscht.
- **3** Programmieren Sie die Auslösung der Speicherung durch einen Trigger (unbedingt erforderlich, Art des Triggers ist beliebig).
- **4** Programmieren Sie den Triggerausgang **AKTIV** und stellen Sie ihn auf **SP\_TRIG** ein (Weiterleitung des Triggersignals an die Slaves).
- Ŧ

#### **Slavegeräte programmieren**

- **1** Programmieren Sie Speicherkanäle wie gewünscht.
- **2** Programmieren Sie Abtastrate, Speicherzeit und Pretrigger wie beim Master-Gerät.
- **3** Programmieren Sie die Auslösung der Speicherung durch Trigger. Programmieren Sie für **Trigger 1** den Triggereingang **E1** auf **ON**.
- **4** Programmieren Sie den Triggerausgang **AKTIV** und stellen Sie ihn auf **SP\_TRIG** ein (Weiterleitung des Triggersignals an den nächsten Slave). Dies ist nur bei serieller Kopplung erforderlich.
- 

#### **Speicherung auslösen**

Starten Sie die Speicherung an jedem Gerät wie gewohnt. Beachten Sie dabei:

- **•** das Triggerereignis darf am Mastergerät nicht eintreten, bevor alle Slavegeräte aktiviert wurden
- **•** es muss ausreichend Zeit zwischen dem Aktivieren der Speicherung und dem Eintreten des Triggerereignisses liegen, damit alle Messgeräte den eingestellten Pretrigger speichern können; ansonsten können die Daten der Messgeräte nicht synchronisiert werden Beispiel: bei einem Pretrigger von 10 sec (20% Pretrigger einer Speicherzeit von 50 sec) tritt das Triggerereignis 5 sec nach Aktivieren der Speicherung am letzten Gerät ein; bei den gekoppelten Geräten ergibt sich so eine jeweils unterschiedliche Anzahl an Messwerten.
- **•** die Speicherung darf an keinem Gerät vorzeitig abgebrochen werden, da sonst eine Synchronisierung nicht mehr möglich ist
- **•** vermeiden Sie zyklische Speicherungen aufgrund einer möglichen vorzeitigen Auslösung der Triggerung

#### **Übertragen und Auswerten der Messwerte**

Übertragen Sie die Messreihen aller Geräte nacheinander auf einen PC. Verwenden Sie die Funktion **Verknüpfen** der Software **HYDRO***com*, um die Messreihen zu kombinieren.

### **Verwenden des USB-Sticks**

Der USB-Stick kann für den Austausch von Daten, sowie für einen Firmwareupdate ohne Zuhilfenahme eines PC und der Software **HYDRO***boot* verwendet werden. Für die Nutzung des USB-Sticks gibt es Einschränkungen:

- **•** USB-Sticks dürfen nur eine Partition haben
- **•** USB-Sticks müssen im FAT-Dateiformat formatiert sein
- **•** bootfähige USB-Sticks werden nicht unterstützt (keine Kennung "U3smart" auf dem Stick)
- **•** auf dem USB-Stick wird nur das Root-Verzeichnis unterstützt; Unterverzeichnisse werden nicht erkannt, hier können keine Daten gelesen oder gespeichert werden
- **•** die Dateinamen müssen der 8.3 Namenskonvention entsprechen; längere Dateinamen werden automatisch gekürzt

### **Firmwareupdate per USB-Stick**

#### **Hinweis**

#### **Datenverlust möglich!**

Sichern Sie vor dem Update die Daten, die sich auf der eingelegten SD-Karte befinden. Schalten Sie das Gerät keinesfalls ab und entfernen Sie nicht den USB-Stick, während die neue Firmware Version geladen wird. Ansonsten kann es zu Datenverlusten und Fehlfunktionen kommen.

Mit dem USB-Stick können Firmware-Updates einfach und schnell abgewickelt werden:

- **1** Kopieren Sie die neue Firmware Version auf den USB-Stick. Die Datei muss in der obersten Dateiebene, nicht in einem Unterverzeichnis gespeichert sein.
- **2** Schalten Sie das **MultiSystem 5060** *Plus* ein und warten Sie, bis die Messwertanzeige erscheint.
- **3** Stecken Sie den USB-Stick in den USB-Anschluss.
- **4** Öffnen Sie das Gerätemenü.
- **5** Öffnen Sie das Setup-Menü mit **F2**.
- **6** Markieren Sie die Funktion **USBStick** und drücken Sie .
- **7** Es erscheint die Mitteilung *Lesen Verzeichnis*, dann werden die Dateien auf dem USB-Stick angezeigt.
- 8 Markieren Sie die Datei 61\_00.BIN und drücken Sie **EXP**.
- **9** Bestätigen Sie das Update mit (**OK**).
- **10** Die aktuelle Firmware-Version wird geladen, dies dauert etwa 3 Minuten.
- **11** Nach dem Laden der Firmware erscheint die Mitteilung *Update Firmware*.
- **12** Bestätigen Sie den Update mit (**JA**).

- **13** Das Update wird vollzogen, danach schaltet das Gerät automatisch ab.
- **14** Entfernen Sie den USB-Stick.
- **15** Schalten Sie das Gerät ein. Die aktuelle Firmware-Versionsnummer und die Auswahlliste der verfügbaren Bediensprachen werden angezeigt.
- **16** Bestätigen Sie die Bediensprache mit . Danach wird die Abfrage *Die Software wurde aktualisiert! RESET durchführen?* angezeigt. Drücken Sie F<sup>2</sup> um den Reset durchzuführen.
- **17** Warten Sie, bis die Initialisierung vollständig durchgeführt wurde.

Nun steht Ihnen das **MultiSystem 5060** *Plus* mit neuer Firmware zur Verfügung.

### **Anbinden von MultiXtend A und T**

Mit den Geräten MultiXtend A und T können zusätzliche analoge Sensoren bzw. Thermoelemente an das **MultiSystem 5060** *Plus* angeschlossen werden. Ihre Signale werden im MultiXtend digitalisiert und über CAN Bus an das Messgerät übertragen. Hier erfolgen Darstellung, Speicherung und Auswertung der Messdaten.

Um einen MultiXtend am MS 5060 Plus zu nutzen, sind folgende Schritte erforderlich:

- **•** CAN Bus aktivieren
- **•** CAN Kanäle programmieren
- **•** Stromversorgung des MultiXtend aktivieren
- **•** MultiXtend starten

#### **CAN Bus aktivieren**

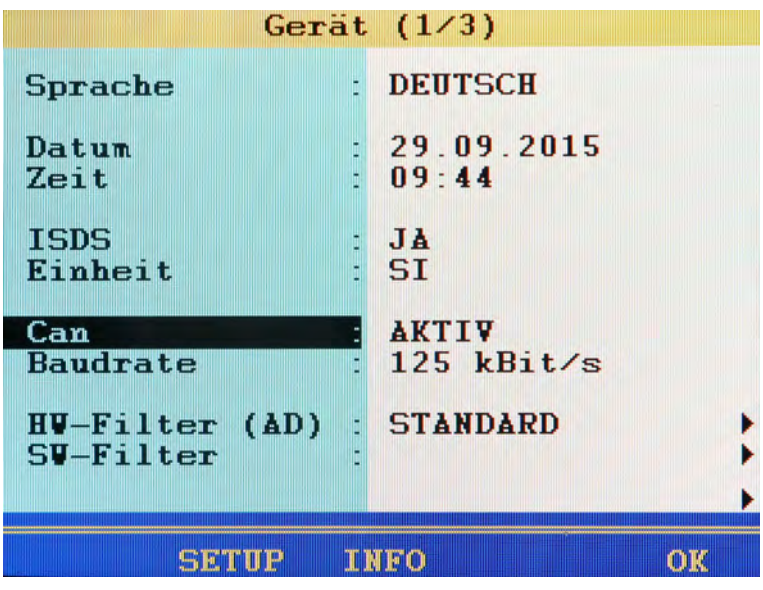

Zunächst müssen Sie im Untermenü **Gerät** den CAN Bus aktivieren.

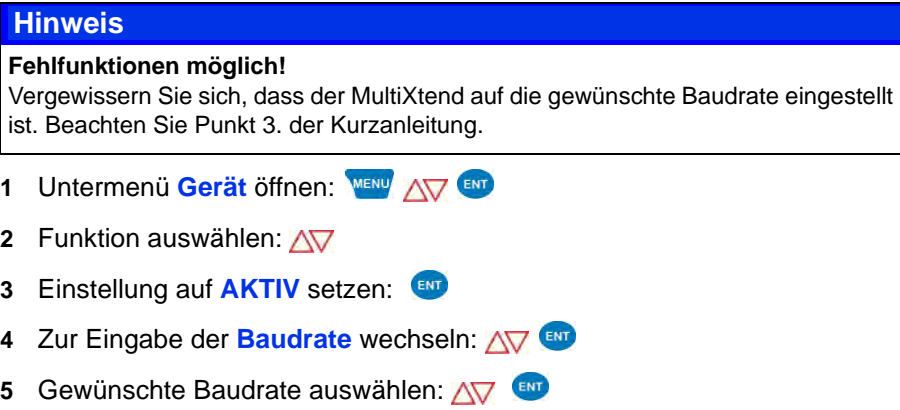

- **6** Änderungen bestätigen und Funktion verlassen: [55]
- $\blacksquare$

DE

### **CAN Kanäle programmieren**

Bitte beachten Sie die Hinweise in Kapitel Kapitel **[CAN-Kanal definieren](#page-137-0)** auf [Seite 138.](#page-137-0)

Hier ein Beispiel der Belegung eines MultiXtend A mit drei Sensoren:

- **•** Drucksensor 0 … 600 bar an Eingang 1
- **•** Drucksensor 0 … 200 bar an Eingang 2
- **•** Temperatursensor 0 … 60 °C an Eingang 3

Am **MultiSystem 5060** *Plus* programmieren Sie drei Eingangskanäle:

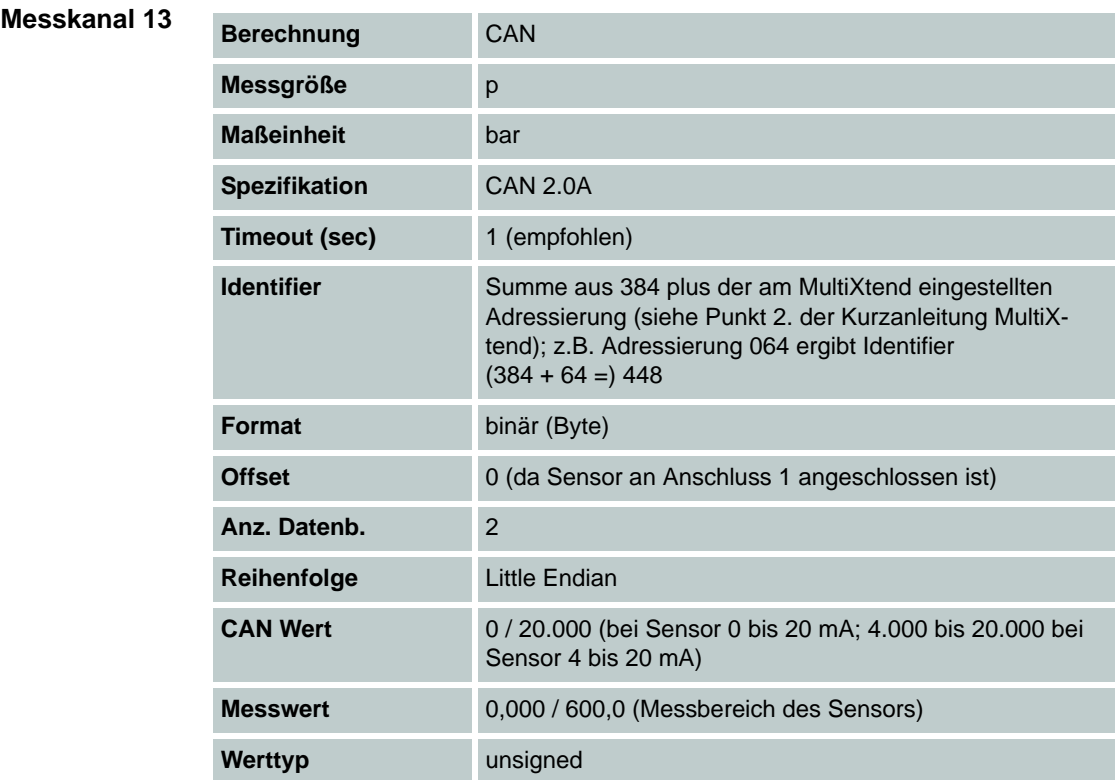

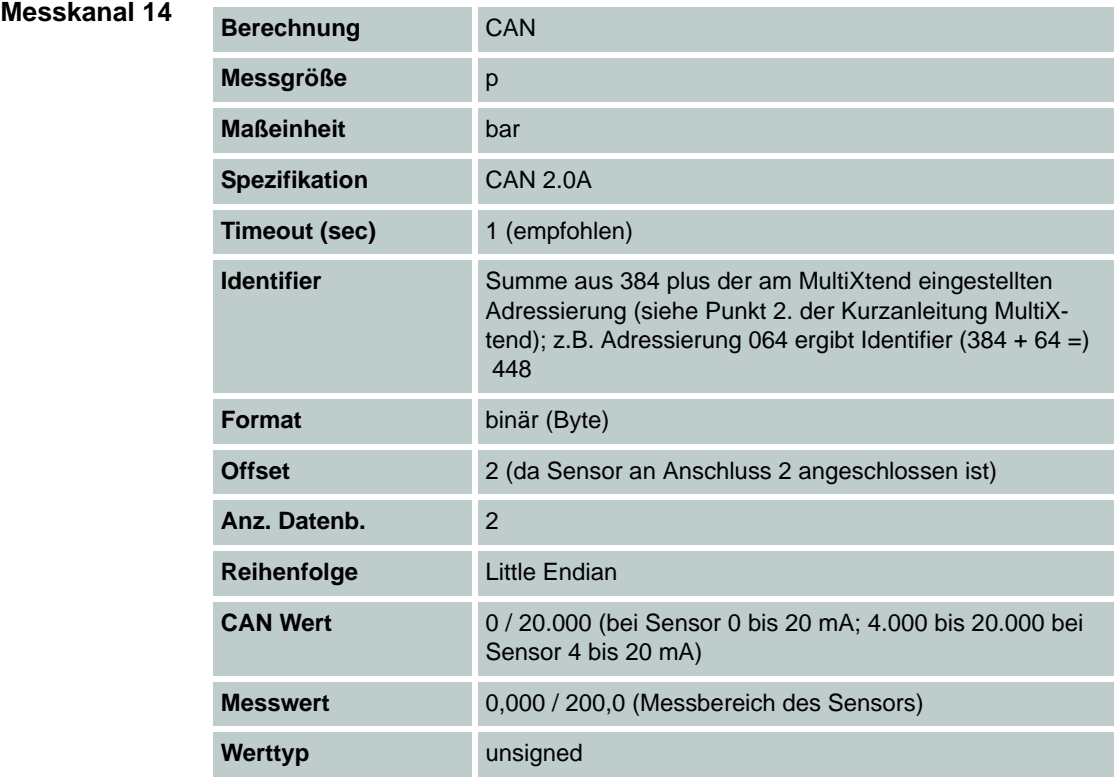

#### **Messkanal 15**

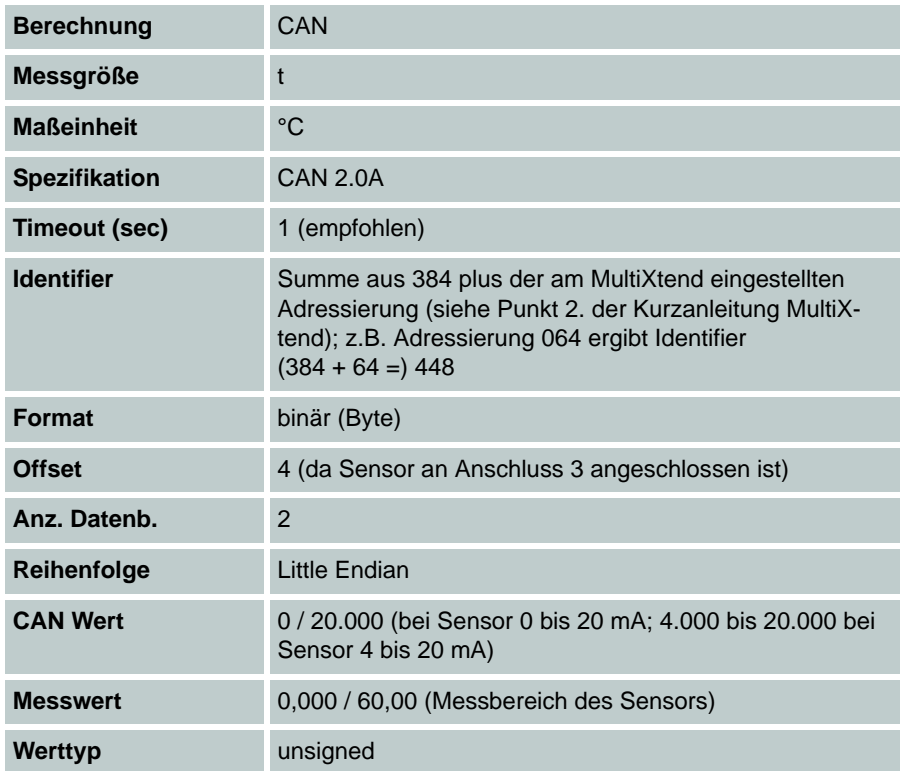

#### **Stromversorgung des MultiXtend aktivieren**

Das **MultiXtend** kann sowohl durch ein eigenes Netzteil, oder vom MS 5060 Plus mit Strom versorgt werden. Soll eine Stromversorgung vom Messgerät erfolgen, muss diese aktiviert werden:

- **1** Öffnen Sie das Menü **Gerät**.
- **2** Öffnen Sie das Untermenü **Setup**:
- **3** Markieren Sie die Funktion **Powerausgang CAN**.
- **4** Drücken Sie um die Funktion **Powerausgang CAN** auf **EIN** einzustellen.
- 5 Drücken Sie **EB** um die Änderungen zu speichern und das Setup-Menü zu verlassen.
- 

#### **MultiXtend starten**

Nach dem Anschluss der Versorgungsspannung muss das **MultiXtend** gestartet werden, sonst kann es keine Messsignale senden.

#### **Hinweis**

**Nach Wegfall der Versorgungsspannung oder dem Ausschalten des Messgerätes muss das MultiXtend neu gestartet werden.**

- **1** Öffnen Sie das Menü **Spezielle Anwendungen**.
- **2** Drücken Sie **START**.
- 

DE

### **E HYDROTECHNIK**

### **Anschluss externer Messgeräte**

Sie können externe Messgeräte (z. B. Multimeter) an die RS232-Schnittstelle des **MultiSystem 5060** *Plus* anschließen und die Messsignale einem Sonderkanal zuweisen. Die Messgeräte müssen ein Ausgangssignal im "Voltcraft" oder "Metex" Format erzeugen.

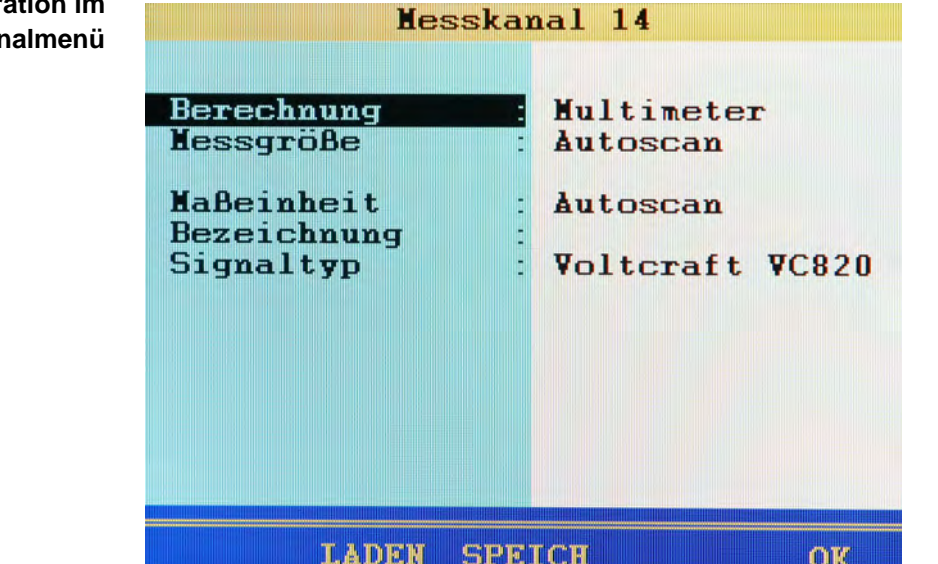

Sie können das Ausgangssignal des externen Messgerätes einem beliebigen Sonderkanal zuweisen. Öffnen Sie die Einstellungen des gewünschten Kanales im Messkanalmenü (siehe Kapitel **[Sonderkanäle konfigurieren](#page-52-0)  [\(K11 ... K24\)](#page-52-0)** auf Seite 53) und stellen Sie den Parameter **Berechnung** auf **Multimeter** ein.

Danach müssen Sie noch den Signaltyp des Messgerätes (**Voltcraft VC 820**, **Metex**, oder **Voltcraft VC 9x0**) auswählen und können dem Kanal eine beliebige Bezeichnung geben. Drücken Sie F5 um die Kanaleinstellung zu speichern. Danach können Sie den Kanal wie jeden anderen Messkanal für Anzeige, Speicherung oder Berechnungen verwenden.

#### **Hinweis**

Am angeschlossenen Multimeter muss unter Umständen ein "Send"-Befehl **gegeben werden, um die Kommunikation einzuleiten. Bitte beachten Sie die Bedienungsanleitung des Multimeters.**

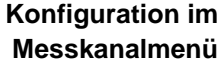

### **Viskositäts-kompensierte Messung des Volumenstromes**

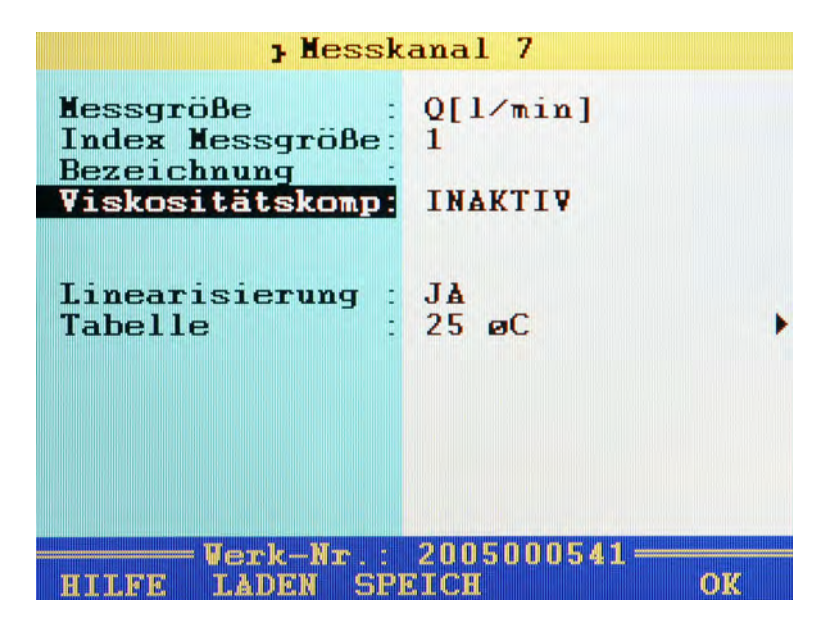

Die Viskosität eines Öles ist abhängig von seiner Temperatur. Um diese Veränderungen bei der Messung des Volumenstromes zu berücksichtigen, müssen drei Kanäle entsprechend programmiert werden:

- **•** ein Messkanal für die Temperaturmessung (falls die Viskosität des Öles nicht bekannt ist)
- **•** ein Messkanal für die viskositäts-kompensierte Messung des Volumenstromes
- **•** ein virtueller Kanal für die Berechnung der Viskosität (falls die Viskosität angezeigt/gespeichert werden soll)
- **Sensor** Für die viskositäts-kompensierte Messung des Volumenstromes benötigen Sie einen geeigneten Turbinen-Volumenstromsensor mit ISDS-Funktion (Beispiel: **HySense QT 100**). Verwenden Sie den integrierten Testpunkt für die Temperaturmessung.

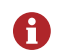

Die hier beschriebenen Menüs und Funktionen stehen nur zur Verfügung, wenn ein geeigneter Turbinen-Volumenstromsensor mit dem Messgerät verbunden ist.

**Temperaturmessung** Programmieren Sie einen Messkanal für die Temperaturmessung. Weitere Informationen finden Sie in Kapitel **[Messkanäle konfigurieren \(K1 ... K8\)](#page-48-0)** auf [Seite 49](#page-48-0).

**Messung des Volumenstromes** Öffnen Sie das Menü des Messkanales, den Sie für die Messung des Volumenstromes verwenden möchten. Markieren Sie den Eintrag **Viskositätskomp.** und drücken Sie um ihn auf **AKTIV** zu schalten.

Dadurch werden weitere Optionen eingeblendet:

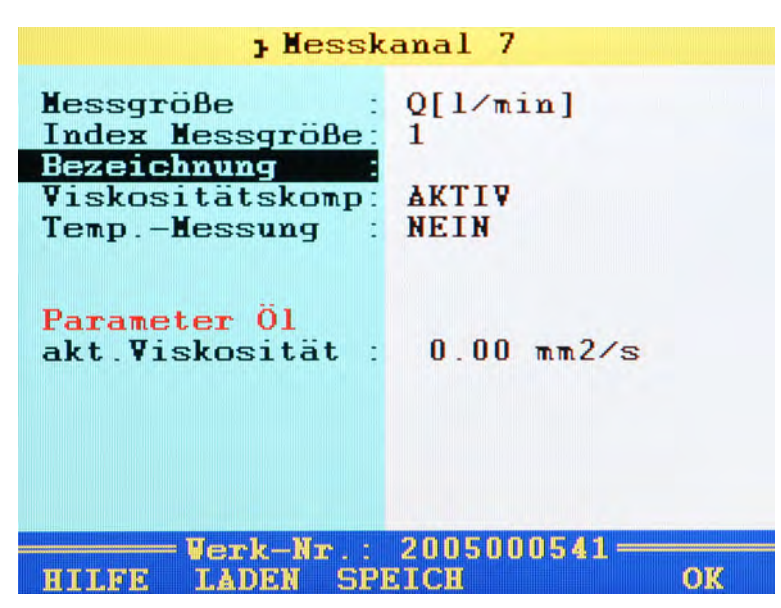

Ist die Option **Viskositätskomp.** aktiviert und markiert, werden die aktuellen Kompensationswerte (Beispiel) eingeblendet:

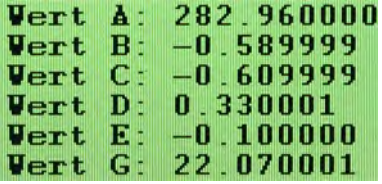

In der nächsten Zeile können Sie die Messung der Temperatur ein- und ausschalten. Ist sie ausgeschaltet, kann die aktuelle Viskosität nicht berechnet werden und es wird der eingegebene Viskositätswert des Öles verwendet.

Markieren Sie die Zeile Temp.-Messung und drücken Sie (ENT) um sie einzuschalten.

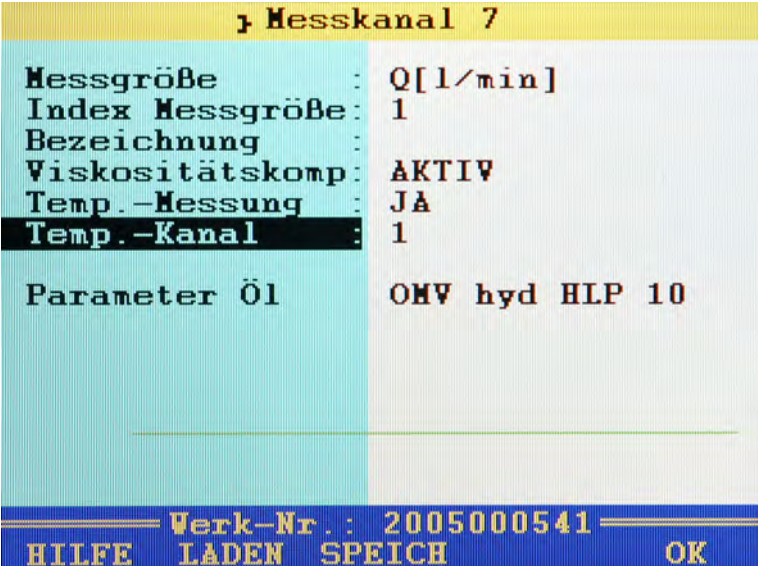

Markieren Sie die nächste Zeile, drücken Sie **ENT** und wählen Sie den Messkanal aus, auf dem die Temperatur des Öls gemessen wird.

Markieren Sie dann den Eintrag **Parameter Öl** und drücken Sie um das verwendete Öl auszuwählen oder einzuprogrammieren.

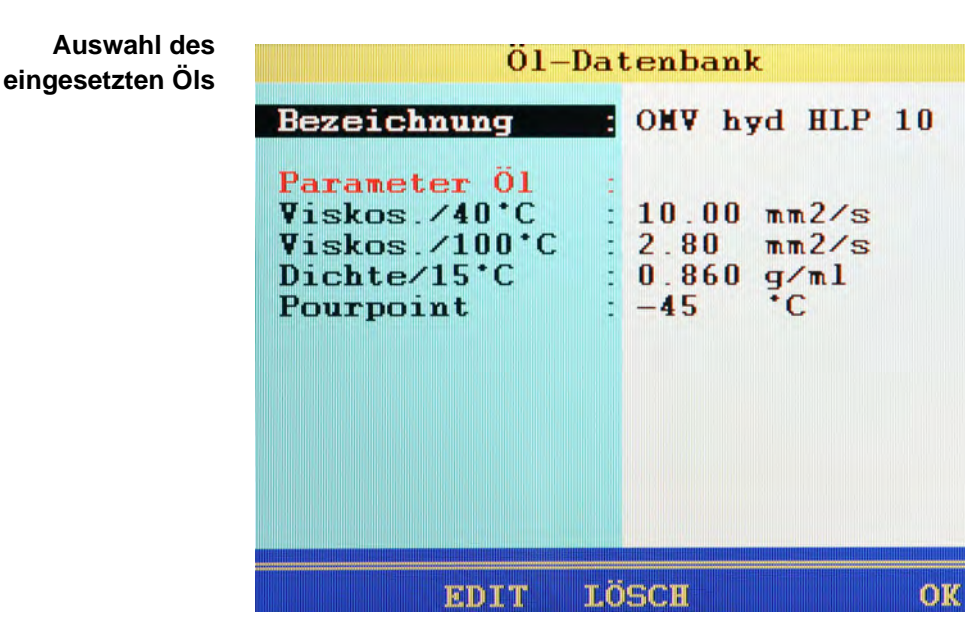

In der Datenbank sind bereits verschiedene Öle enthalten. Markieren Sie den Eintrag Bezeichnung, drücken Sie **Exp** und wählen Sie das gewünschte Öl aus.

Um ein neues Öl in die Datenbank zu schreiben, wählen Sie einen leeren Eintrag (-) aus der Öl-Datenbank aus. Drücken Sie <sup>(F2)</sup>, markieren Sie die Parameter und geben die neuen Werte ein. Drücken Sie dann **F2**, um das neue Öl zu speichern.

Drücken Sie **F3**, um das aktuell angezeigte Öl aus der Datenbank zu löschen.

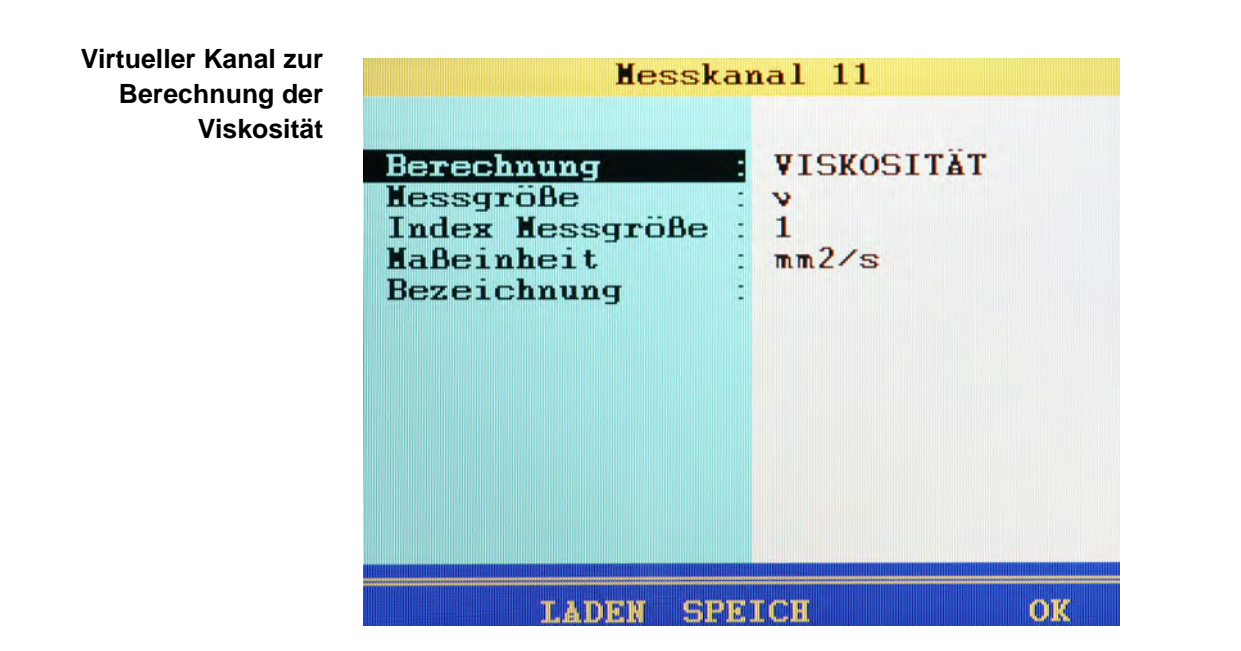

Wenn gewünscht programmieren Sie einen virtuellen Kanal (siehe [Kapitel](#page-52-0)  **[Sonderkanäle konfigurieren \(K11 ... K24\)](#page-52-0)** auf Seite 53) mit der Berechnung **VISKOSITÄT** und geben Sie die erforderlichen Parameter ein.

Das Ergebnis dieser Berechnung wird auf dem Messkanal zur Messung des Volumenstromes zur Kompensation der Viskositätsveränderung in Abhängigkeit von der Temperatur verwendet. Er kann aber auch wie jeder Kanal zur Anzeige gebracht und gespeichert werden.

# **Reinigung und Wartung**

## **Reinigung**

#### **! Vorsicht**

#### **Beschädigung des Messgerätes möglich!**

Schalten Sie das Messgerät aus und trennen Sie es von der Stromversorgung, bevor Sie mit der Reinigung beginnen. Sonst kann es zu einem Kurzschluss kommen, der das Messgerät erheblich beschädigen kann.

#### **! Vorsicht**

#### **Beschädigung des Messgerätes möglich!**

Verwenden Sie keinesfalls aggressive Reinigungsmittel, Lösemittel, Waschbenzin oder ähnliche Chemikalien für die Reinigung des Messgerätes. Sonst wird das Gehäuse beschädigt oder das Display trübe.

- **•** Wenn das Gehäuse verschmutzt ist, wischen Sie es mit einem weichen, leicht angefeuchteten Tuch ab.
- **•** Hartnäckige Verschmutzungen können mit einem mildem Haushaltsreiniger entfernt werden.

### **Wartung**

Dieses Messgerät arbeitet wartungsfrei. Es ist jedoch erforderlich, es regelmäßig kalibrieren zu lassen. Wir empfehlen bei häufigem Gebrauch eine Kalibrierung alle zwei Jahre.

HYDROTECHNIK unterhält ein leistungsfähiges Kalibrierlabor. Bitte kontaktieren Sie uns:

HYDROTECHNIK GmbH

Holzheimer Straße 94 D-65549 Limburg an der Lahn

Tel.: +49 6431 4004 0 Fax: +49 6431 45308

E-Mail: info@hydrotechnik.com Internet: www.hydrotechnik.com

### **Reparatur**

Im Falle einer Reparatur setzen Sie sich bitte mit unserem Kundendienst in Verbindung. Bitte halten Sie folgende Informationen bereit, bevor Sie uns kontaktieren. Wenn Sie das Gerät einschicken, sollten diese Informationen ebenfalls beigefügt werden:

- **•** Unternehmen, Abteilung, Ansprechpartner
- **•** Adresse, Telefon- und Faxnummer, E-Mail Adresse
- **•** Beanstandetes Teil (Messgerät, Sensor, Kabel, Netzteil)
- **•** Verwendeter PC (CPU, Betriebssystem, RAM, HDD)
- **HYDRO***com* Software Version
- **•** Ausdruck aus Service-Menü; Einstellung **DETAIL**
- **•** Fehlerbeschreibung (lassen Sie die Einstellungen an Ihrem Messgerät so wie zum Zeitpunkt des Fehlers; beschreiben Sie kurz Ihre Messaufgabe, Anschluss der Sensoren, Geräteeinstellungen: wie z.B. Speicherparameter, Trigger, wie viele Messwerte erfasst werden, Typ Ihres Druckers etc.)

### **Adresse Hersteller und Kundendienst**

Kontaktieren Sie den HYDROTECHNIK Kundendienst unter folgender Adresse:

HYDROTECHNIK GmbH

Holzheimer Straße 94 D-65549 Limburg an der Lahn

Tel.: +49 6431 4004 0 Fax: +49 6431 45308

E-Mail: info@hydrotechnik.com Internet: www.hydrotechnik.com